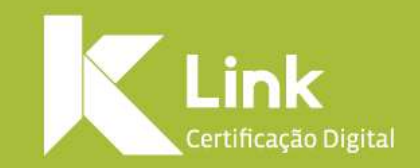

### **Manual de Utilização Assistente de Instalação de Certificado Digital Link**

### **INTRODUÇÃO**

Este manual tem como objetivo instruir sobre a utilização do **Assistente de Instalação de Certificado Digital Link**, bem como auxiliar os clientes no passo a passo da instalação de todos os produtos comercializados pela Link.

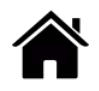

### **SUMÁRIO**

- **Download Assistente de Instalação de [Certificado](#page-3-0) Digital Link**
- **Instalação [Certificado](#page-6-0) Digital A3**
	- **[Safesign](#page-7-0)**
	- **[Safenet](#page-21-0)**
	- **[Oberthur](#page-36-0)**
- **Instalação [Certificado](#page-39-0) Digital A1**
	- **Baixar Assistente de [Certificado](#page-46-0)**
	- **Baixar [Certificado](#page-49-0) Digital A1**
	- **Exportar cópia de [segurança](#page-47-0) (Backup)**
	- **Importar cópia de [segurança](#page-67-0) (Backup)**
- **Instalação Certificado Digital A3 [\(Videoconferência\)](#page-60-0)**
- **[Certificado](#page-66-0) Digital em Nuvem**
	- **[Instalação/Utilização](#page-72-0) Certificado em Nuvem – Android**
	- **[Instalação/Utilização](#page-73-0) [Certificado](#page-72-0) em Nuvem – [iOS](#page-73-0)**
- **Testar [Certificado](#page-84-0) Digital**

# <span id="page-3-0"></span>**DOWNLOAD ASSISTENTE DE INSTALAÇÃO DE CERTIFICADO DIGITAL LINK**

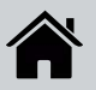

## **DOWNLOAD ASSISTENTE DE INSTALAÇÃO DE CERTIFICADO DIGITAL LINK**

#### **BAIXAR ASSISTENTE DE INSTALAÇÃO – WINDOWS**

- Para baixar o **Assistente de Instalação de Certificado Digital LINK**, devem ser observados os requisitos abaixo:
	- Sistema operacional: **Windows 7,8,8.1** ou **10**.
	- Ser administrador do computador.
- Acesse o site: [https://www.linkcertificacao.com.br/suporte/instalaca](https://www.linkcertificacao.com.br/suporte/instalacao-certificado/) o-certificado/

• Clique em "*Baixar Instalador Link"*, **aguarde o download** e **execute o programa**:

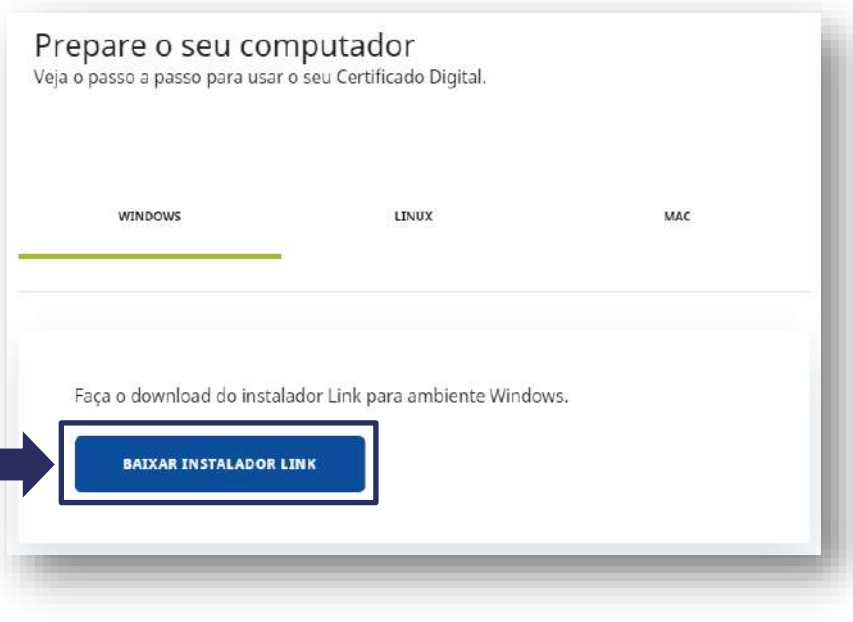

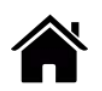

# **DOWNLOAD ASSISTENTE DE INSTALAÇÃO DE CERTIFICADO DIGITAL LINK**

#### **BAIXAR ASSISTENTE DE INSTALAÇÃO – WINDOWS**

• Após a completa instalação, abra o **Assistente de Instalação** e escolha o tipo de certificado que deseja instalar.

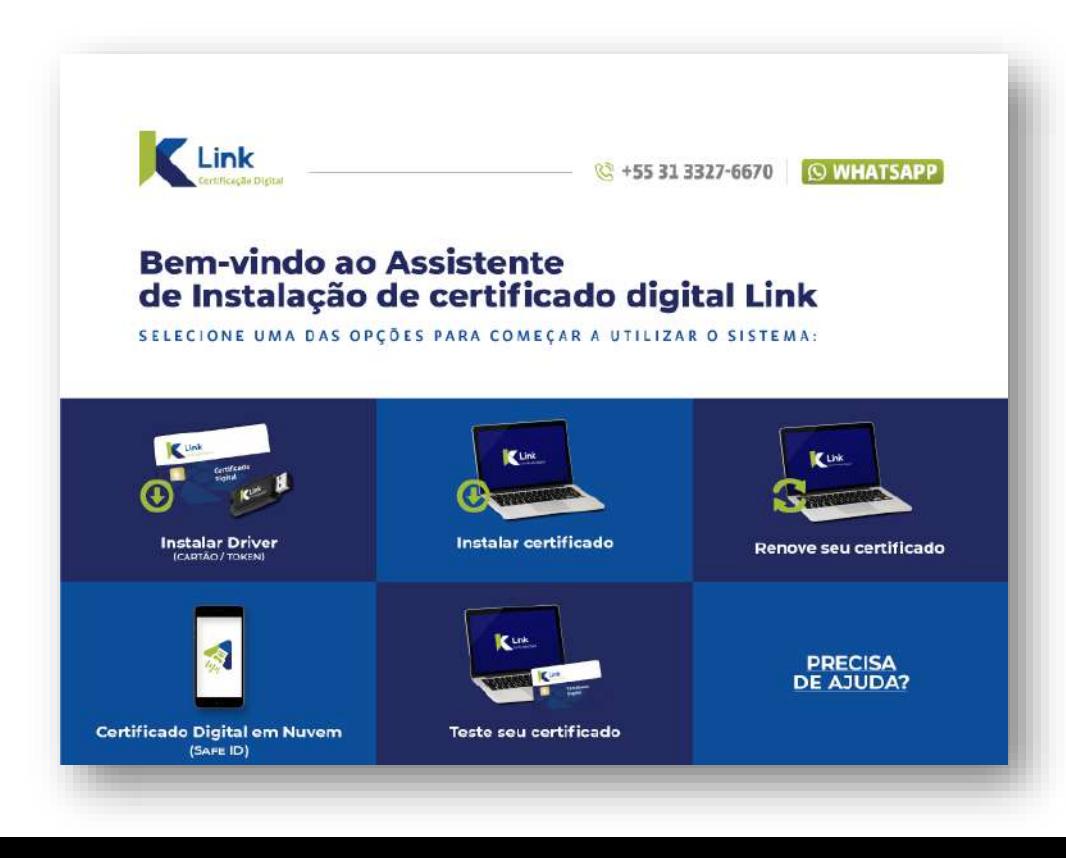

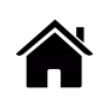

# <span id="page-6-0"></span>**INSTALAR DRIVER CERTIFICADO A3 – MÍDIA SAFESIGN (CARTÃO E TOKEN)**

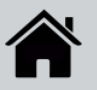

### <span id="page-7-0"></span>**MÍDIAS SAFESIGN (CARTÃO E TOKEN)**

• Conecte a mídia (Cartão + Leitora ou Token) ao computador e clique em "*Instalar Driver (Cartão e Token)".*

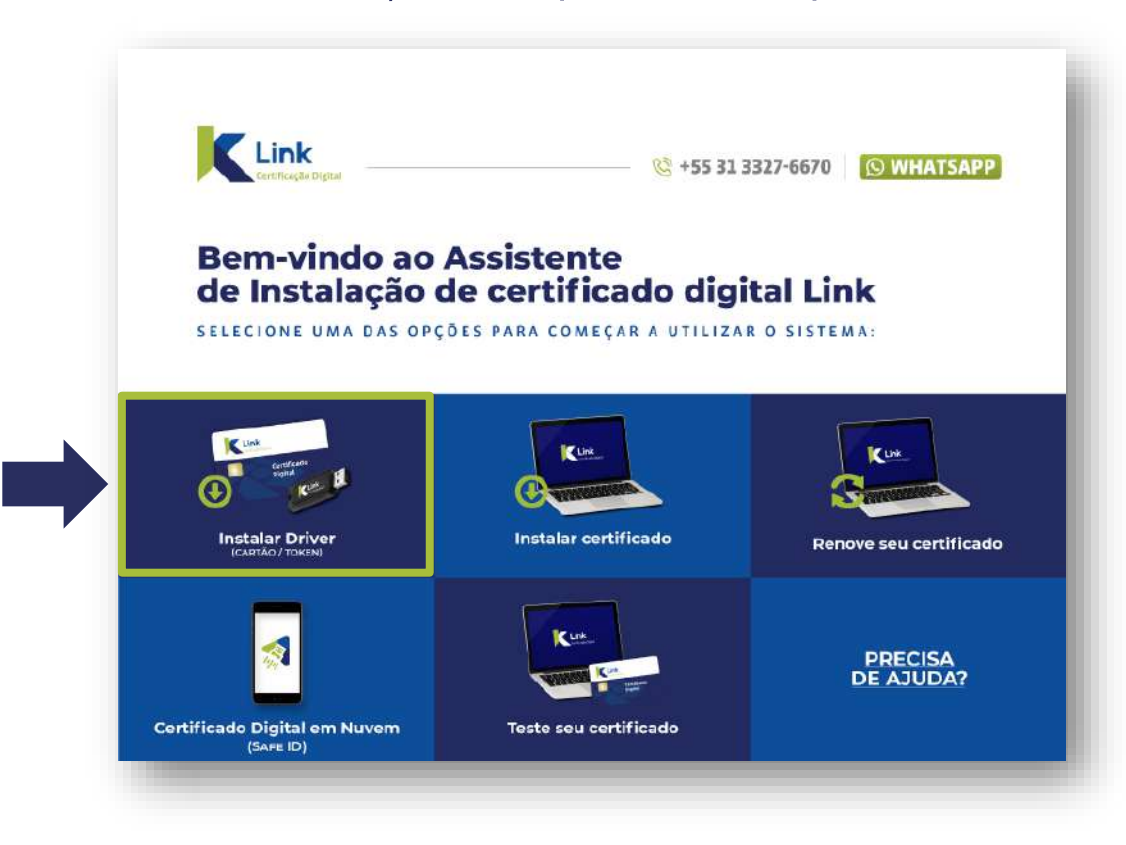

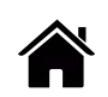

#### **MÍDIAS SAFESIGN (CARTÃO E TOKEN)**

• Aguarde o download completo do driver.

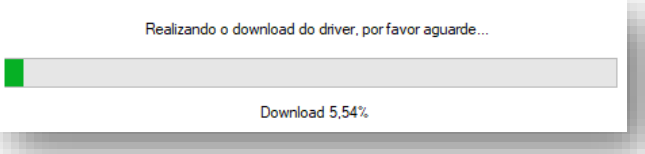

• Clique em *"Sim"* aos avisos de segurança sobre a instalação das cadeias de certificado.

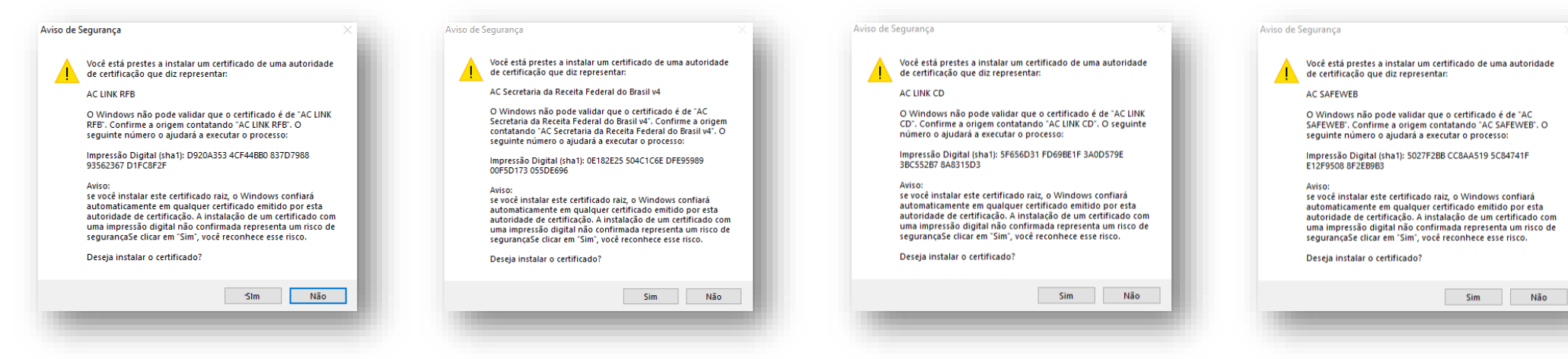

#### **MÍDIAS SAFESIGN (CARTÃO E TOKEN)**

• Após a finalização do download, clique em "*OK"* e retire a mídia do computador, para prosseguir com a instalação.

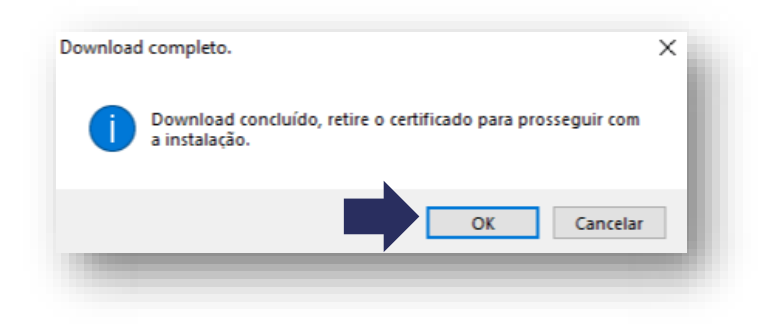

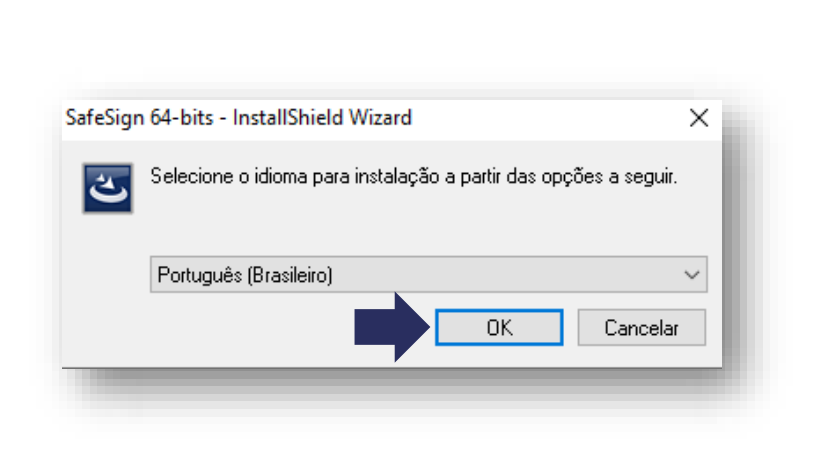

• Em seguida, selecione o idioma e clique em "*OK".*

#### **MÍDIAS SAFESIGN (CARTÃO E TOKEN)**

• Imediatamente, uma janela de boas vindas será • aberta, clique em *"Avançar"* para continuar a instalação.

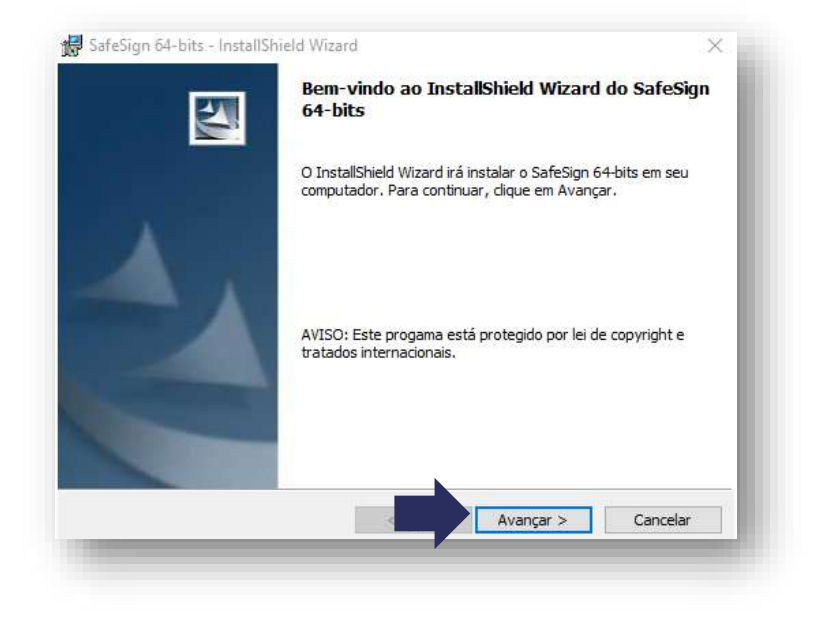

• Marque a opção *"Aceito os termos do contrato de licença"* e clique em *"Avançar".*

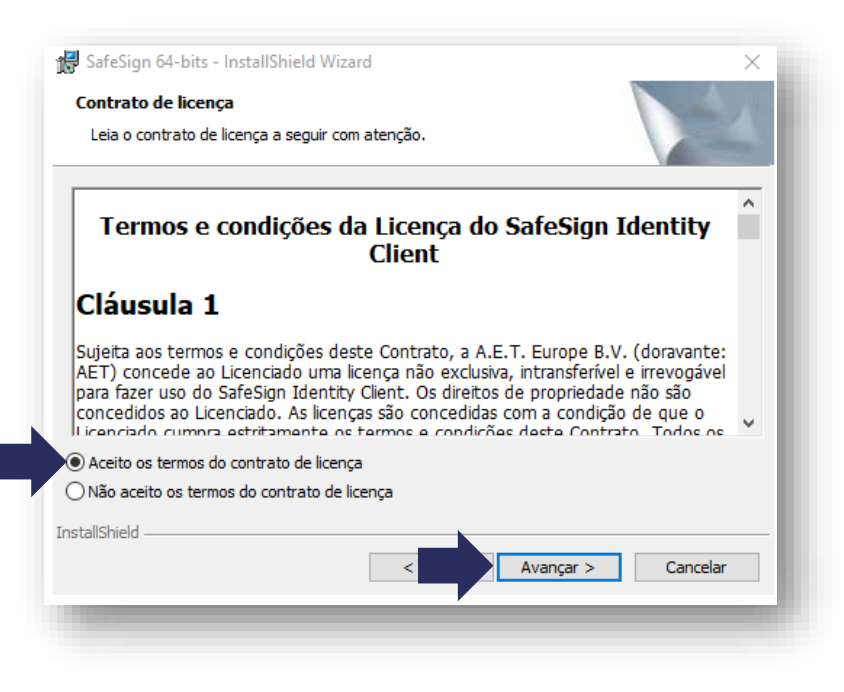

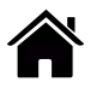

#### **MÍDIAS SAFESIGN (CARTÃO E TOKEN)**

• Na tela de pasta de destino selecione *"Avançar".*

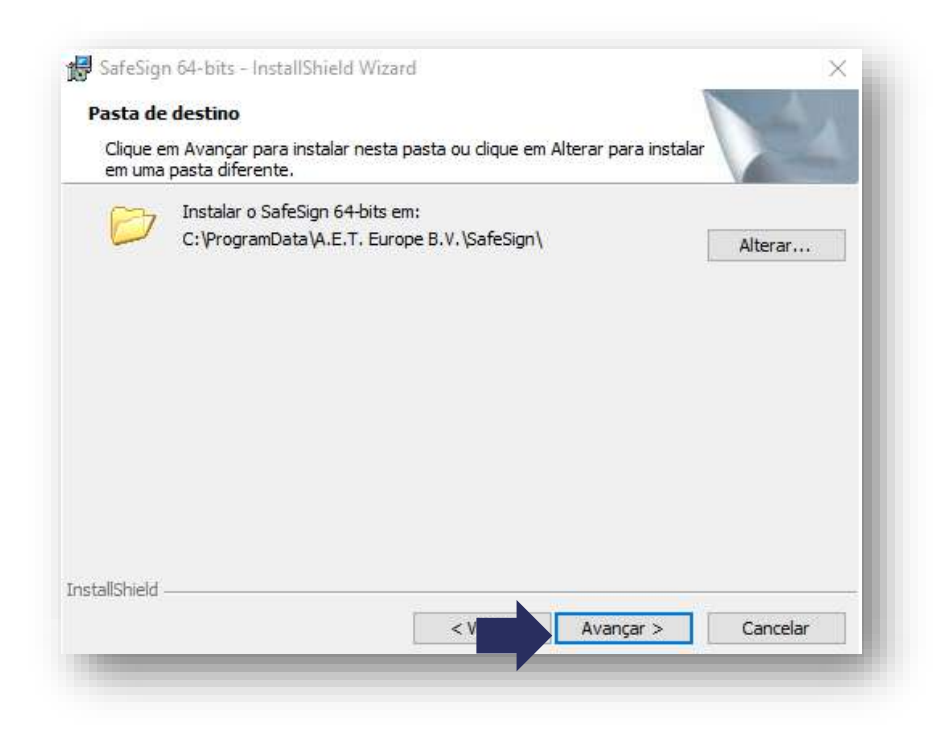

• Na tela de **Instalação personalizada**, clique em *"Avançar".*

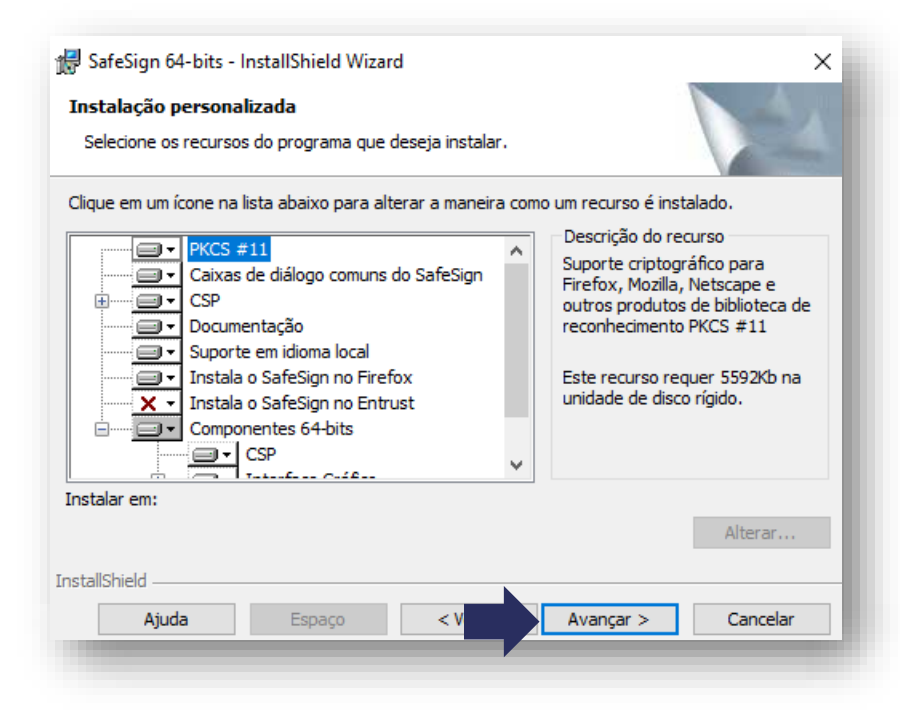

#### **MÍDIAS SAFESIGN (CARTÃO E TOKEN)**

• O assistente está pronto para iniciar a instalação. Clique em "*Instalar".*

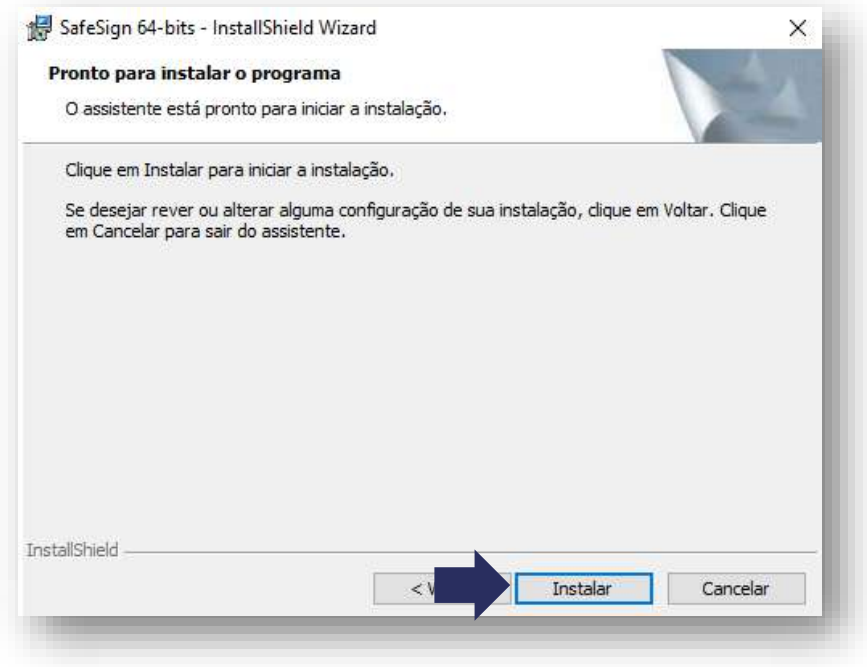

No carregamento da instalação do programa, o mesmo solicitara a instalação no navegador Firefox; clique sobre o ícone *"exclamação"* que aparecerá na barra de tarefas. Após, selecione a opção *"Fechar".*

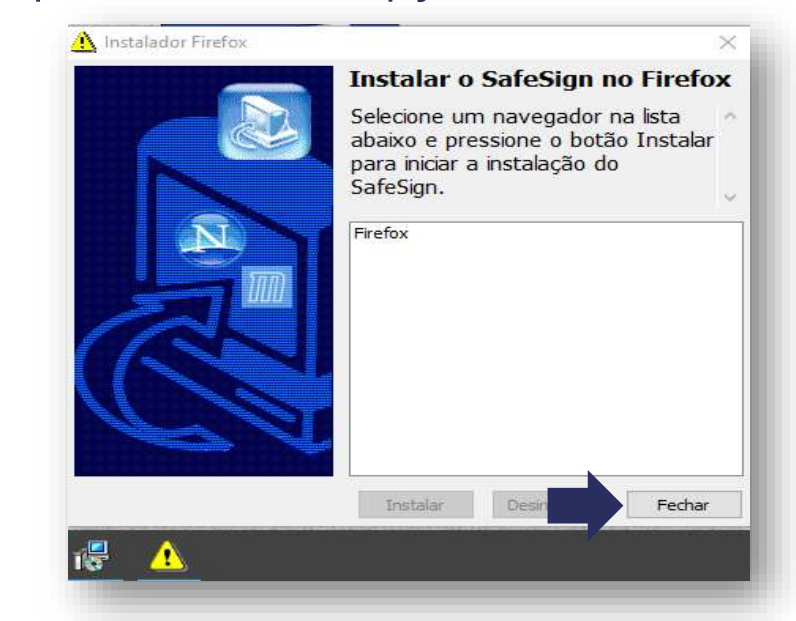

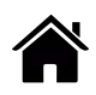

#### **MÍDIAS SAFESIGN (CARTÃO E TOKEN)**

• Para finalizar, clique em "*Concluir"* e o assistente de instalação será fechado.

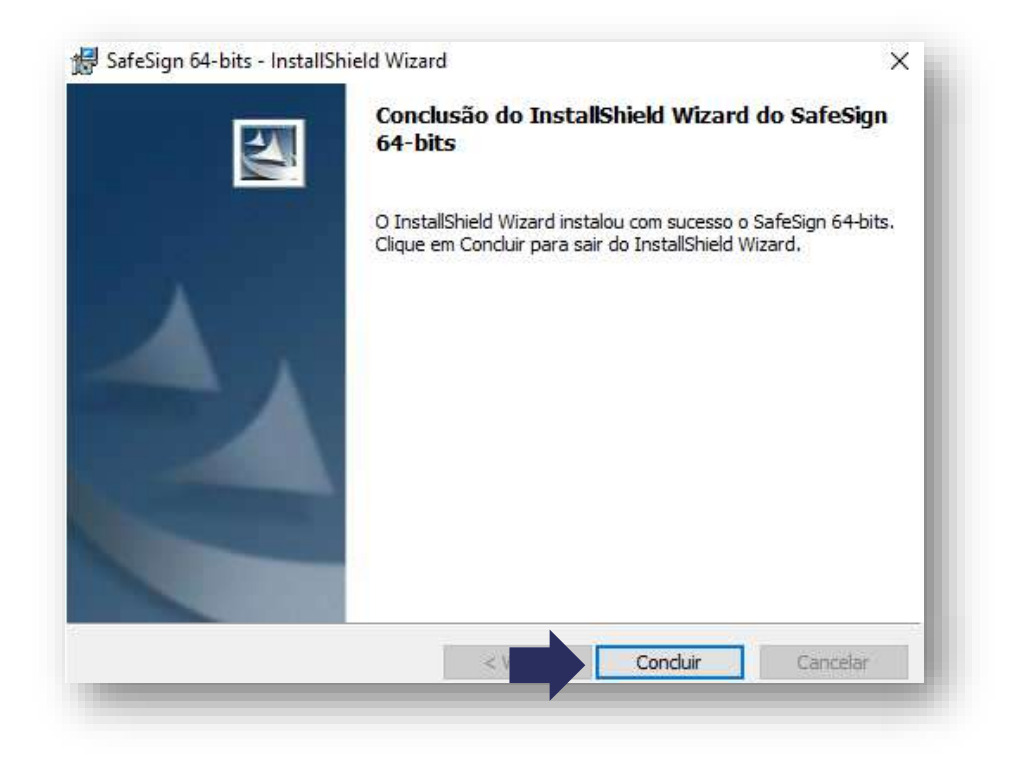

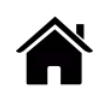

### **MÍDIAS SAFESIGN (CARTÃO E TOKEN)**

- Conecte a mídia ao computador;
- Para acessar o programa **Safesign Standard**, clique na barra de tarefas, em "*Iniciar"* e digite **Token**;
- Abra o programa *"Gerenciamento de Token".*

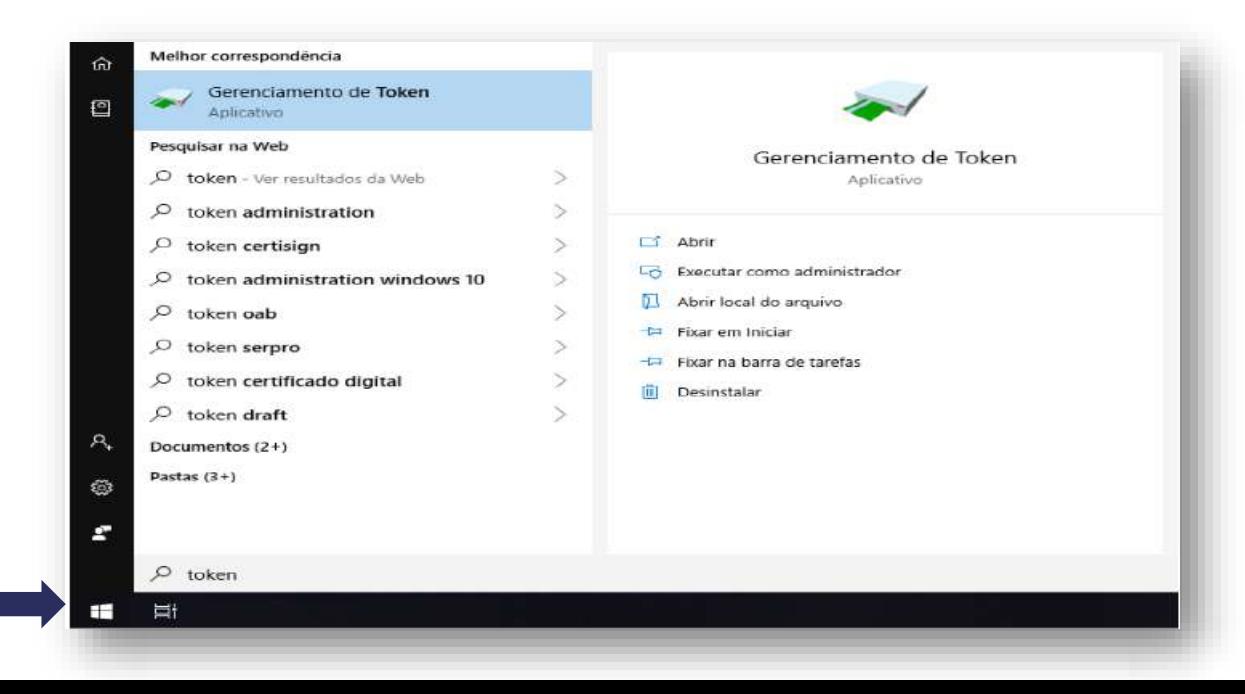

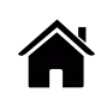

#### **MÍDIAS SAFESIGN (CARTÃO E TOKEN)**

• Ao abrir o *"Gerenciamento de Token"*, seu certificado digital deverá aparecer com o status *"operacional"*, mostrando que ele está pronto para uso.

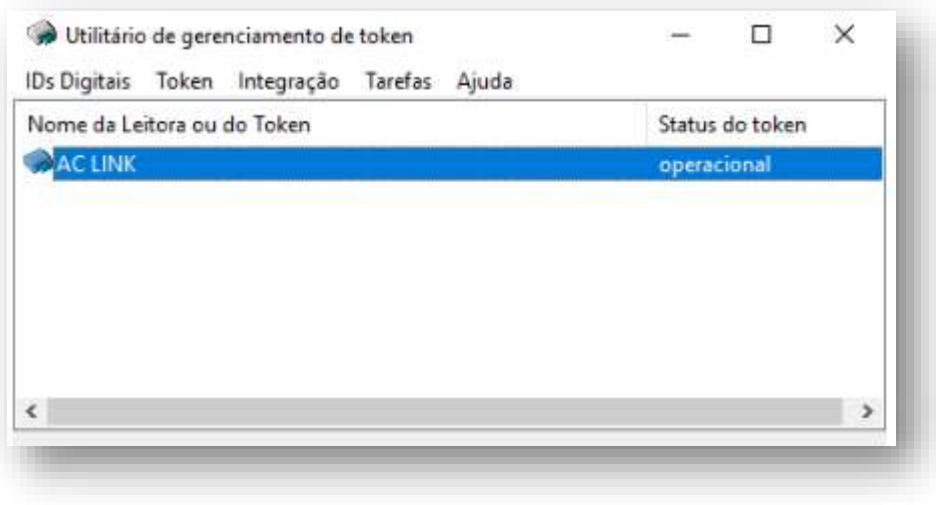

- Para testar seu [certificado](#page-84-0) digital, clique aqui.
- Em caso de dúvidas, você pode abrir um chamado [clicando](https://www.linkcertificacao.com.br/suporte/chamados/) aqui ou pelo telefone +55 (31) 3327-6670.
- Lembrando que nosso horário de atendimento é de segunda a sexta-feira, de 8h às 17h45 horário de Brasília (exceto em feriados nacionais).

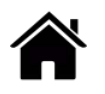

#### **MÍDIAS SAFESIGN (CARTÃO E TOKEN)**

#### **Desbloqueio Senha PIN**

- Para desbloquear a senha PIN, é necessário ter a senha PUK atual. Caso não possua esta senha, não · é possível desbloquear a mídia.
- Caso ocorra o bloqueio definitivo da senha PUK, não é possível recuperá-la. Será necessária a **aquisição de um novo certificado**
- Conecte a mídia ao computador;
- Para acessar o programa **Safesign Standard**, clique na barra de tarefas, em *"Iniciar"* e digite **Token**;
	- Abra o programa **Gerenciamento de Token.**

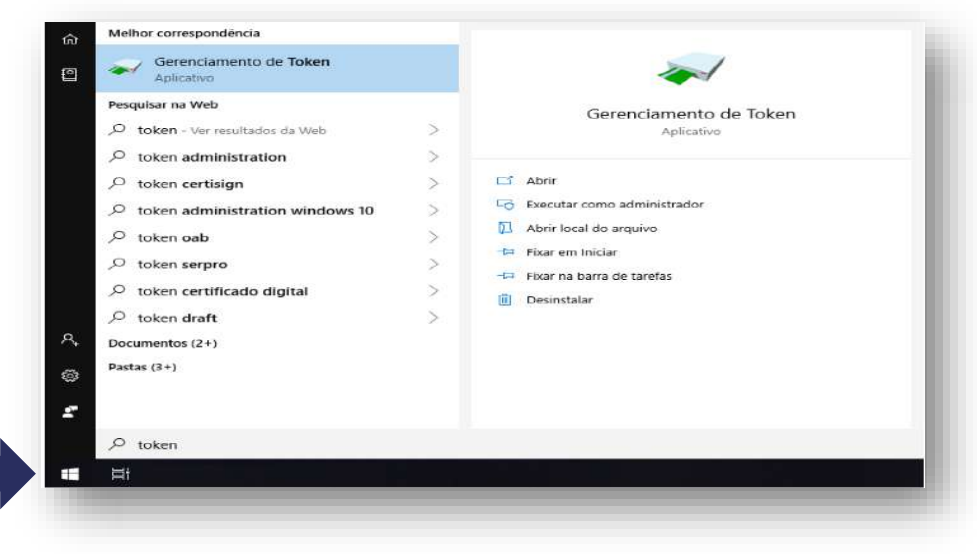

#### **MÍDIAS SAFESIGN (CARTÃO E TOKEN)**

• No **utilitário de gerenciamento de token**, selecione o certificado com status *"operacional"*. Após, clique na opção **"***Token"*, e em seguida clique em *"Desbloquear PIN".*

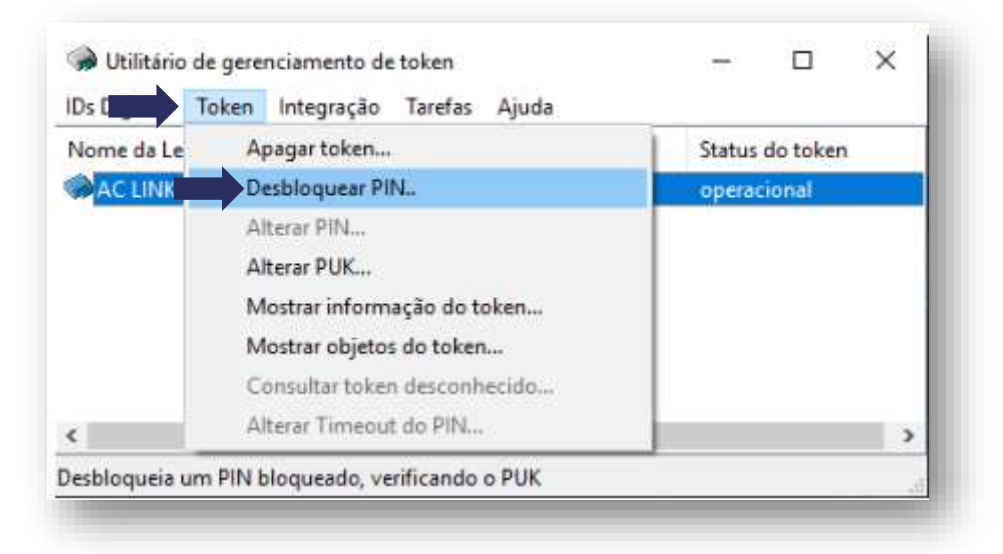

• Insira a senha **PUK** e, posteriormente, digite nova senha **PIN** e confirme. Na sequência, clique em **"***OK".*

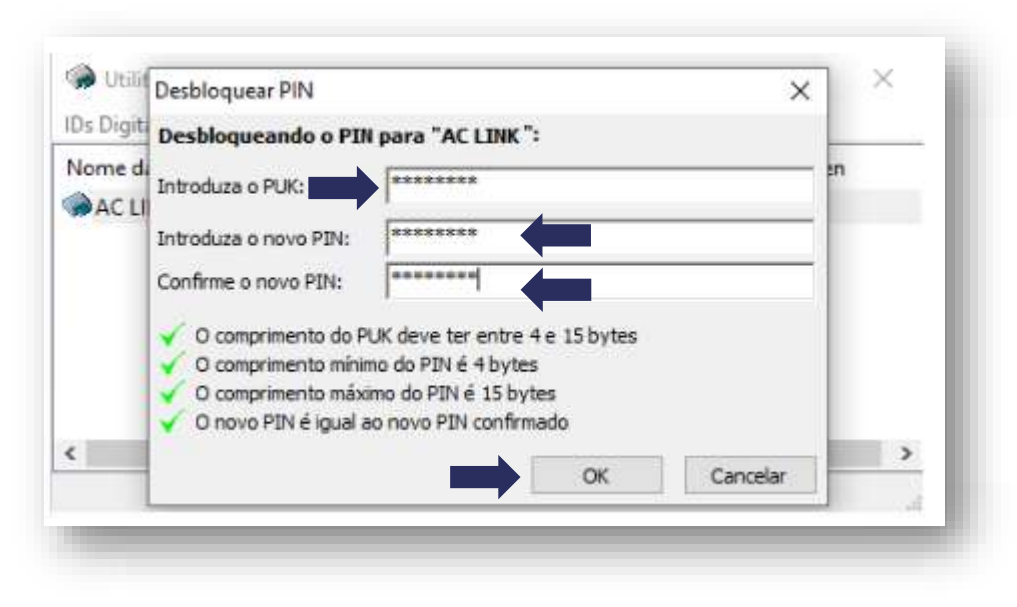

#### **MÍDIAS SAFESIGN (CARTÃO E TOKEN)**

- Pronto! O seu certificado digital foi desbloqueado e você pode voltar a usá-lo normalmente.
- Clique em *"OK"* para finalizar o processo.

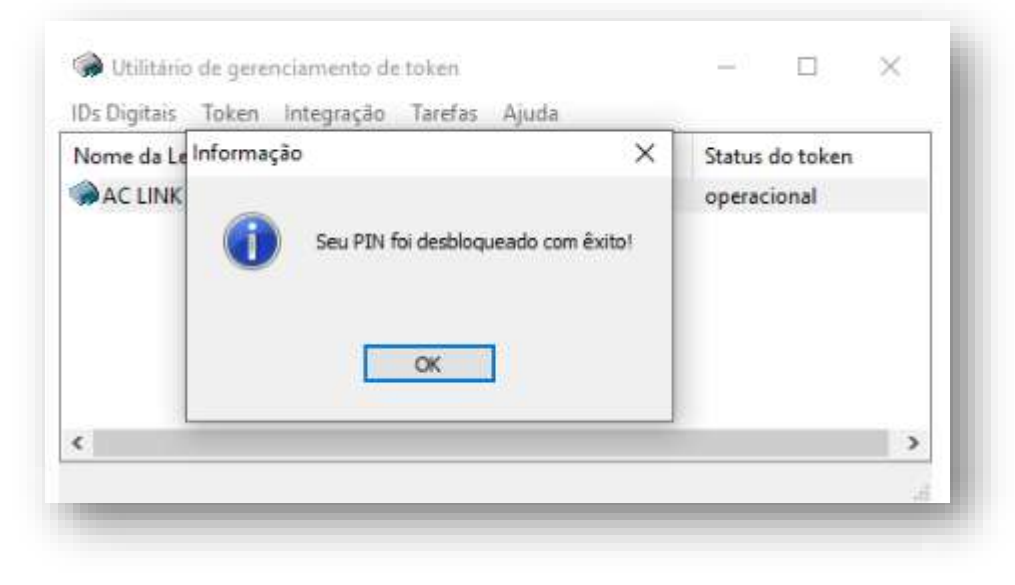

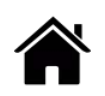

# **INSTALAR DRIVER CERTIFICADO A3 – MÍDIA SAFENET (CARTÃO E TOKEN)**

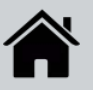

### **MÍDIAS SAFESIGN (CARTÃO E TOKEN)**

• Conecte a mídia (Cartão + Leitora ou Token) ao computador e clique em "*Instalar Driver (Cartão e Token)".*

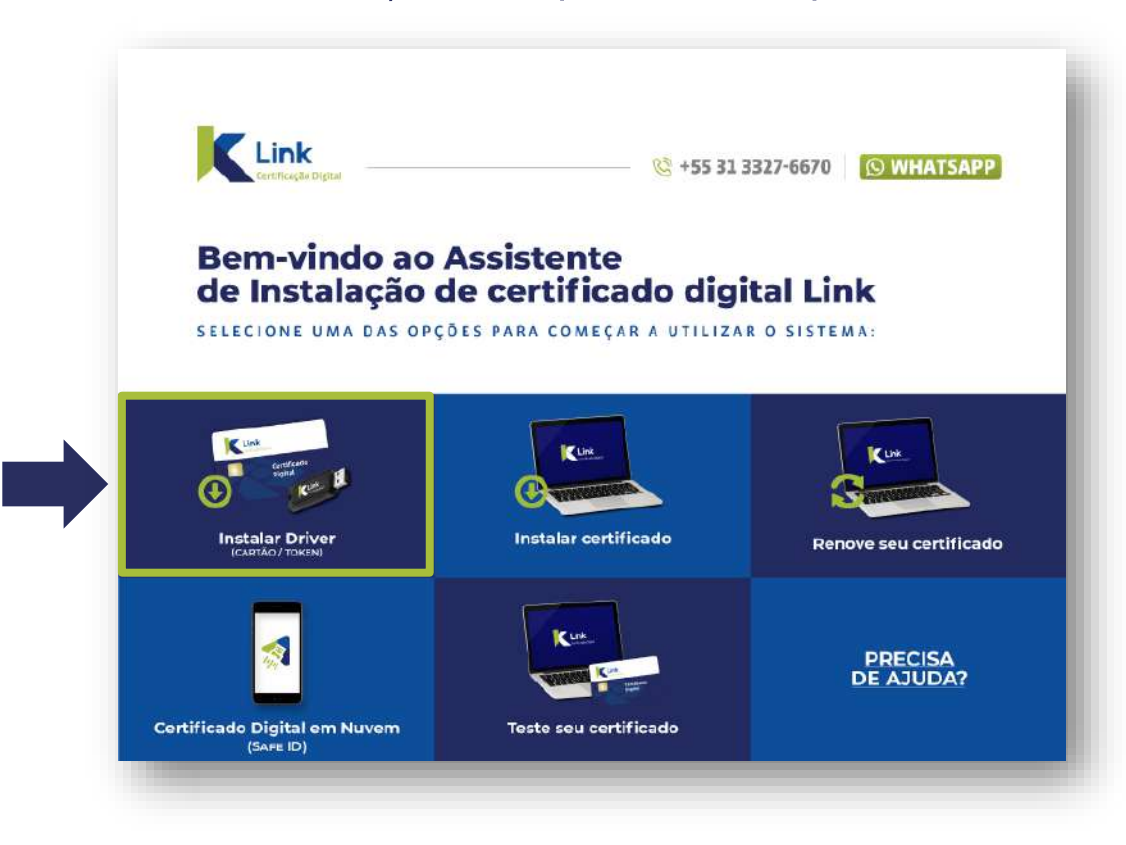

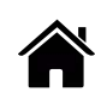

#### <span id="page-21-0"></span>**MÍDIAS SAFENET (TOKEN)**

• Após a finalização do download, clique em "*OK"* e retire a mídia do computador, para prosseguir com a

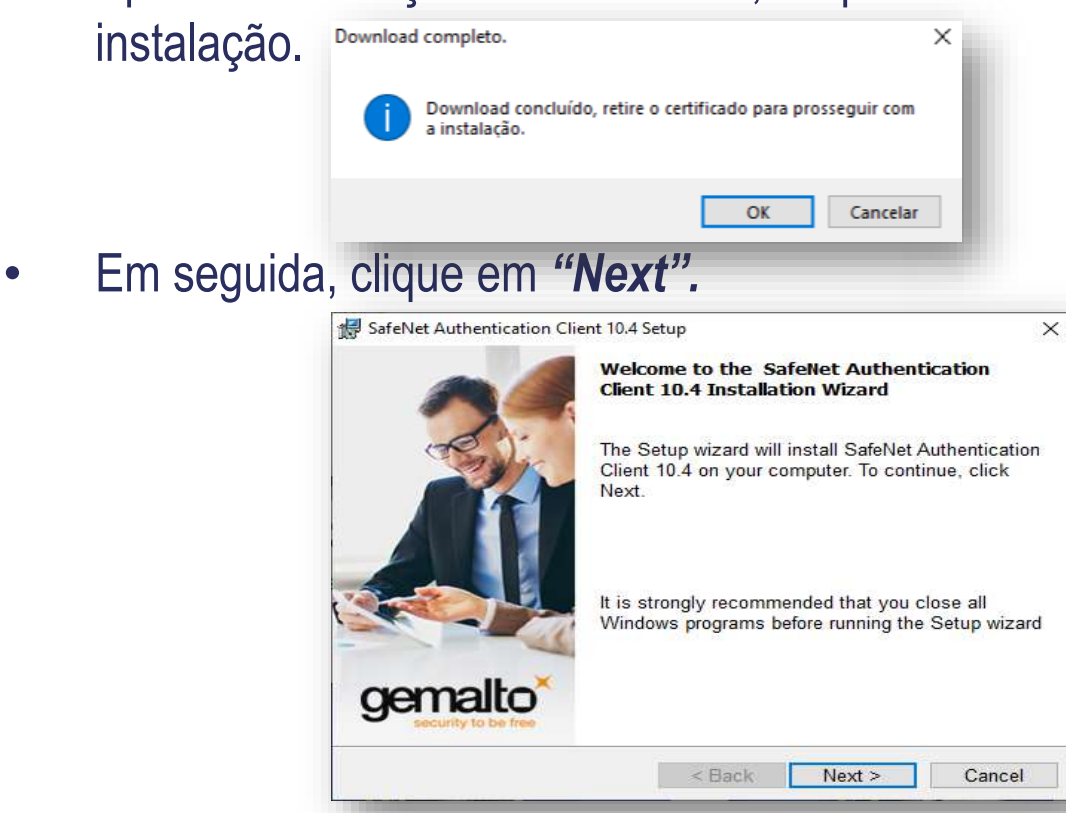

#### **MÍDIAS SAFENET (TOKEN)**

• Selecione o idioma e clique em *"Next".*

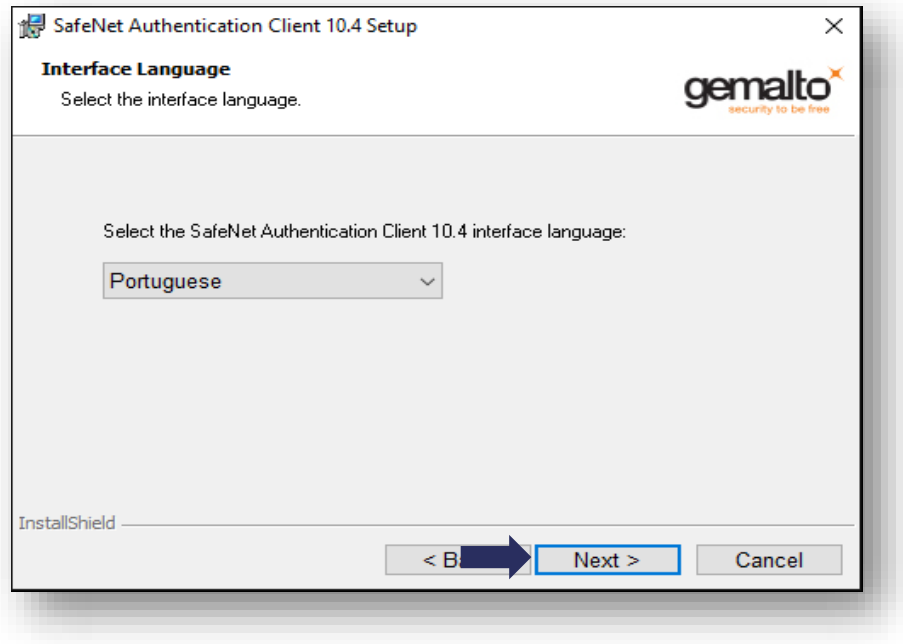

• Marque a opção **"I accept the license agreement"** e clique em *"Next".*

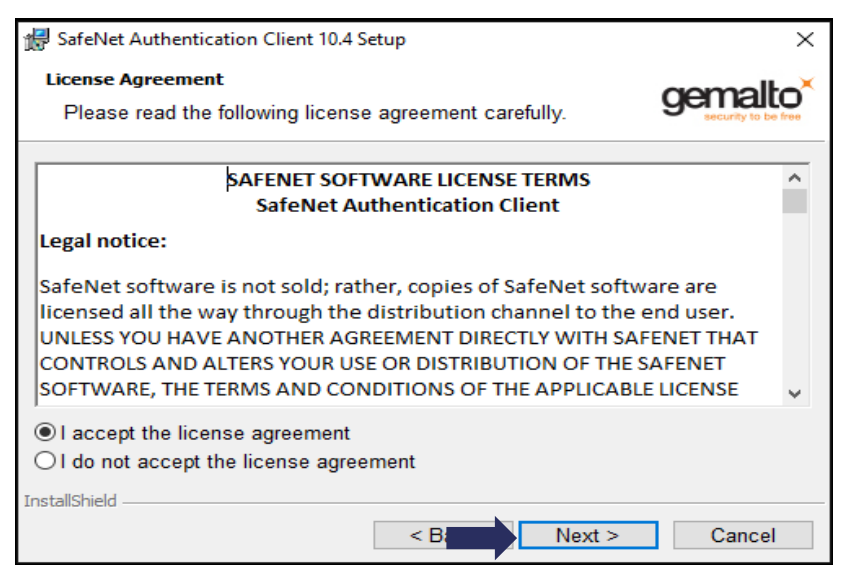

#### **MÍDIAS SAFENET (TOKEN)**

• Na tela da pasta de destino, *"Destination Folder"*, clique em "**Next".**

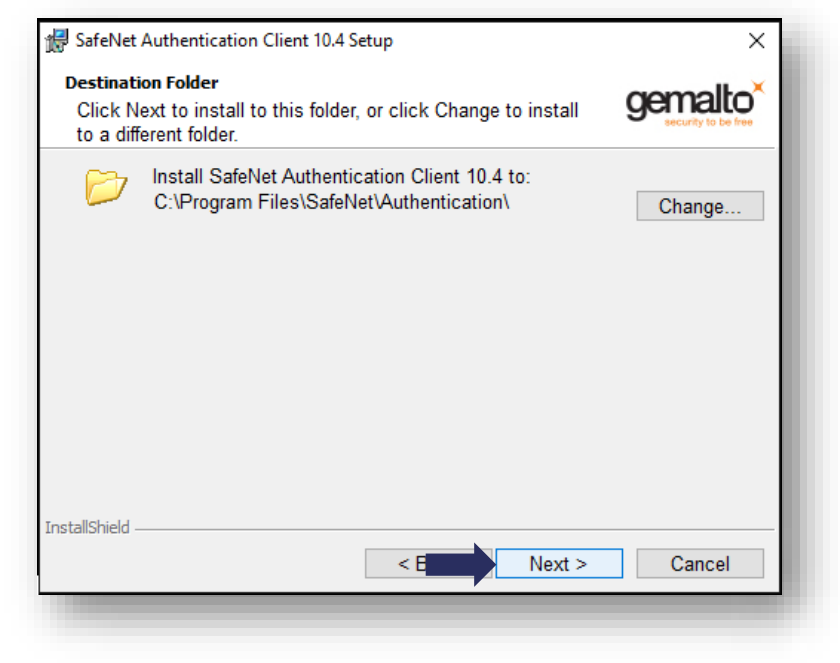

• Na tela do assistente de instalação, selecione *"Install"*.

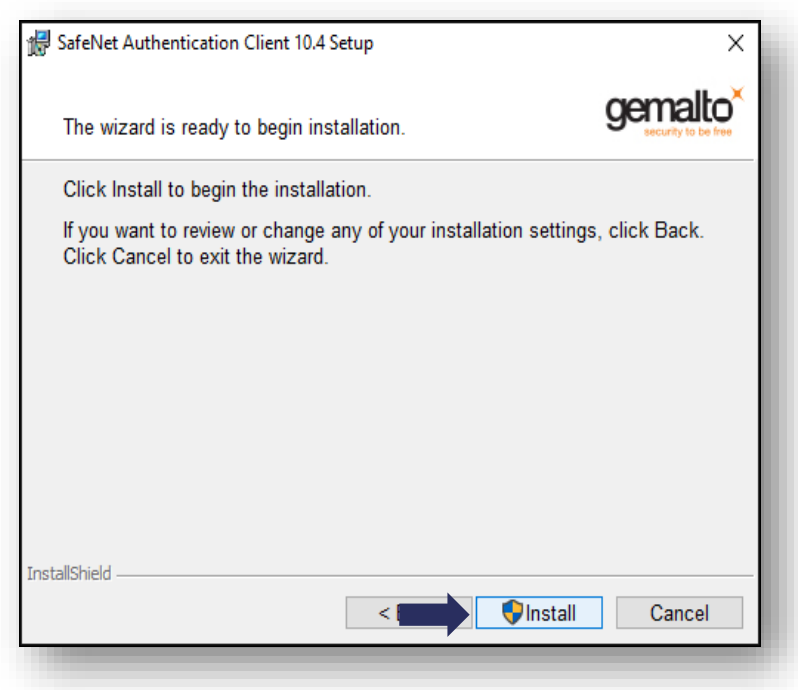

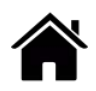

#### **MÍDIAS SAFENET (TOKEN)**

• Para finalizar, clique em *"Finish"* e o assistente de instalação será fechado.

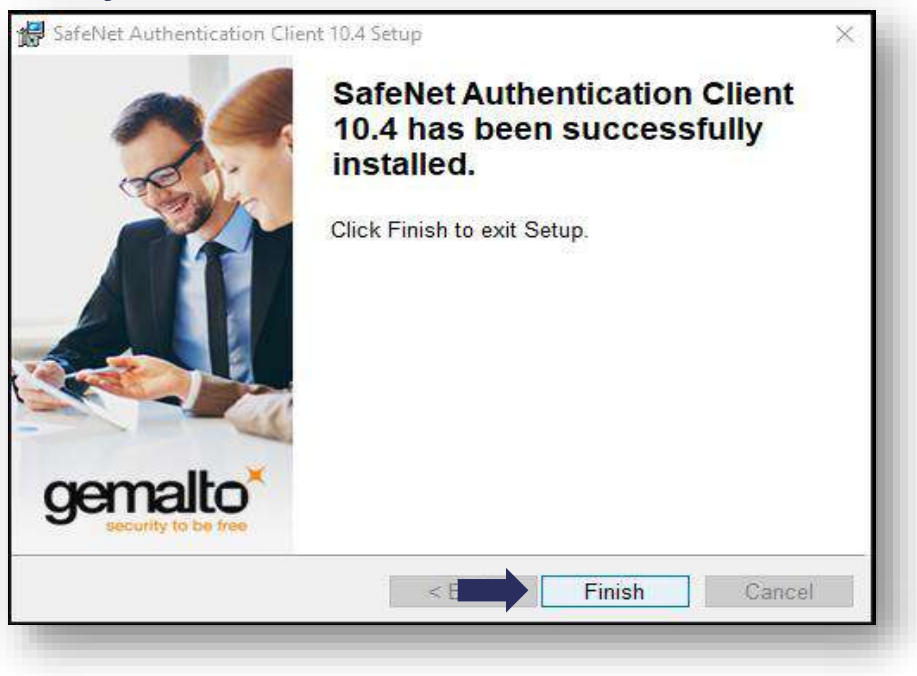

- Conecte a mídia ao computador;
- Para acessar o programa **SafeNet**, clique na barra de tarefas, em *"Iniciar"* e digite **Safenet**;
- Abra o programa **SafeNet Authentcation Client Tools.**

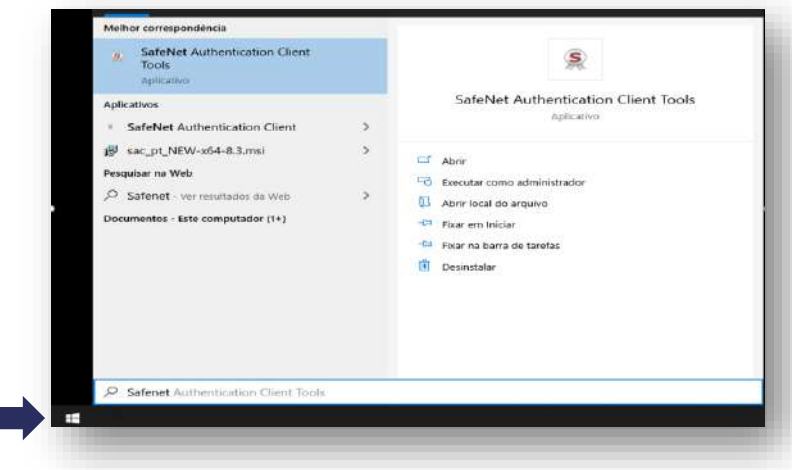

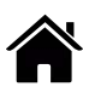

#### **MÍDIAS SAFENET (TOKEN)**

• Ao abrir o **"Safenet Authentication Cliente Tools"**, seu certificado digital deverá aparecer conforme imagem, mostrando que ele está pronto para uso.

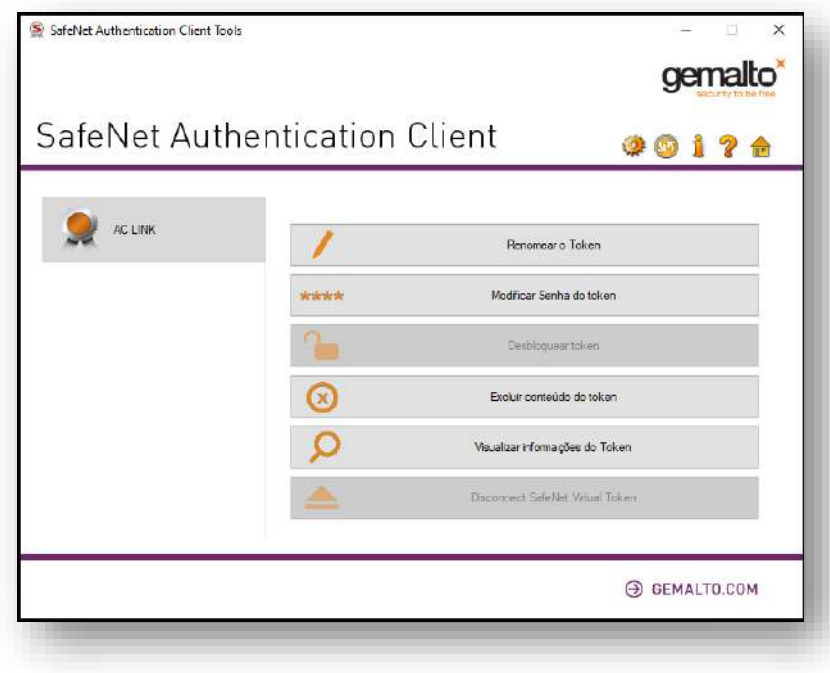

Para testar seu certificado digital, [clique](#page-77-0) aqui.

Em caso de dúvidas, você pode abrir um chamado [clicando](https://www.linkcertificacao.com.br/suporte/chamados/) aqui ou pelo telefone +55 31 3327 6670.

Lembrando que nosso horário de atendimento é de segunda a sextafeira, de 8h às 17h45 horário de Brasília (exceto em feriados nacionais).

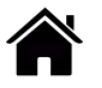

#### **MÍDIAS SAFENET (TOKEN)**

#### **Desbloqueio Senha PIN**

- Para desbloquear a senha PIN, é necessário ter a senha PUK atual. Caso não possua esta senha, não é possível desbloquear a mídia.
- Caso ocorra o bloqueio definitivo da senha PUK, não é possível recuperá-la. Será necessária a **aquisição de um novo certificado.**

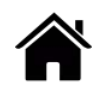

#### **MÍDIAS SAFENET (TOKEN)**

• Na aplicação do **Safenet**, selecione o certificado e clique em configurar a senha do token. Na próxima janela informe a senha Administrador **PUK***,* clique em *"Ok".*

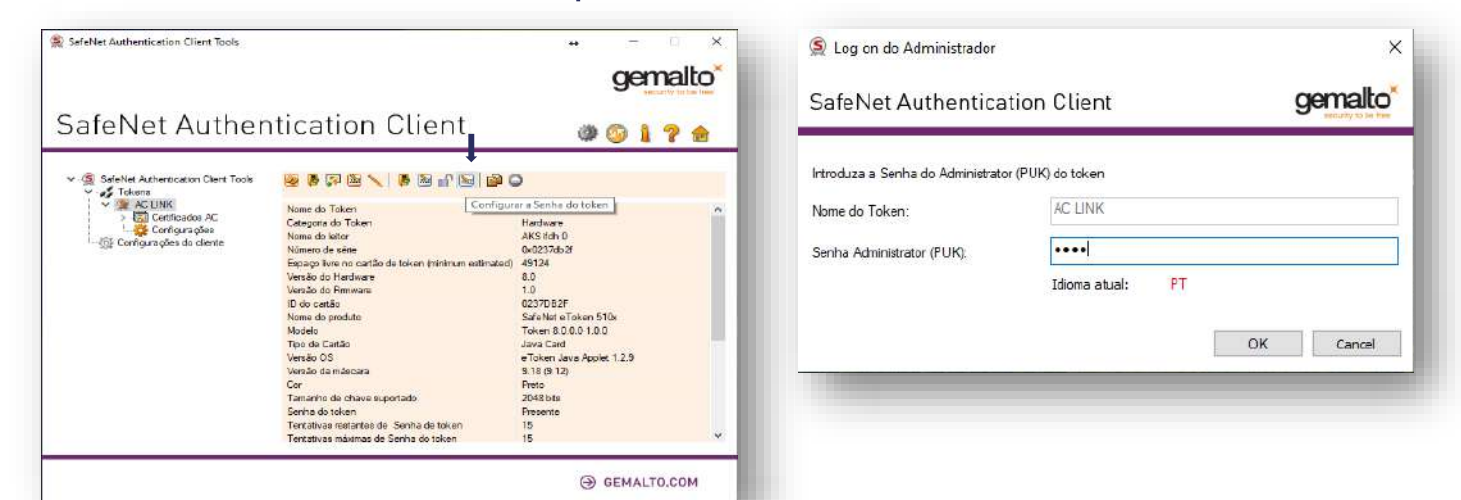

• Em seguida, digite nova senha **PIN** e confirme. Na sequência, clique em *"Ok".*

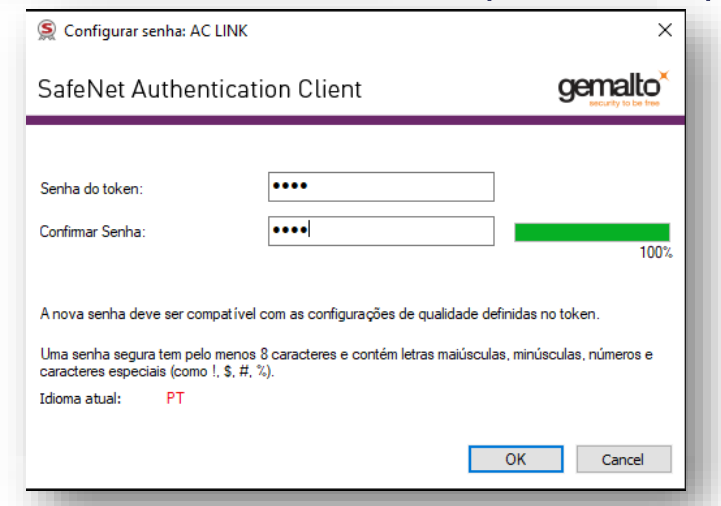

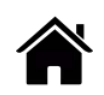

#### **MÍDIAS SAFENET (TOKEN)**

- Pronto! Seu certificado digital foi desbloqueado e você pode voltar a usá-lo normalmente.
- Clique em *"Ok"* para finalizar o processo.

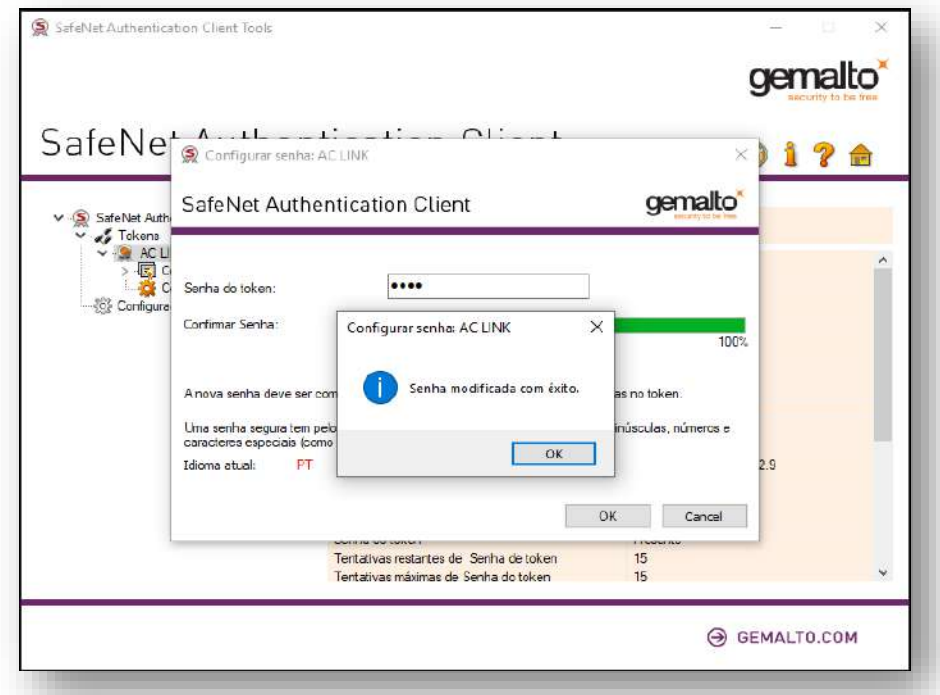

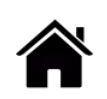

# **INSTALAR DRIVER CERTIFICADO A3 – MÍDIA OBERTHUR (CARTÃO E TOKEN)**

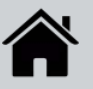

### **MÍDIAS OBERTHUR (CARTÃO)**

• Conecte a mídia (Cartão + Leitora ou Token) ao computador e clique em "*Instalar Driver (Cartão e Token)".*

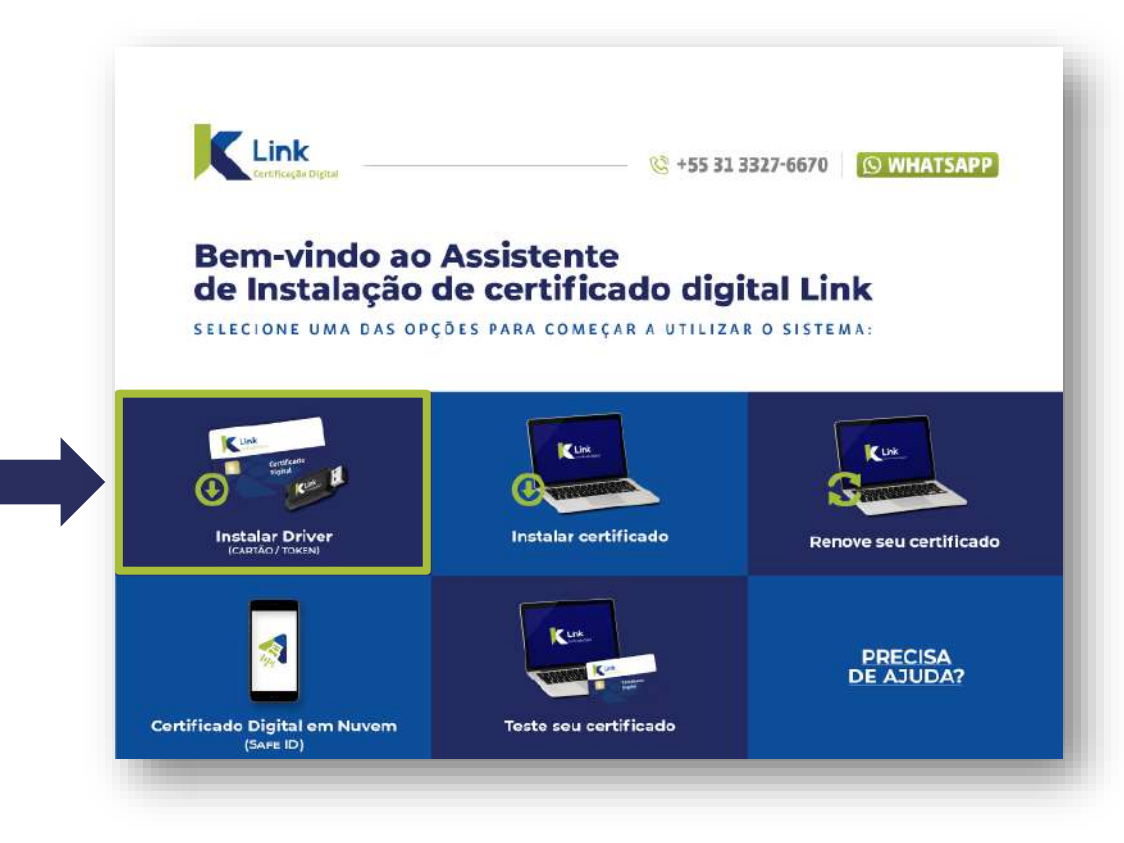

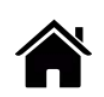

#### **MÍDIAS OBERTHUR (CARTÃO)**

• Após a finalização do download, clique em *"Ok"* e retire a mídia do computador, para prosseguir com a instalação.

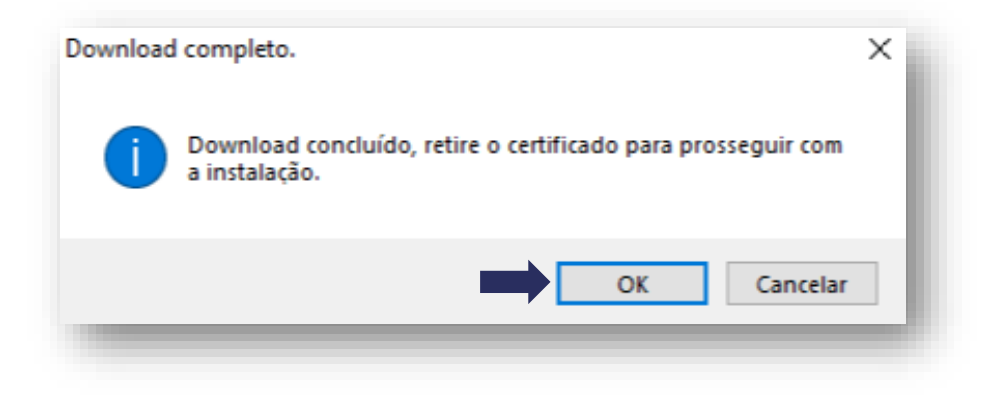

• Marque a opção **"Aceito os termos do contrato de licença"** e clique em *"Instalar".*

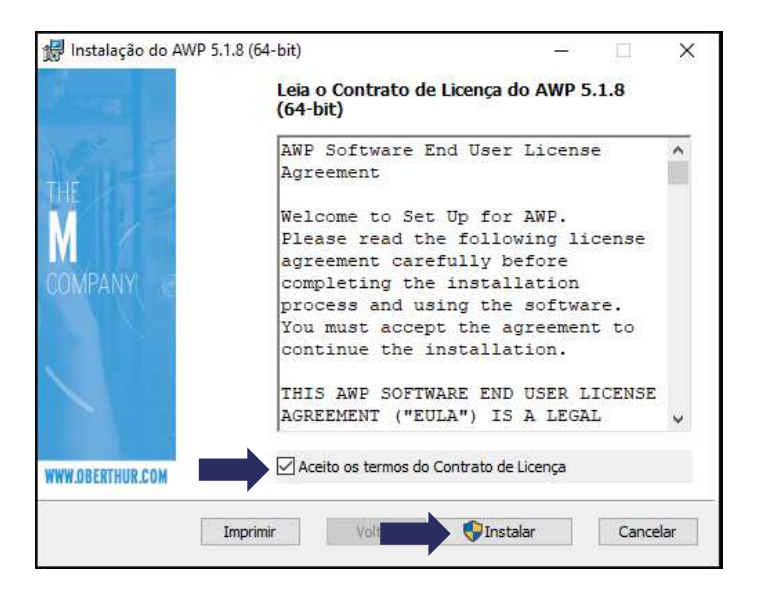

#### **MÍDIAS OBERTHUR (CARTÃO)**

• Para finalizar, clique em *"Concluir"* e o assistente de instalação será fechado.

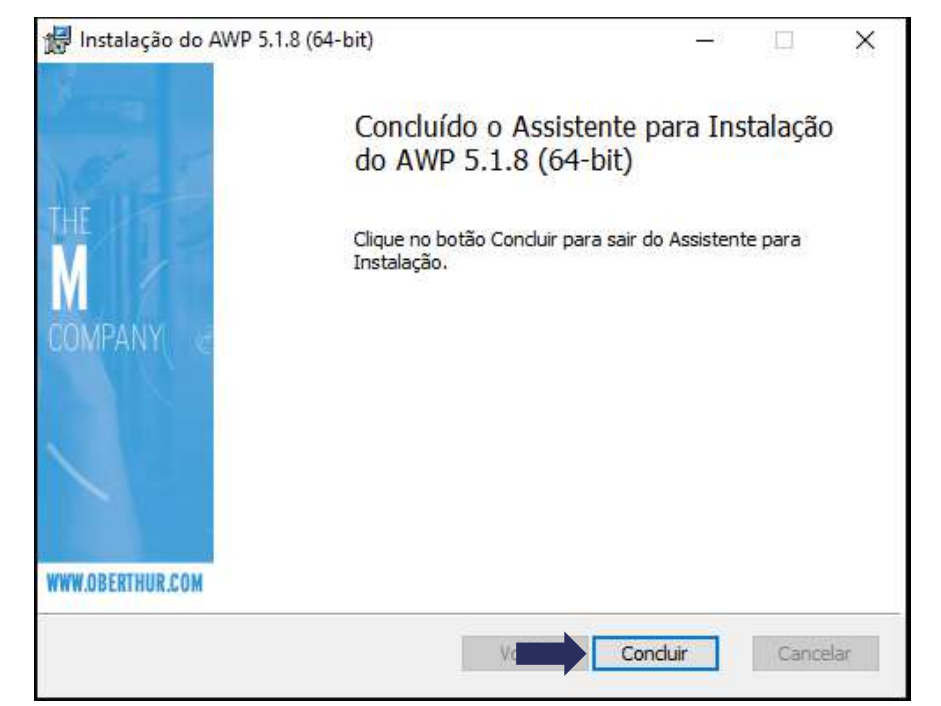

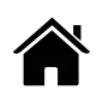

#### **MÍDIAS OBERTHUR (CARTÃO)**

- Conecte a mídia ao computador;
- Para acessar o programa **Oberthur**, selecione *"Iniciar",* pesquise por **AWP**.
- Abra o programa **AWP Identify Manager .**

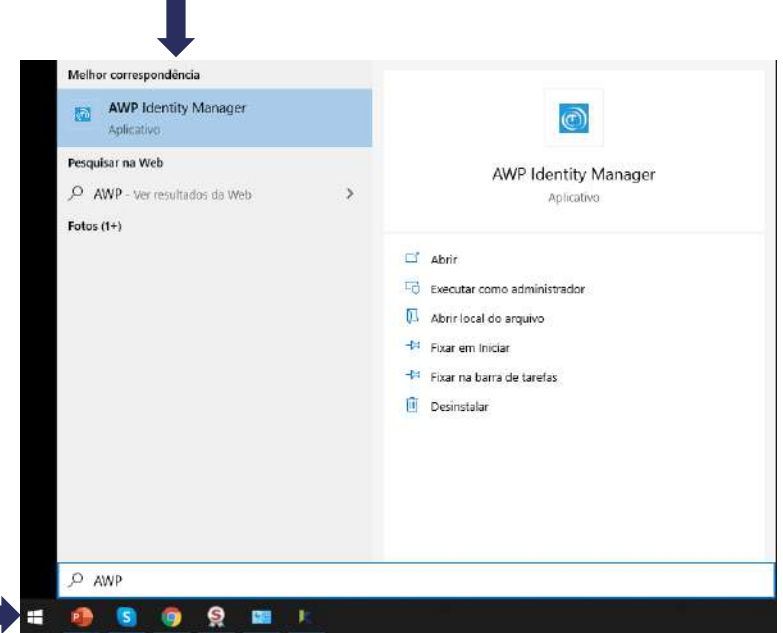

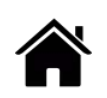

#### **MÍDIAS OBERTHUR (CARTÃO)**

• Ao abrir o **"Oberthur"** , seu certificado digital deverá aparecer com o estado *"Inicializado"*, mostrando que ele está pronto para uso.

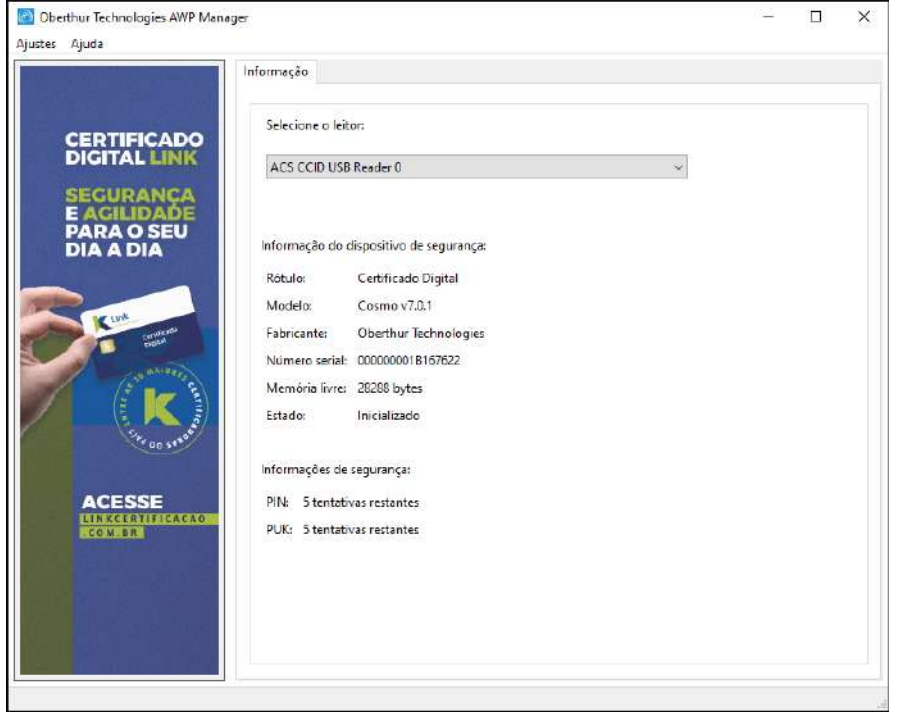

Para testar seu [certificado](#page-84-0) digital, clique aqui.

Em caso de dúvidas, você pode abrir um chamado [clicando](https://www.linkcertificacao.com.br/suporte/chamados/) aqui ou pelo telefone +55 31 3327 6670.

Lembrando que nosso horário de atendimento é de segunda a sexta-feira, de 8h às 17h45 horário de Brasília (exceto em feriados nacionais).

#### **MÍDIAS OBERTHUR (CARTÃO)**

#### **Desbloqueio Senha PIN**

- Para desbloquear a senha **PIN**, é necessário ter a senha **PUK** atual. Caso não possua esta senha, não é possível desbloquear a mídia.
- Caso ocorra o bloqueio definitivo da senha PUK, não é possível recuperá-la. Será necessária a **aquisição de um novo certificado.**

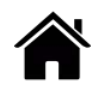
# **INSTALAR DRIVER (CARTÃO E TOKEN)**

### **MÍDIAS OBERTHUR (CARTÃO)**

- Conecte a mídia ao computador;
- Para acessar o programa **Oberthur**, clique na barra de tarefas, em *"Iniciar"* e digite **AWP**;
- Abra o programa **AWP Identily Manager.**

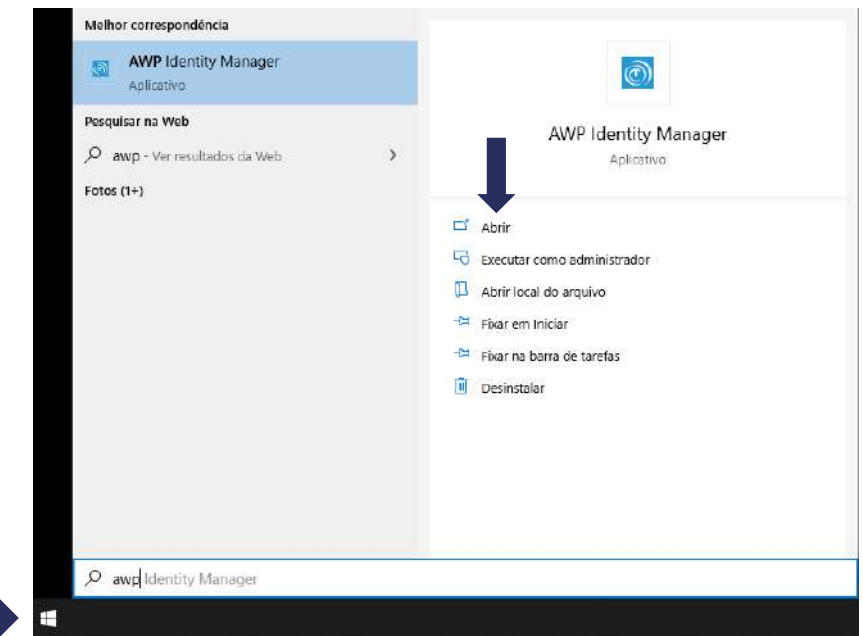

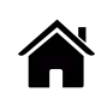

# **INSTALAR DRIVER (CARTÃO E TOKEN)**

### **MÍDIAS OBERTHUR (CARTÃO)**

• No programa **Oberthur**, selecione o certificado com estado *"Inicializado"*. Após, clique na aba *"Desbloquear PIN",* e em seguida insira a senha **PUK,** posteriormente, digite nova senha **PIN** e confirme. Na sequência, clique em *"Desbloquear".*

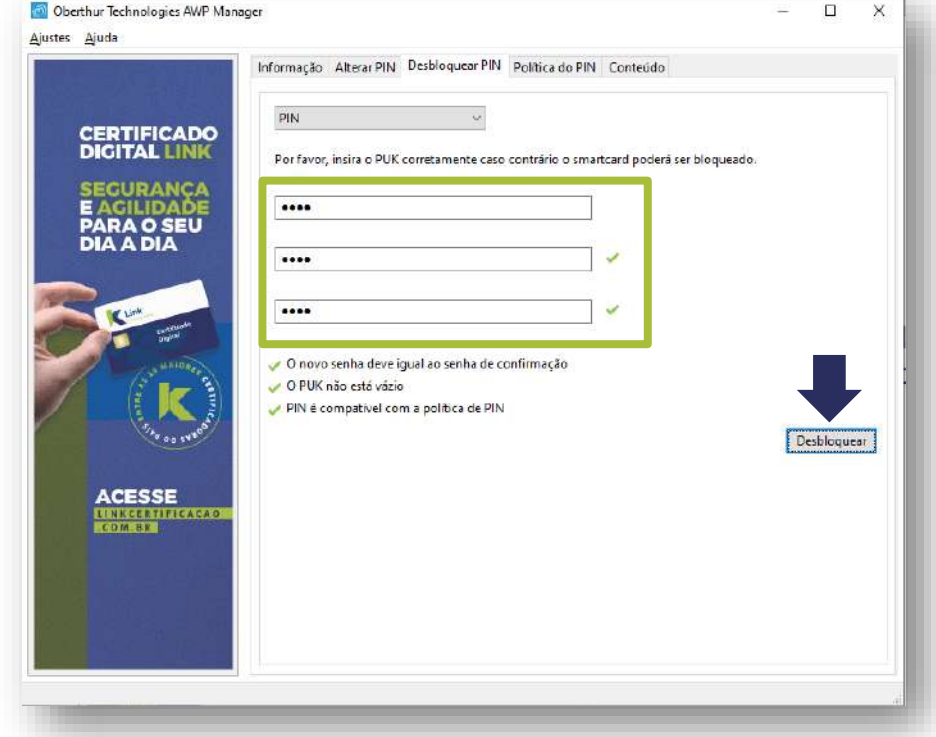

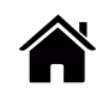

# **INSTALAR DRIVER (CARTÃO E TOKEN)**

### **MÍDIAS OBERTHUR (CARTÃO)**

- Pronto! Seu certificado digital foi desbloqueado e você pode voltar a usá-lo normalmente.
- Clique em *"Ok"* para finalizar o processo.

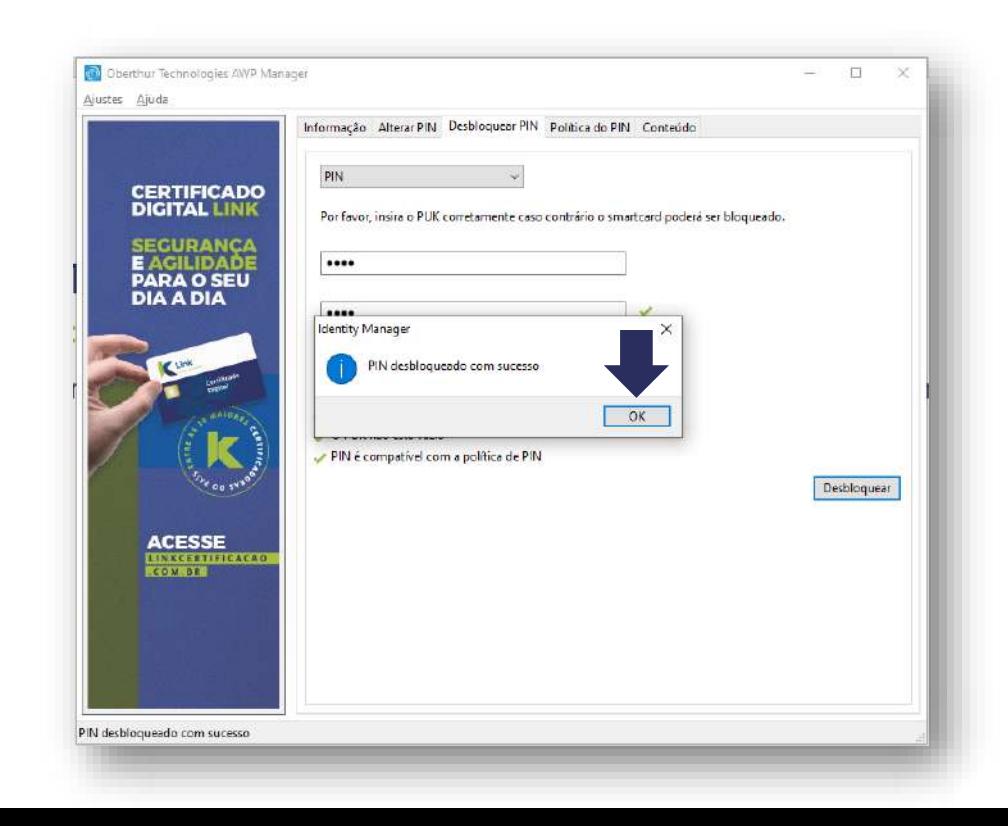

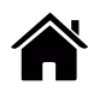

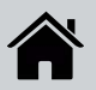

### **BAIXAR ASSISTENTE DE INSTALAÇÃO**

• Clique em **Instalar Certificado**

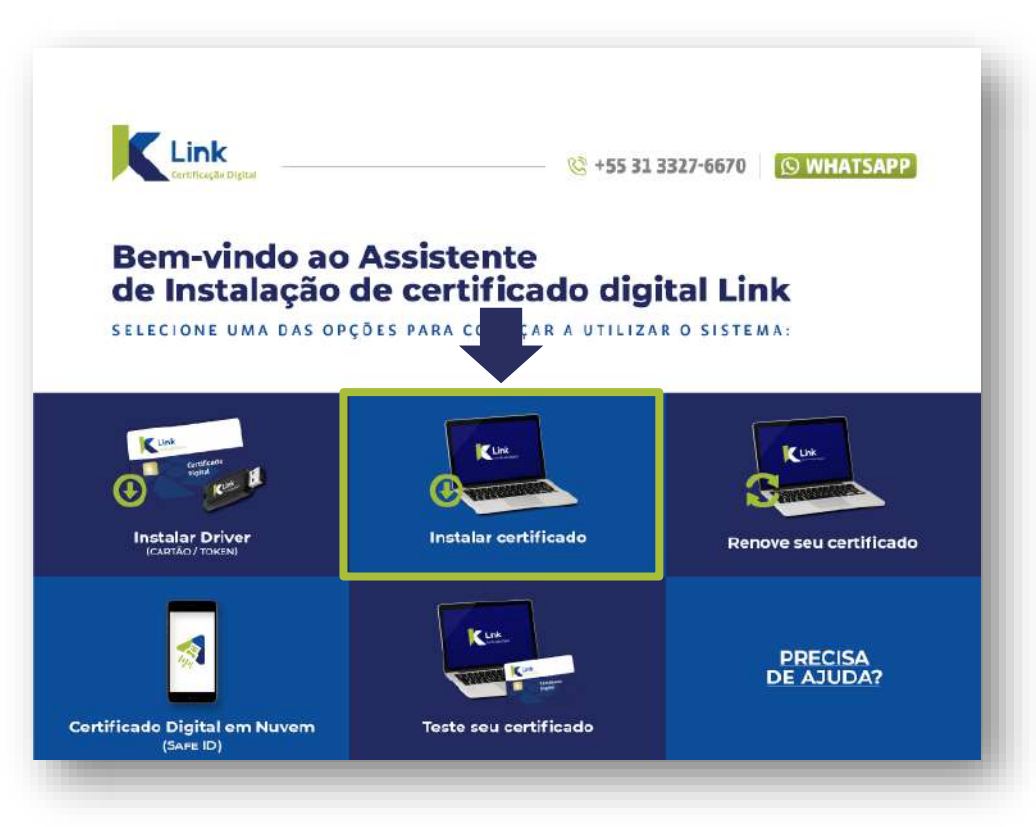

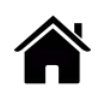

### **BAIXAR ASSISTENTE DE INSTALAÇÃO**

• Em seguida, clique em *"Instalar".*

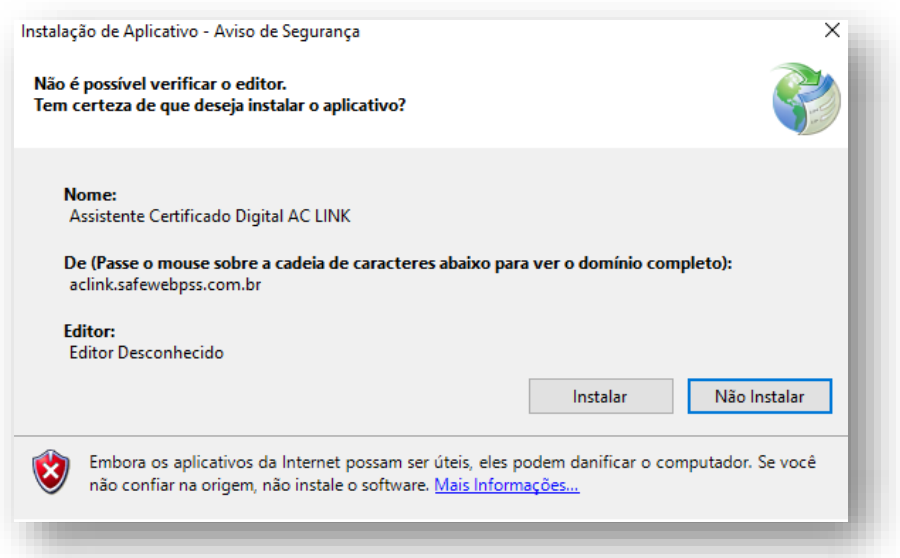

• O instalador irá baixar o **Assistente de Certificado Digital**. Aguarde a conclusão do download.

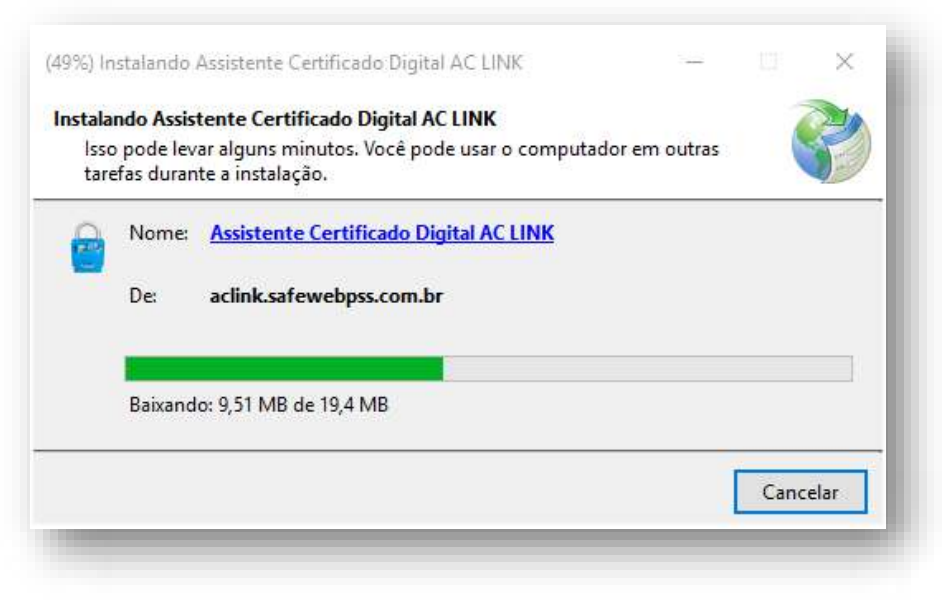

• Na tela inicial do Assistente de Instalação, clique em "**Instalar Certificado**".

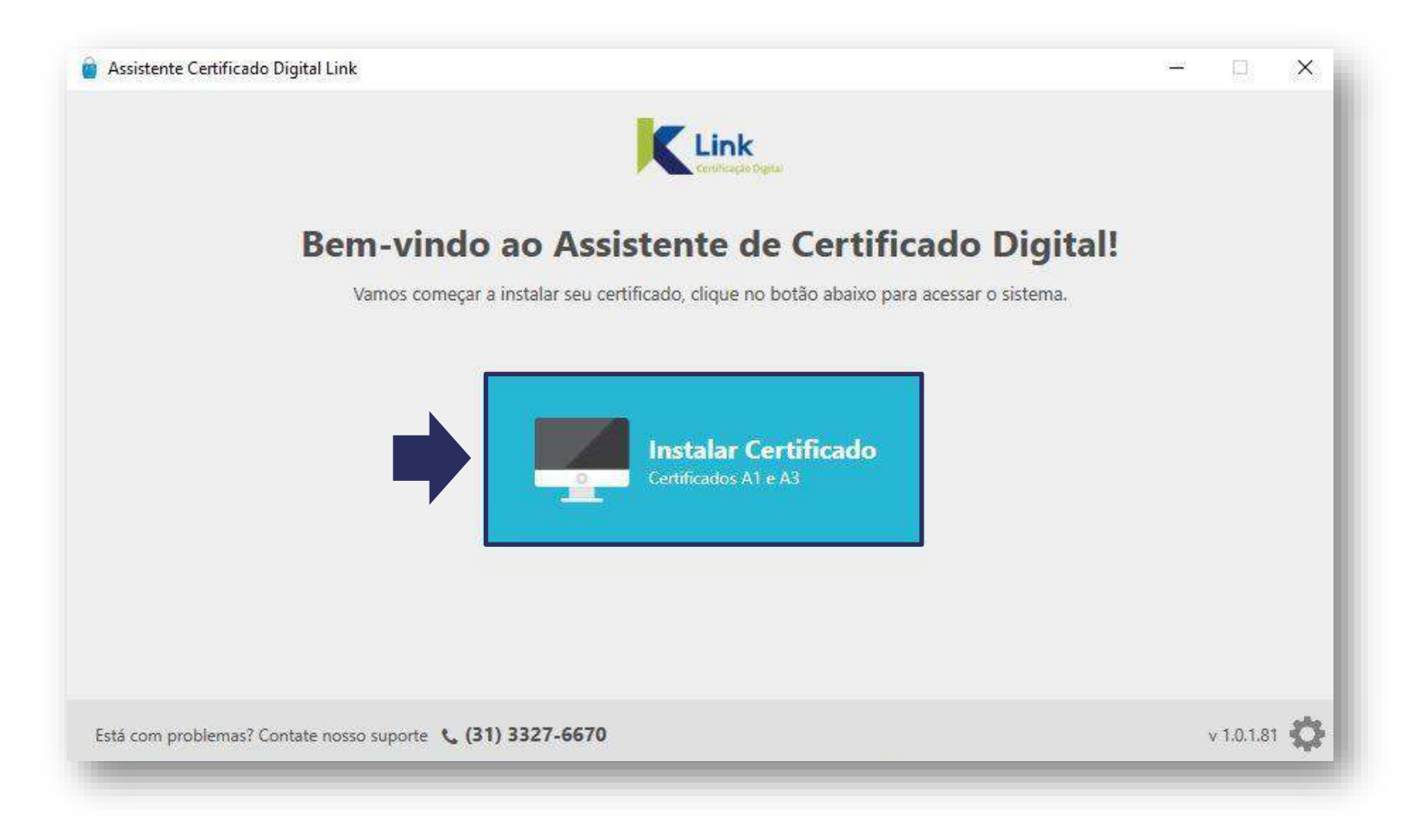

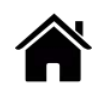

- 1. Digite o **número do Protocolo**, informado no e-mail de aprovação do certificado;
- 2. Digite **seu CPF** e clique em *"enviar"*;
- 3. Digite a **senha de Instalação/Revogação**, cadastrada no momento da validação do seu certificado e clique novamente em *"enviar".*

**Atenção!** Antes de prosseguir certifique-se que não há nenhuma mídia conectada ao computador.

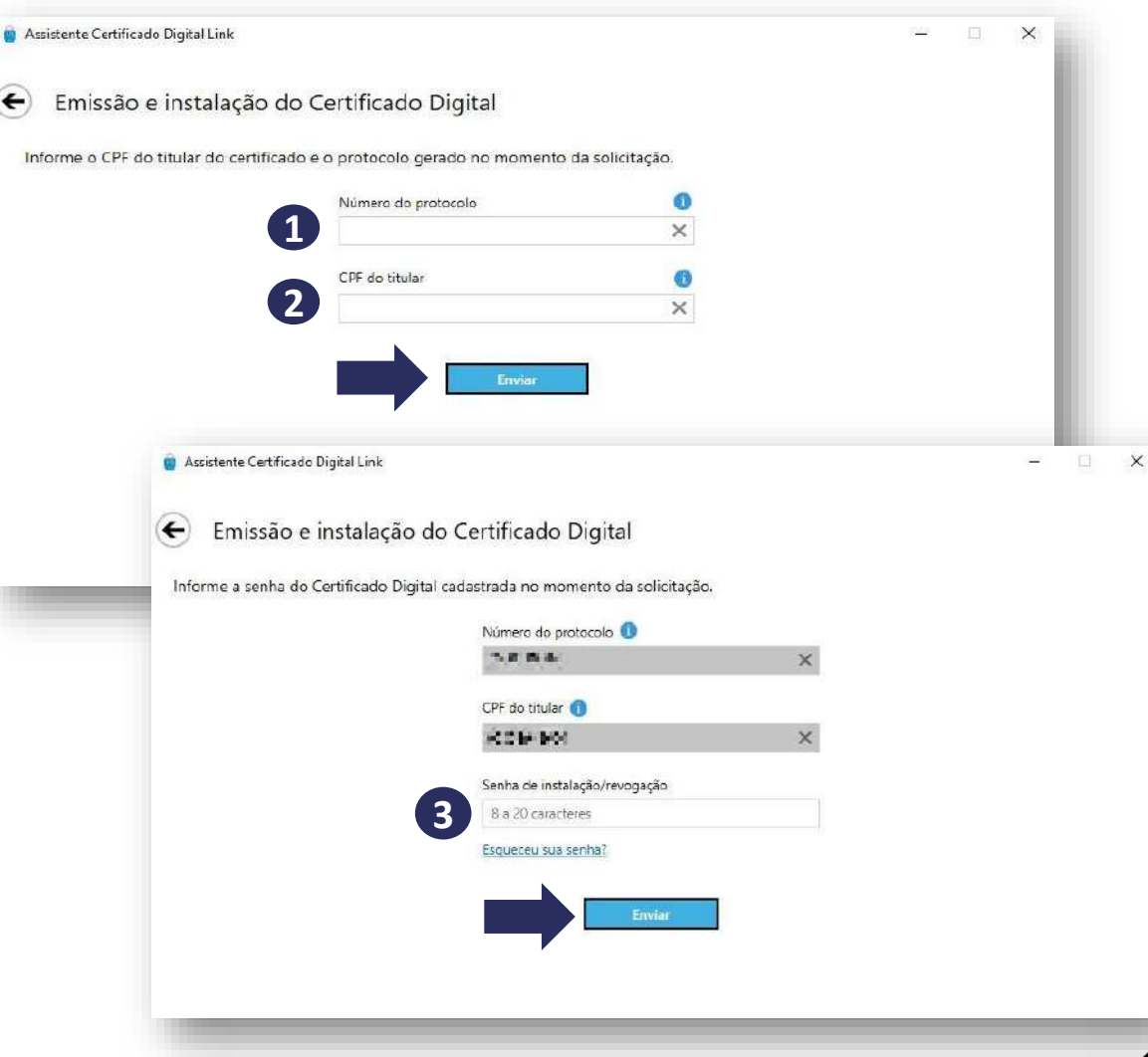

 $\widehat{\left( \bullet \right)}$ 

• Aguarde enquanto o assistente realizar a conferência dos dados.

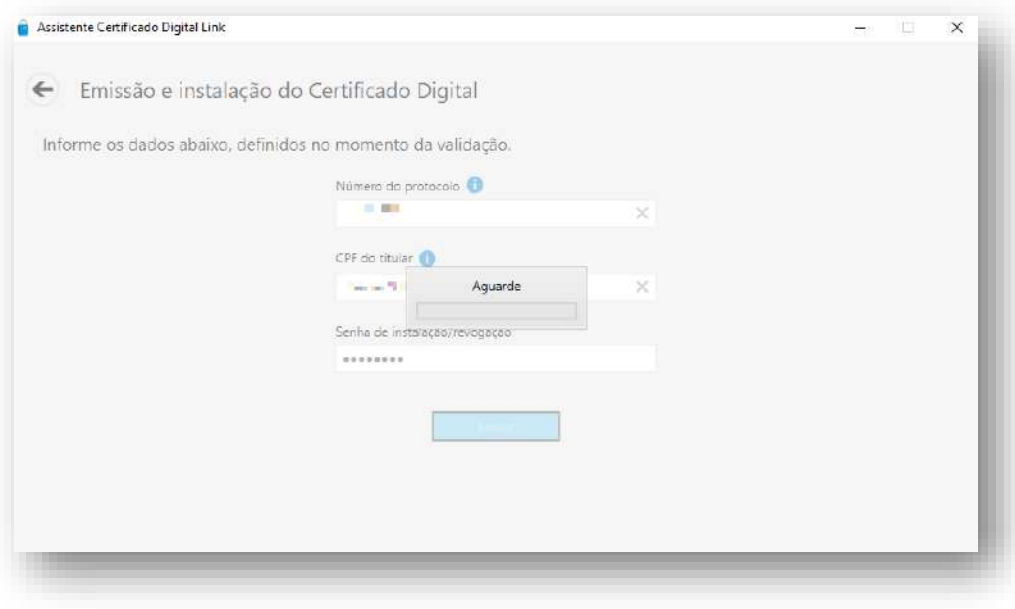

• Será apresentado na tela o Termo de Titularidade, confira seus dados e clique em *"Concordar e assinar***".**

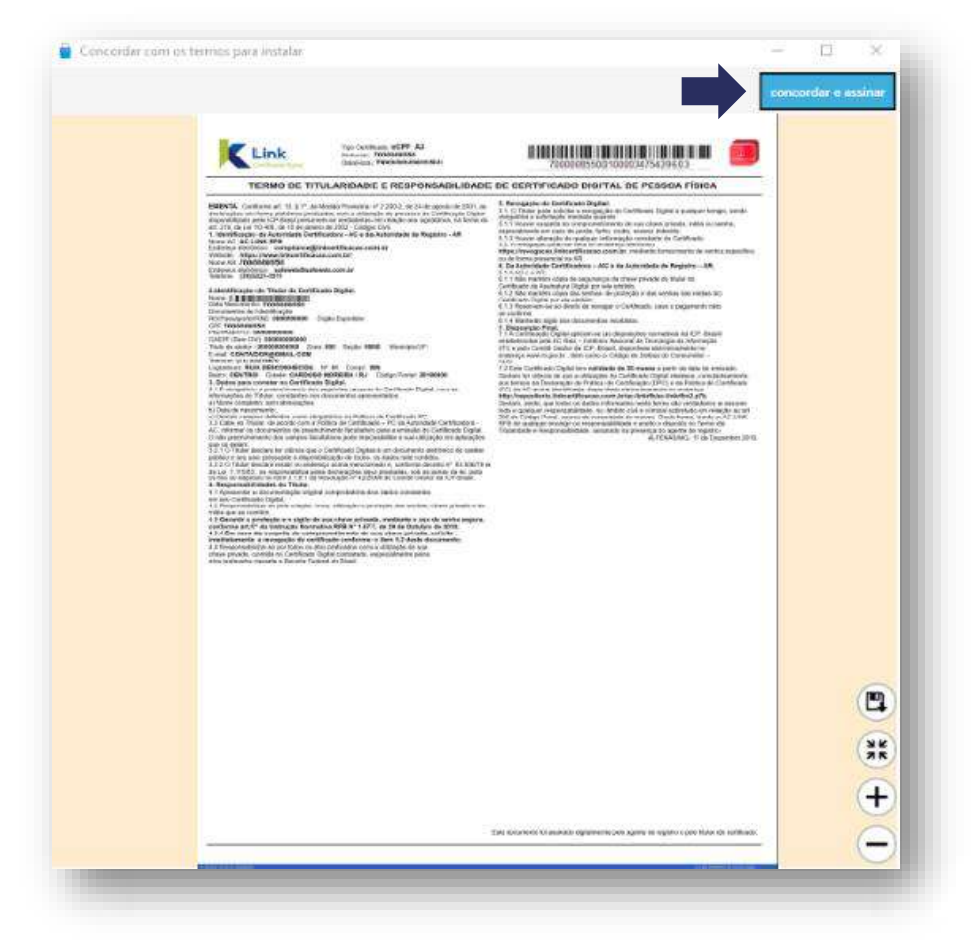

• Cadastre uma senha de segurança para seu certificado.

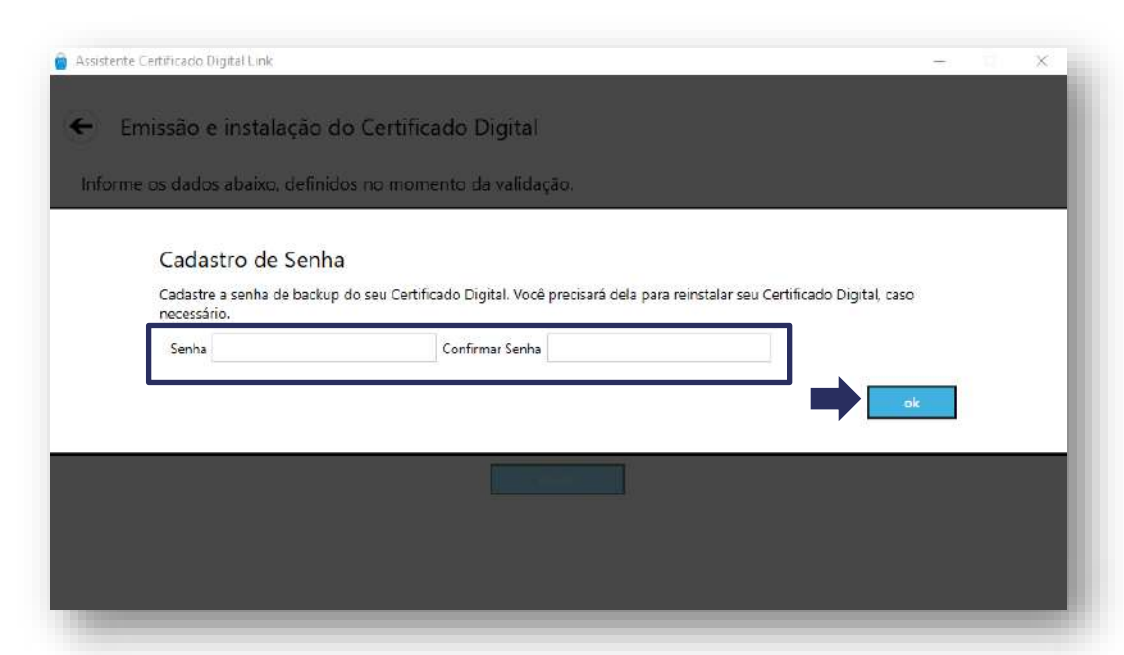

- **Atenção:** Esta senha é de criação exclusiva do cliente, que deverá anotá-la em lugar seguro.
- Essa senha não é recuperável e não fica registrada em nenhum sistema da AC LINK.

• Escolha o local para armazenar a cópia de segurança (backup) do seu certificado. Em seguida, clique em *"Salvar".*

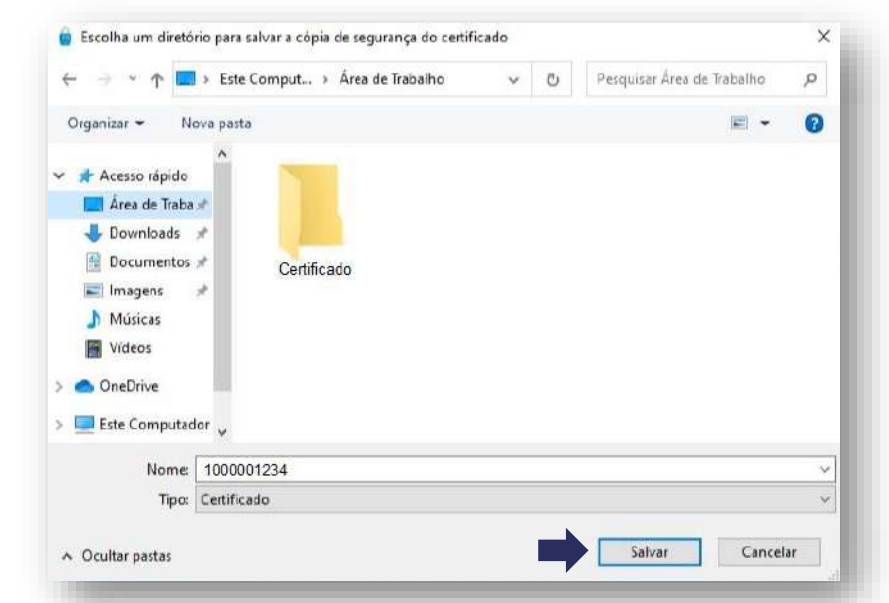

**Atenção:** A instalação do Certificado A1 só poder ser realizada uma vez, portanto, recomendamos que a cópia de segurança seja armazenada em um local seguro, como na nuvem ou em dispositivos móveis (pen drive, HD externo, etc).

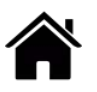

• Pronto! Seu Certificado foi instalado com sucesso! Clique em **"Concluir"** para finalizar todo o processo.

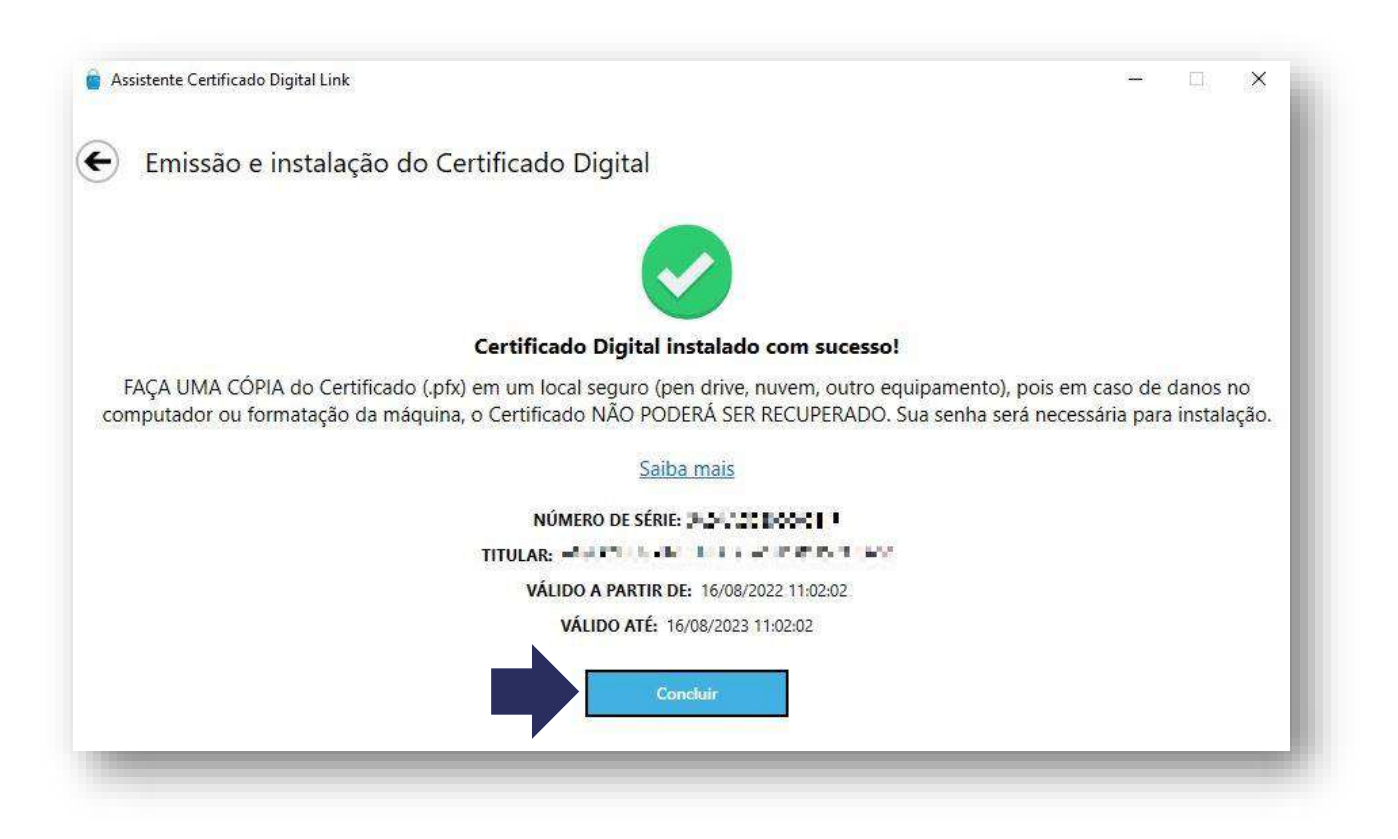

- Para testar seu [certificado](#page-84-0) digital, clique aqui.
- Em caso de dúvidas, você pode abrir um chamado [clicando](https://www.linkcertificacao.com.br/suporte/chamados/) aqui ou pelo telefone +55 (31) 3327-6670.
- Lembrando que nosso horário de atendimento é de segunda a sexta-feira, de 8h às 19h15 horário de Brasília (exceto em feriados nacionais).

### **EXPORTAR CÓPIA DE SEGURANÇA (BACKUP)**

• Para exportar sua cópia de segurança, clique na barra de tarefas, em **"***Iniciar"* e digite "**opções da internet**" e clique em "**Abrir".**

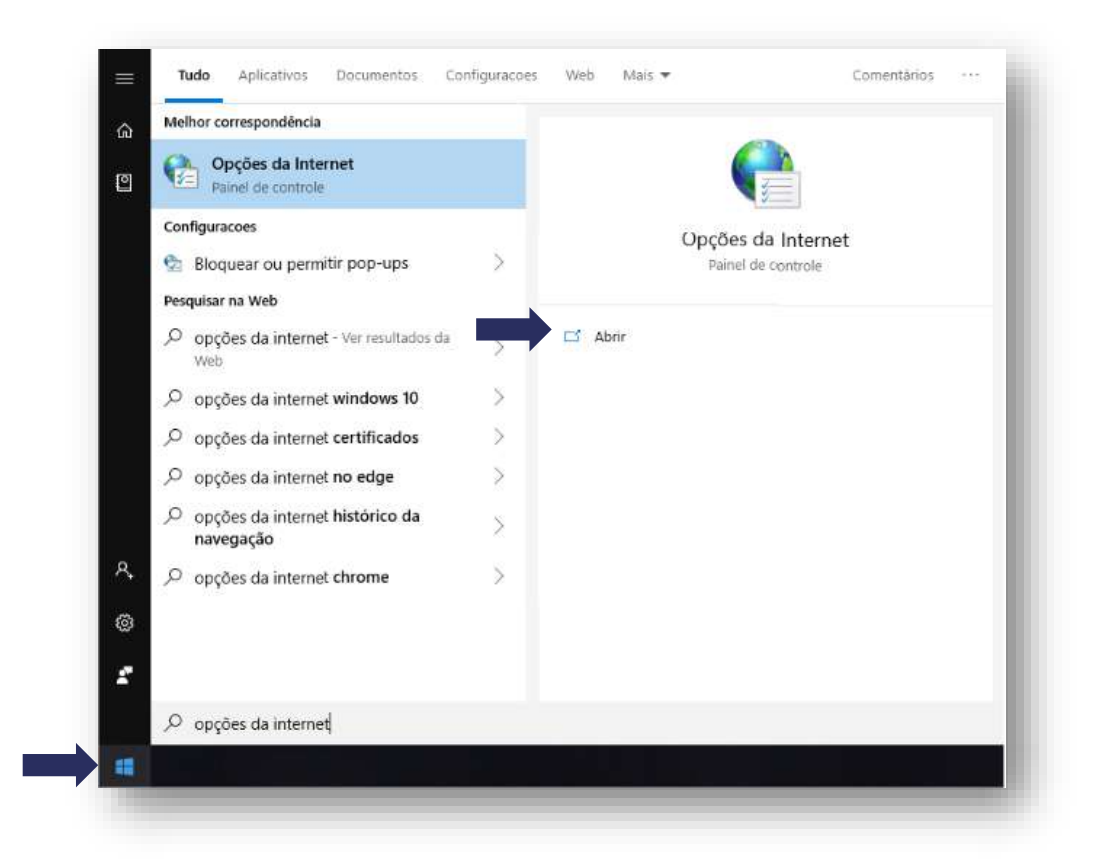

### **EXPORTAR CÓPIA DE SEGURANÇA (BACKUP)**

• Em seguida, clique na aba "**Conteúdo**".

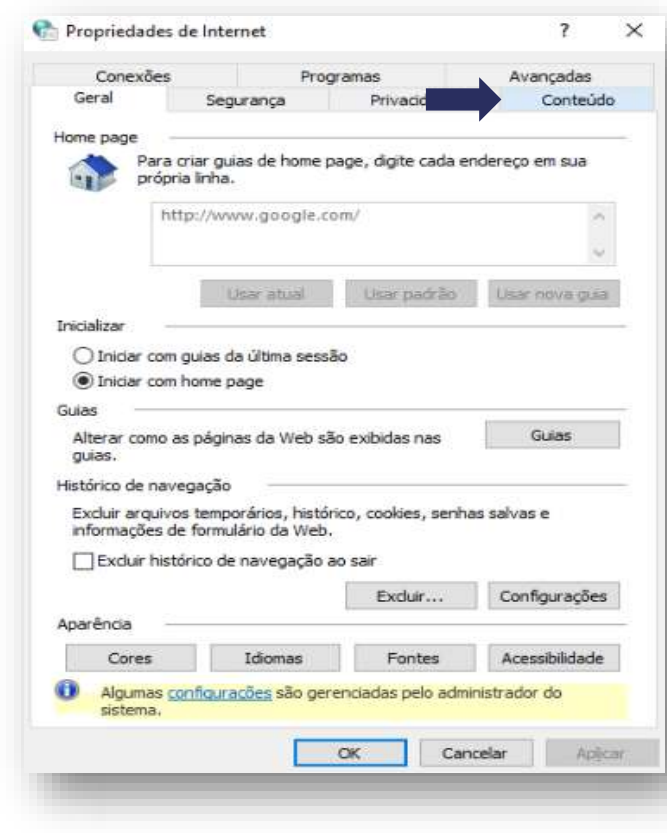

• Depois, clique na em *"Certificados".*

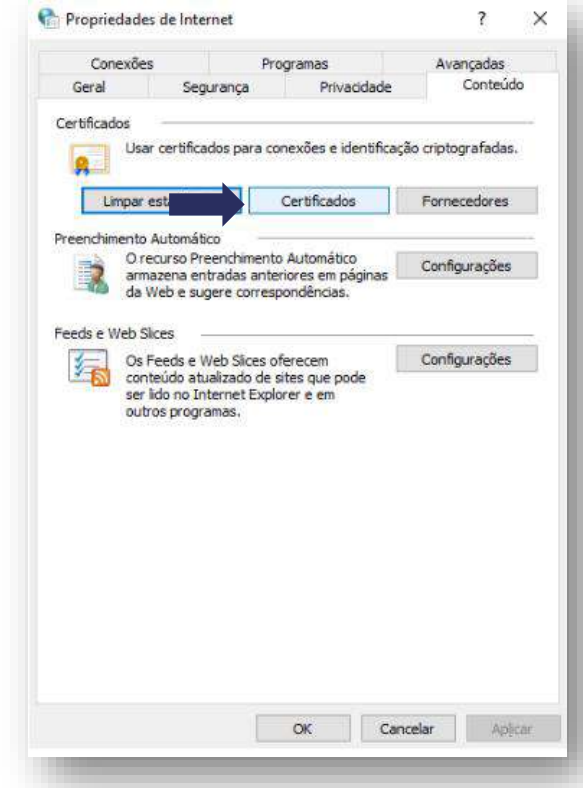

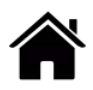

### **EXPORTAR CÓPIA DE SEGURANÇA (BACKUP)**

• Selecione o certificado desejado e clique em • "**Exportar**".

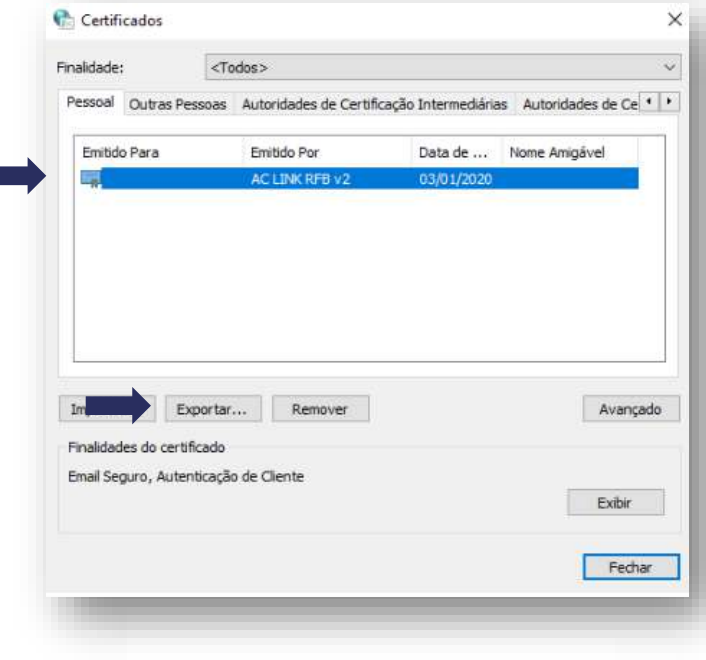

Imediatamente, uma janela de boas vindas será aberta, clique em *"Avançar"* para continuar a exportação.

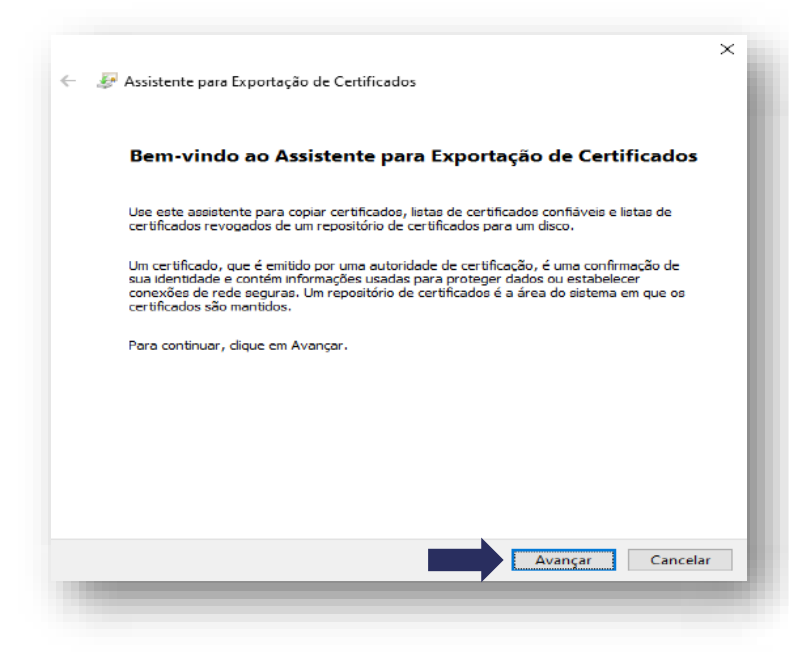

### **EXPORTAR CÓPIA DE SEGURANÇA (BACKUP)**

• Marque a opção *"Sim, exportar a chave privada".* Em seguida, clique em *"Avançar".*

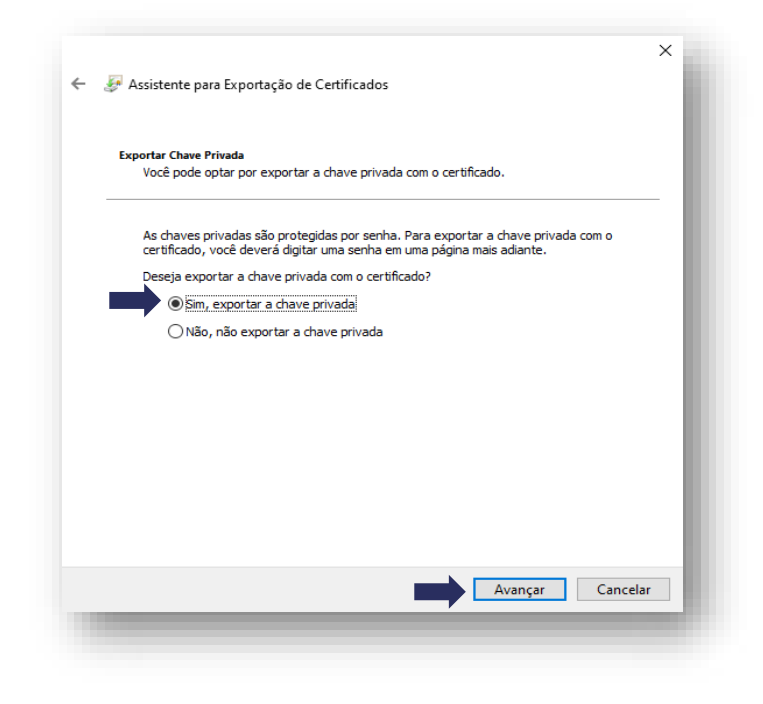

• Selecione a opção *"Troca de Informações Pessoais"* e marque os itens, conforme imagem, e clique em *"Avançar".*

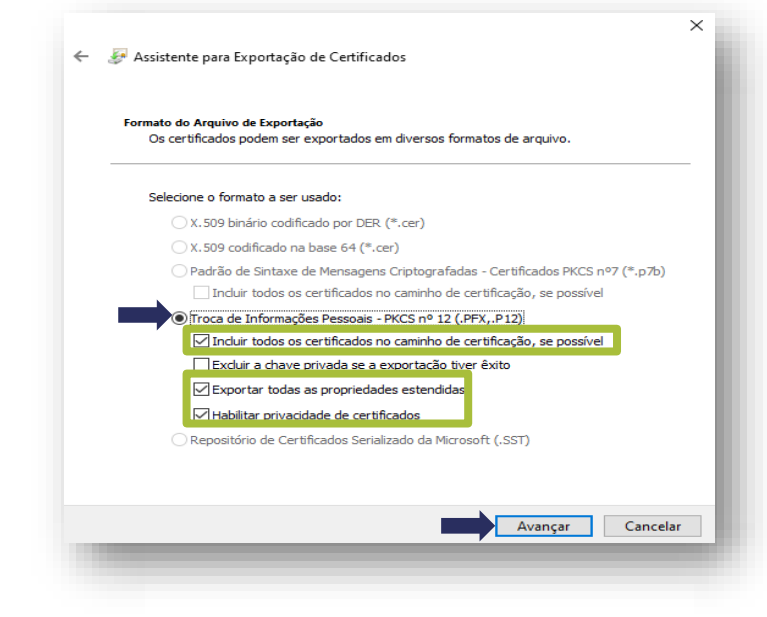

### **EXPORTAR CÓPIA DE SEGURANÇA (BACKUP)**

• Crie uma nova senha para sua cópia de segurança • e, em seguida, clique em *"Avançar".*

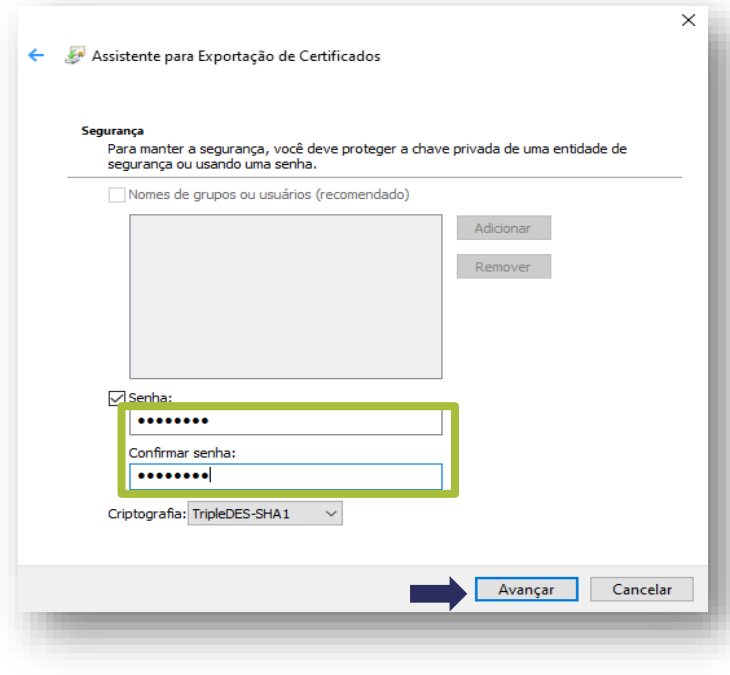

• Clique no botão *"Procurar".*

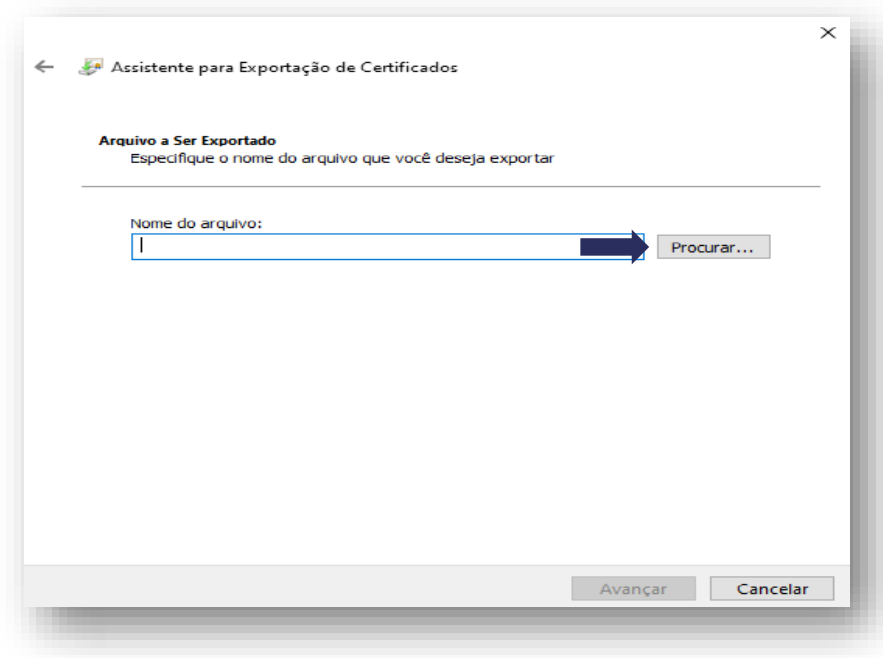

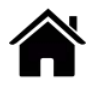

### **EXPORTAR CÓPIA DE SEGURANÇA (BACKUP)**

- Escolha um local para armazenar a cópia de segurança do seu certificado.
- Em seguida, digite o **nome do arquivo** e clique em *"salvar".*
- **Atenção!** Recomendamos que esta cópia de segurança (backup) seja armazenada em um local seguro, como na nuvem ou em dispositivos móveis (pen drive, HD Externo, etc)

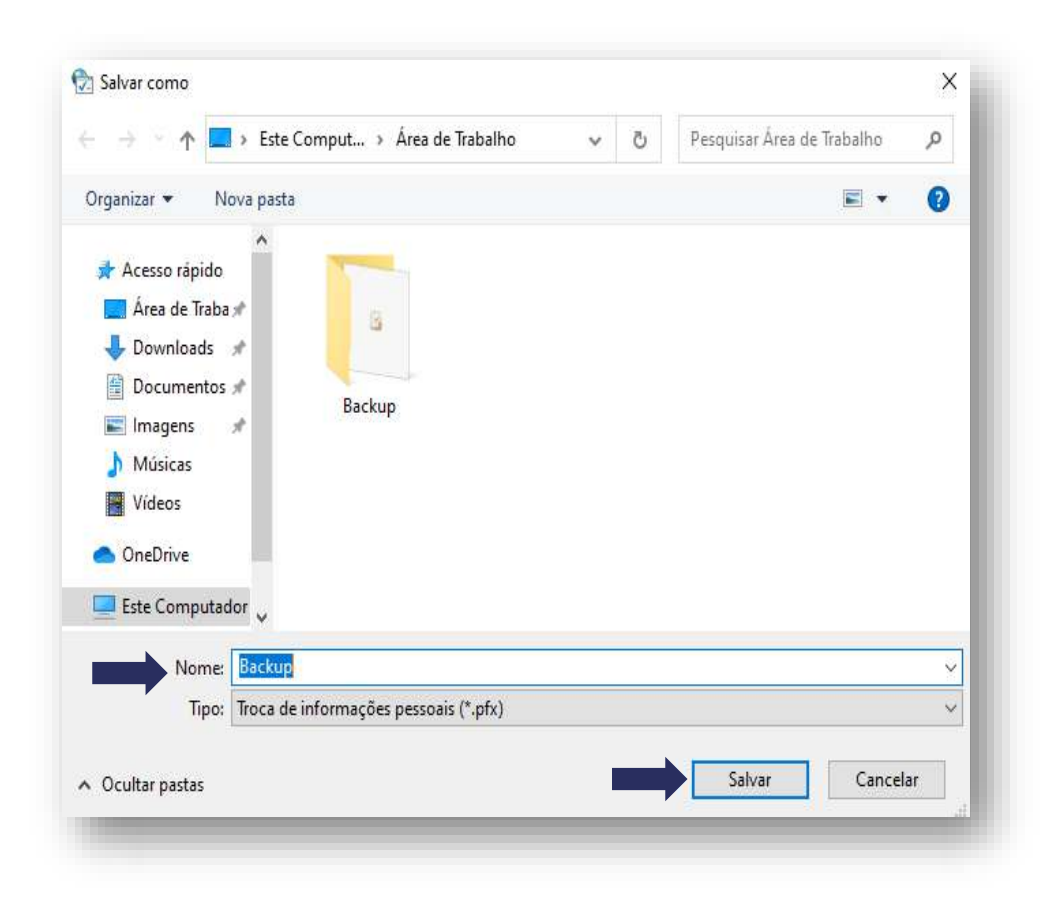

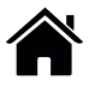

### **EXPORTAR CÓPIA DE SEGURANÇA (BACKUP)**

• Na sequência, clique em *"Avançar".*

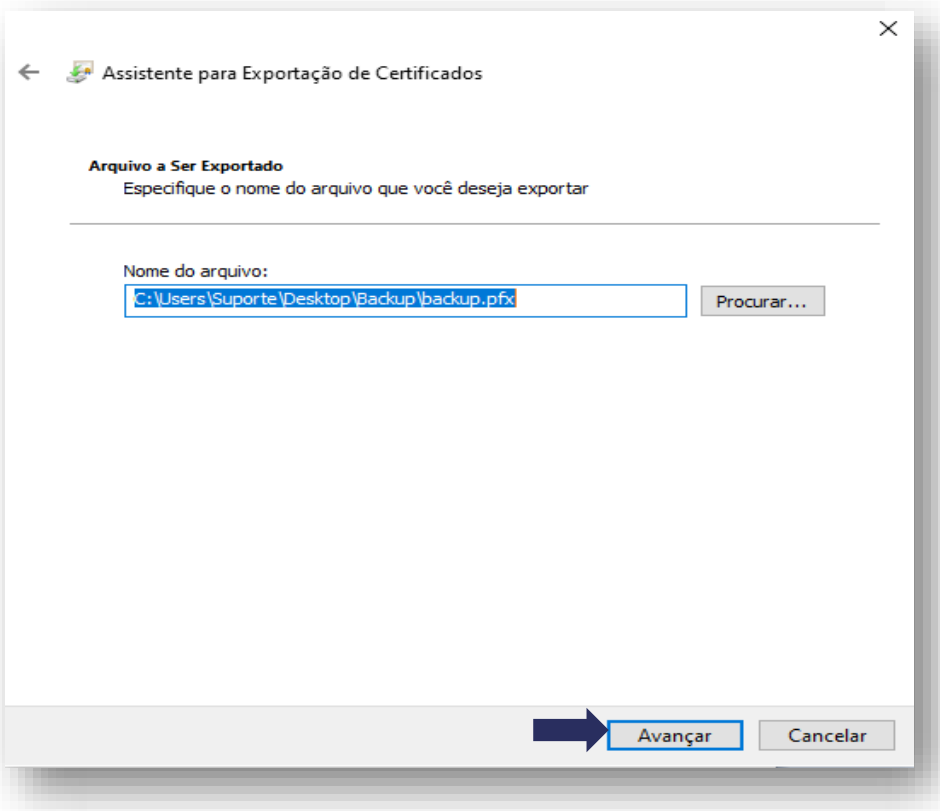

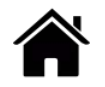

### **EXPORTAR CÓPIA DE SEGURANÇA (BACKUP)**

• Ao final da exportação, clique em *"Concluir".*

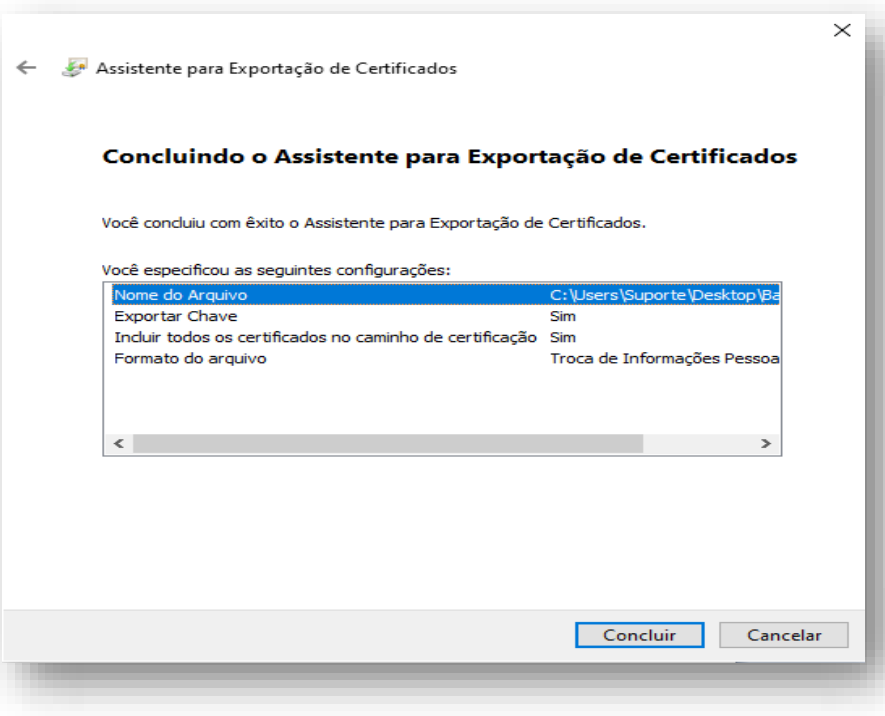

- Pronto! A exportação foi concluída.
- Clique em *"Ok",* para finalizar o processo.

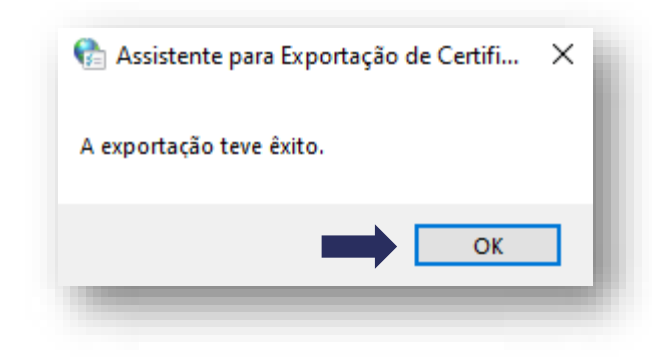

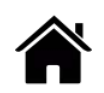

### **IMPORTAR CÓPIA DE SEGURANÇA (BACKUP)**

• Para importar (reinstalar) sua cópia de segurança, abra o local do arquivo e dê dois cliques sobre este.

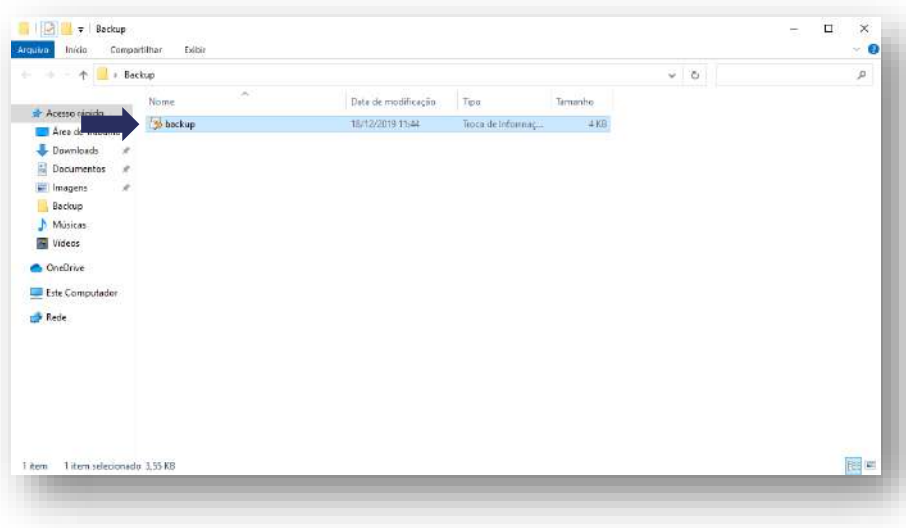

• Na tela de boas vindas, clique em *"Avançar".*

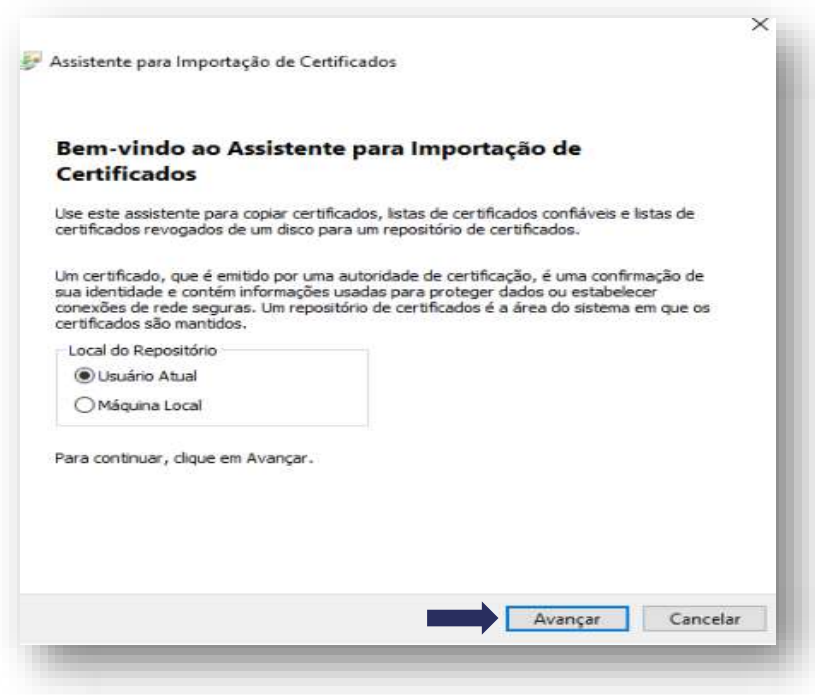

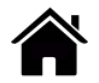

### **IMPORTAR CÓPIA DE SEGURANÇA (BACKUP)**

• Prosseguindo, clique novamente em *"Avançar".*

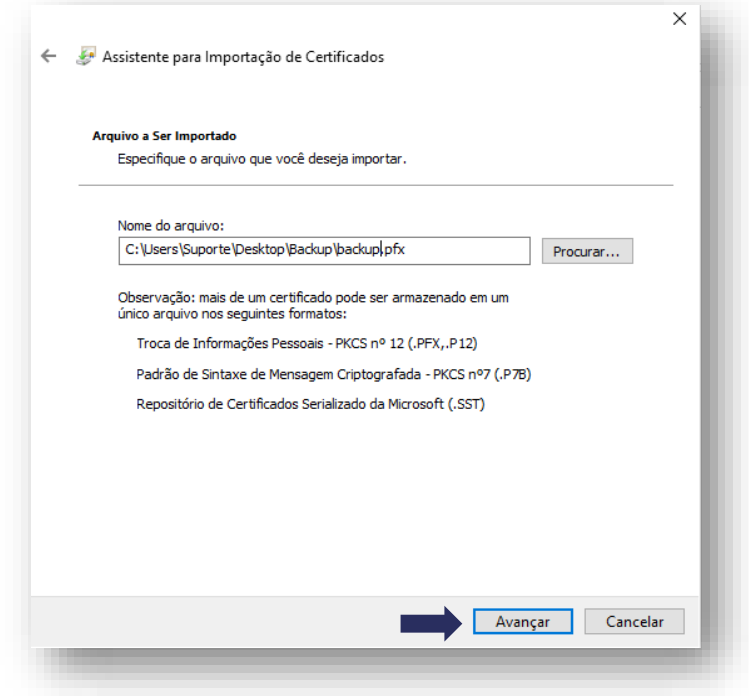

• Digite a senha informada na exportação da cópia de segurança e clique em *"Avançar".*

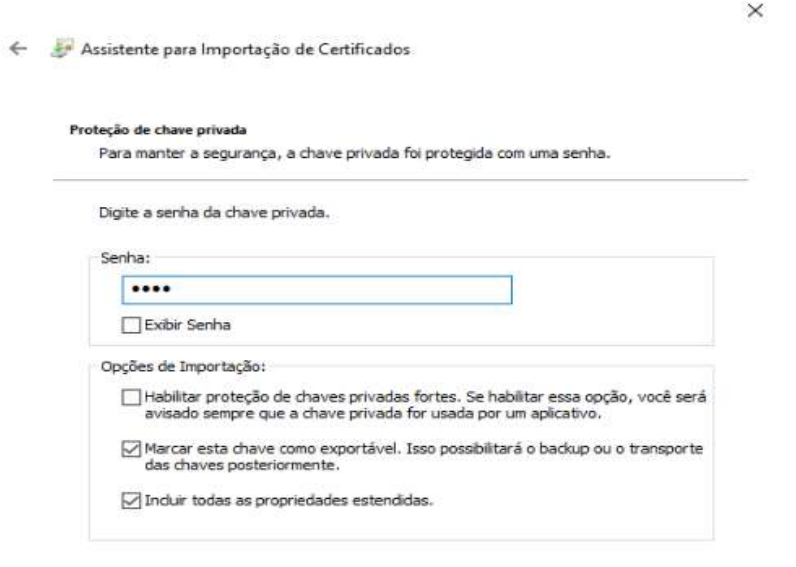

Avançar

Cancelar

### **IMPORTAR CÓPIA DE SEGURANÇA (BACKUP)**

• Mantenha a opção que está marcada e clique em *"Avançar".*

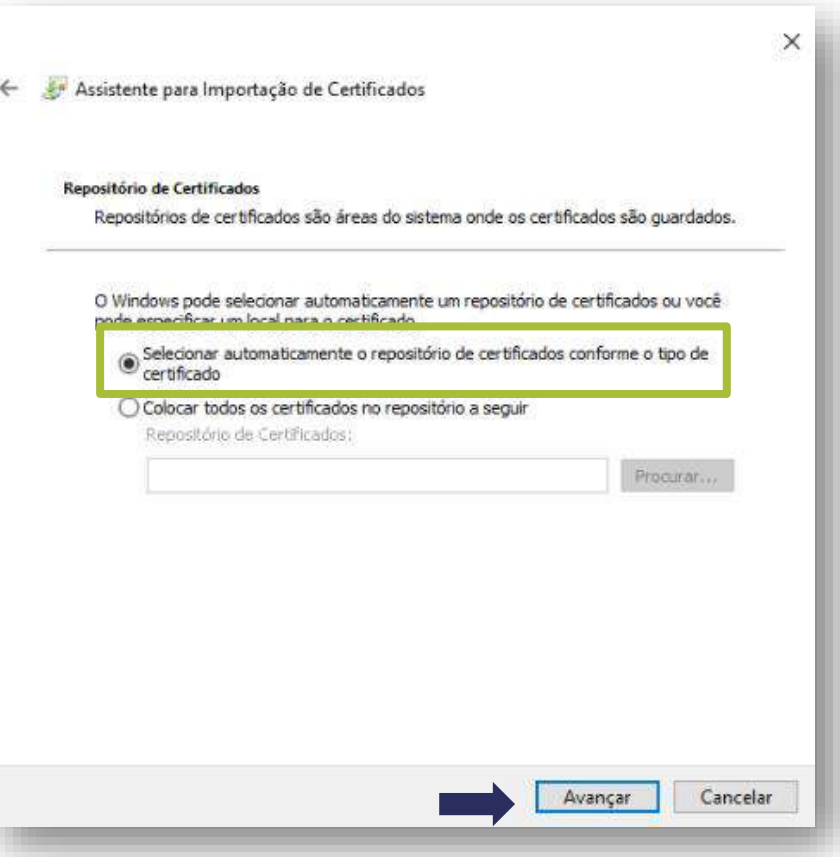

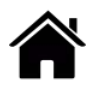

### **IMPORTAR CÓPIA DE SEGURANÇA (BACKUP)**

- Escolha um local para armazenar a cópia de segurança do seu certificado.
- Em seguida, digite o **nome do arquivo** e clique em *"Salvar".*
- **Atenção!** Recomendamos que esta cópia de segurança (backup) seja armazenada em um local seguro, como na nuvem ou em dispositivos móveis (pen drive, HD externo, etc.)

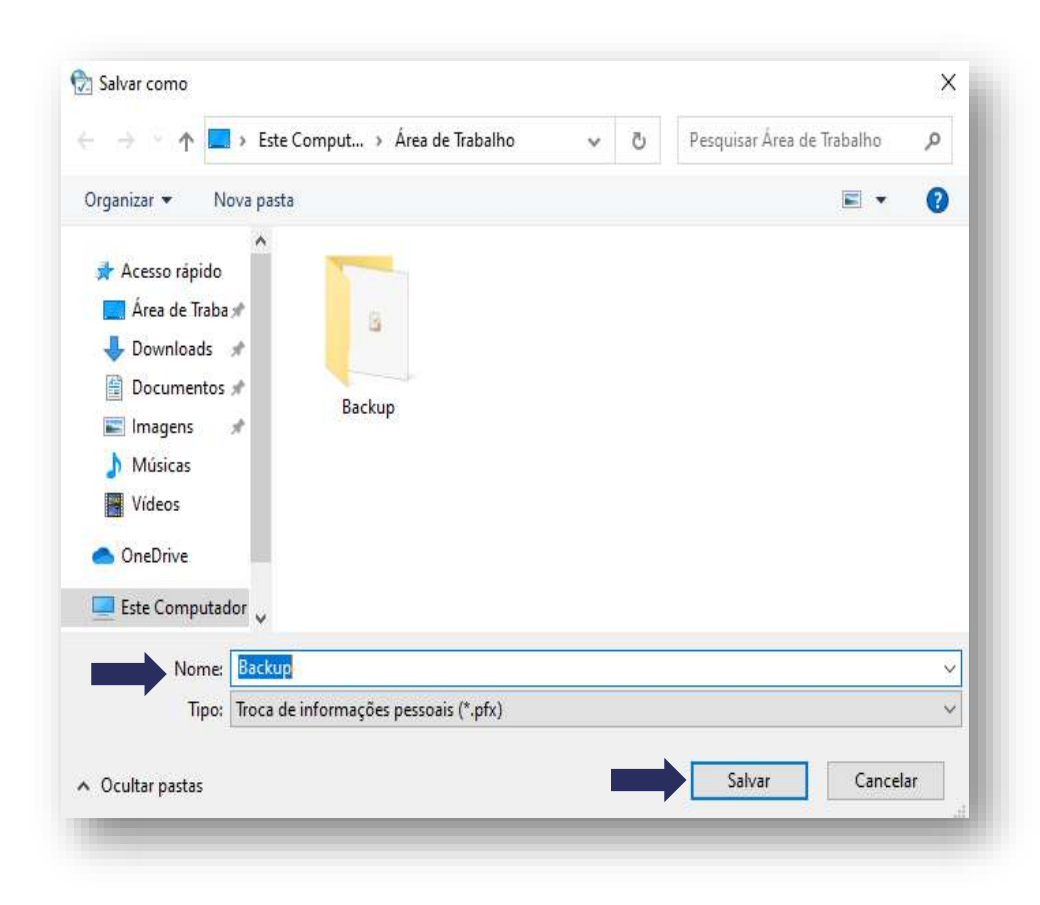

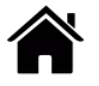

### **IMPORTAR CÓPIA DE SEGURANÇA (BACKUP)**

• Ao final da importação, clique em *"Concluir".*

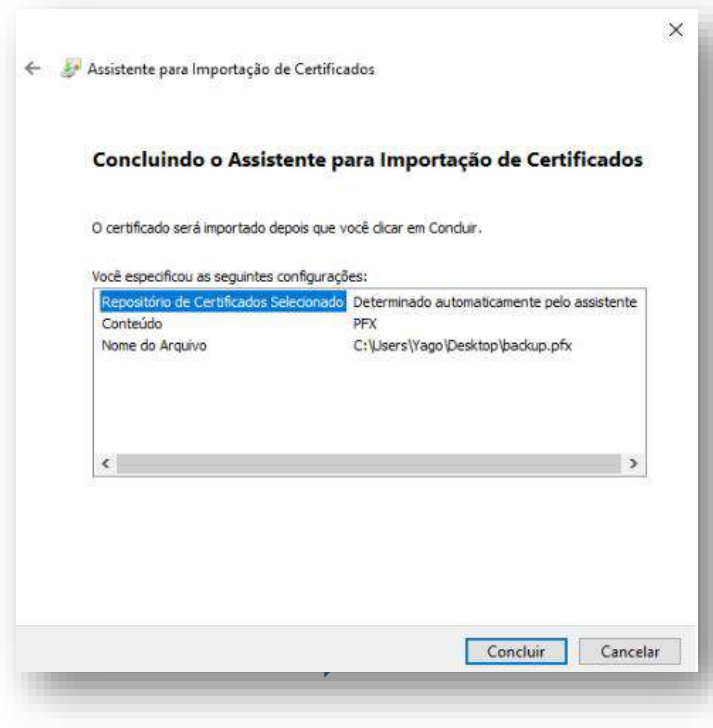

- Pronto! A importação foi concluída.
- Clique em *"Ok",* para finalizar o processo.

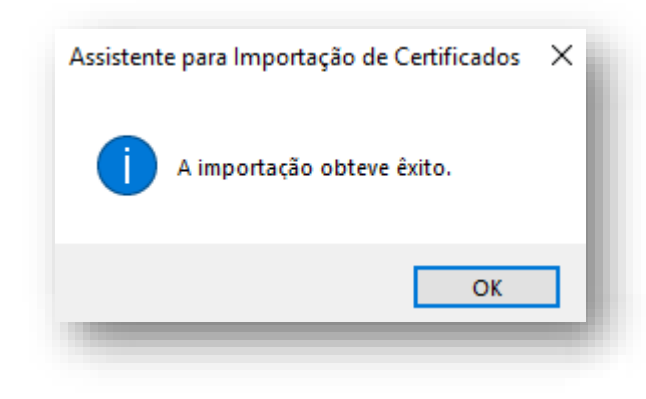

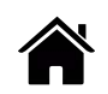

# **INSTALAR CERTIFICADO A3 (CARTÃO/TOKEN) EMISSÃO VIDEOCONFERÊNCIA**

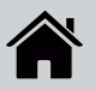

• Na tela inicial do Assistente de Instalação, clique em "**Instalar Certificado**".

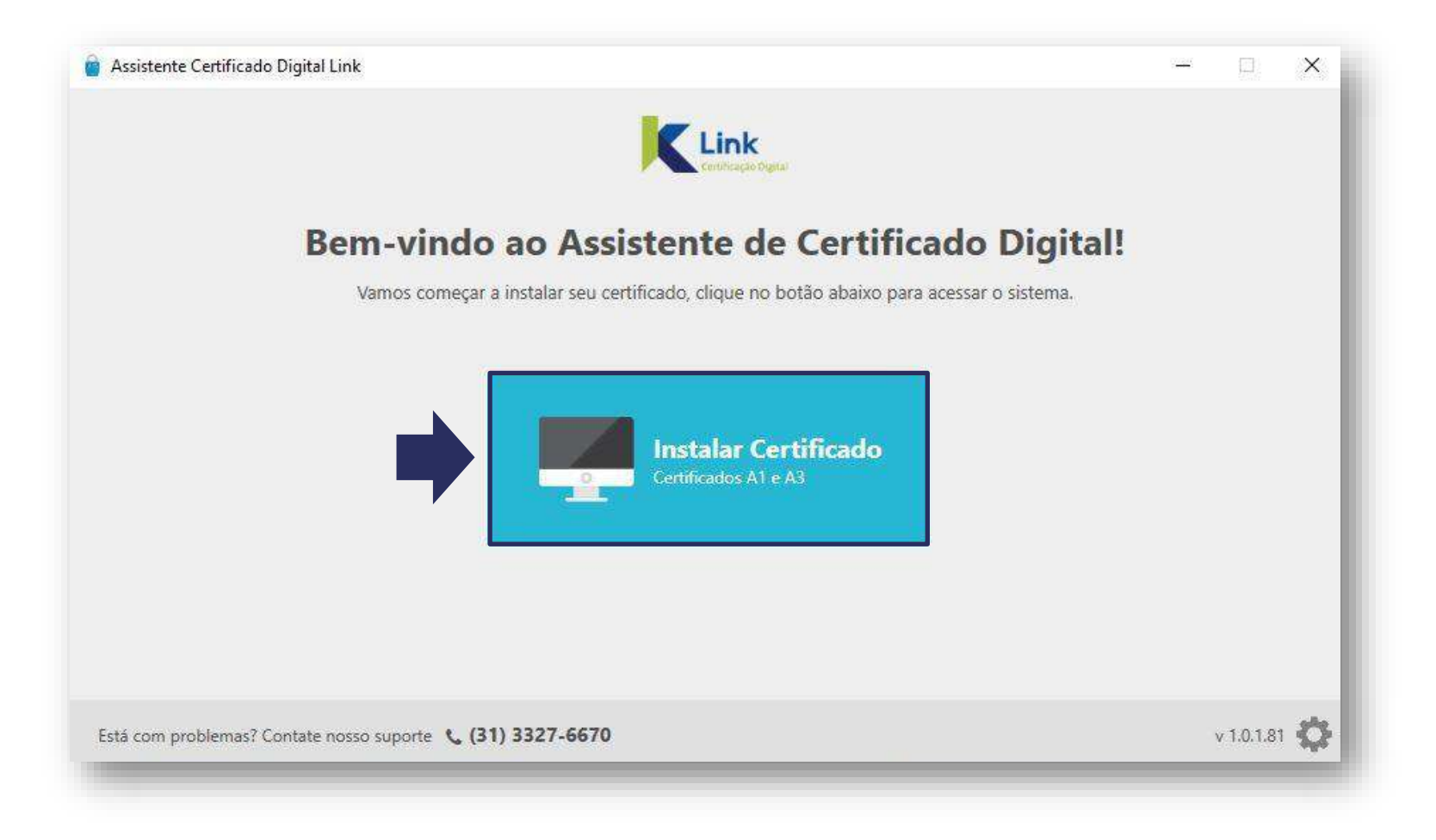

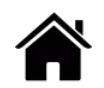

 $\widehat{\left( \bullet \right)}$ 

- 1. Digite o **número do Protocolo**, informado no e-mail de aprovação do certificado;
- 2. Digite **seu CPF** e clique em *"enviar"*;
- 3. Digite a **senha de Instalação/Revogação**, cadastrada durante a videoconferência e clique novamente em *"enviar".*

**Atenção: Conecte a mídia (cartão/token) no computador onde possua o programa de gerenciamento da mídia instalado.**

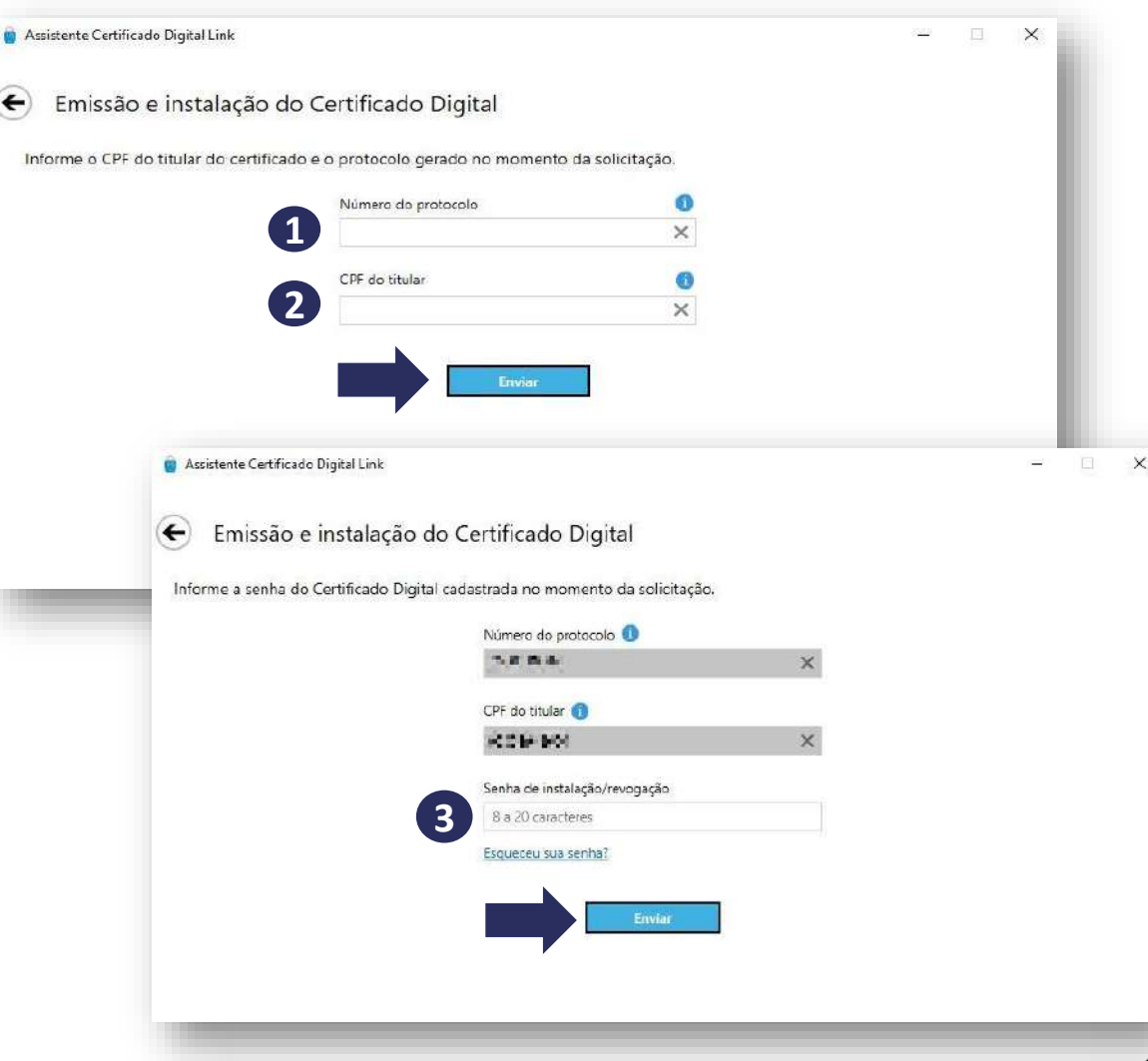

• Aguarde enquanto o assistente realizar a conferência dos dados.

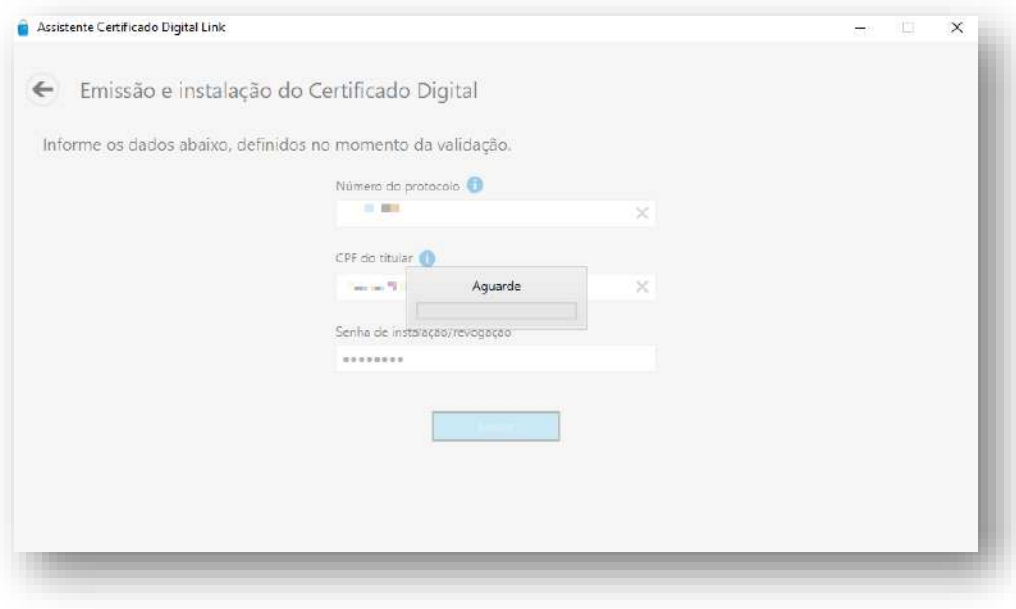

• Será apresentado na tela o Termo de Titularidade, confira seus dados e clique em *"Concordar e assinar***".**

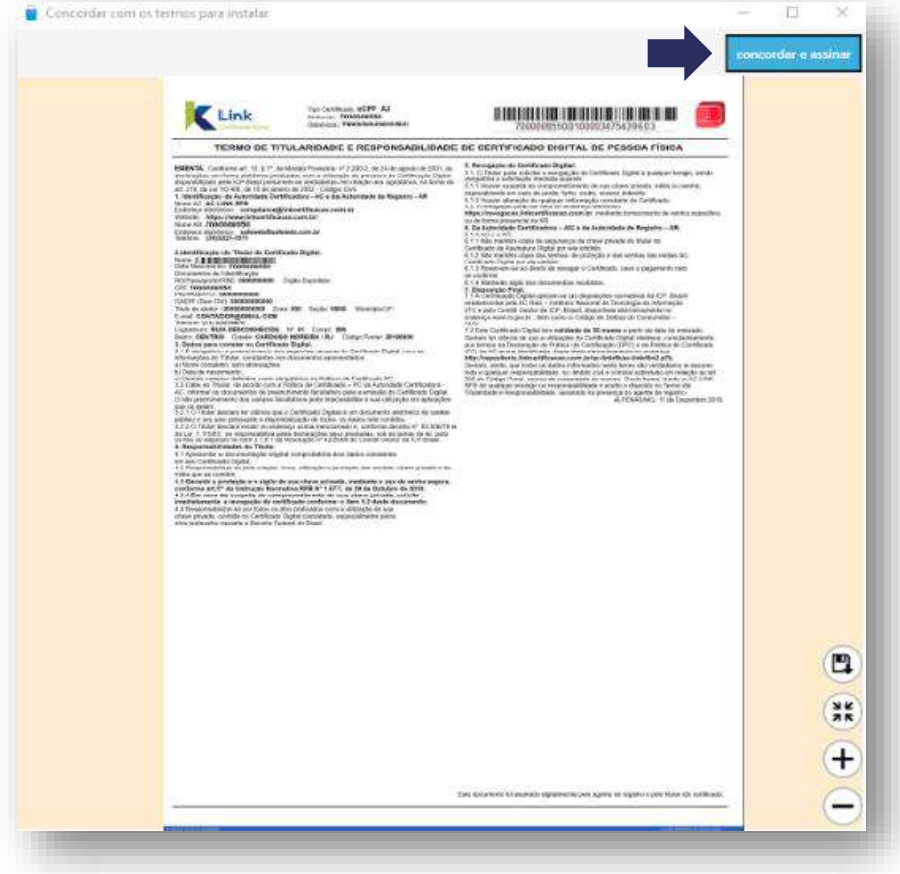

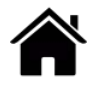

Selecione a mídia (cartão/token) para gerar o certificado e clique em **"Prosseguir"**.

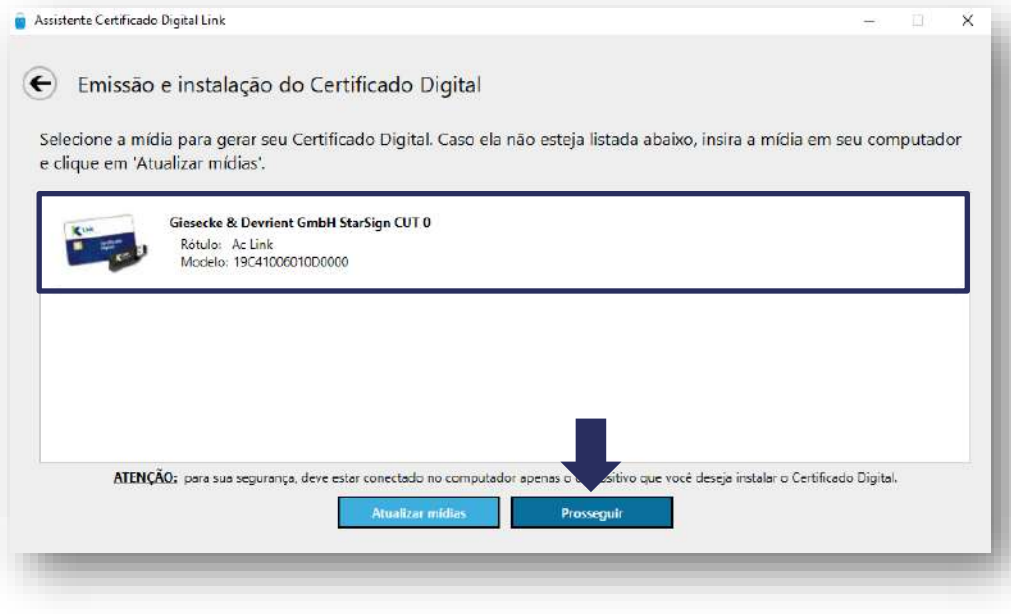

Digita a **senha PIN** da mídia (cartão/token) e clique em **"OK"**

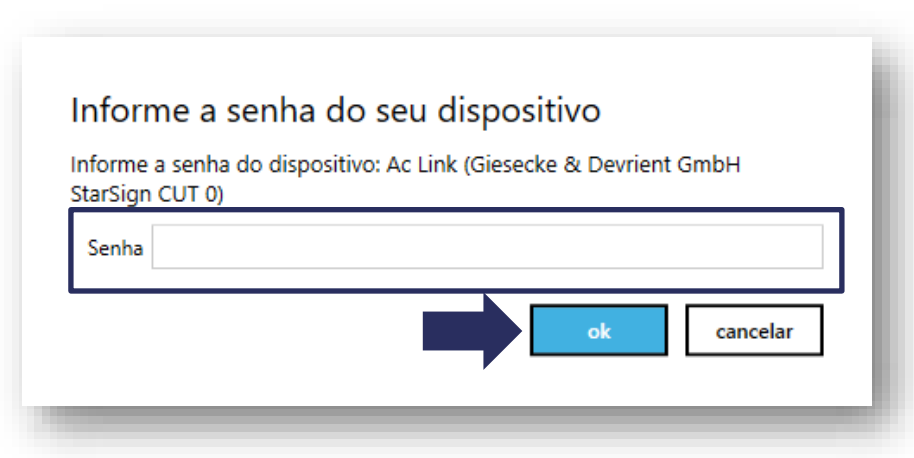

**Atenção:** Ao digitar 3x a senha PIN incorretamente, esta será bloqueada e só poderá ser desbloqueada pela senha PUK.

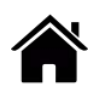

• Clique em **"Emitir Certificado Digital"**

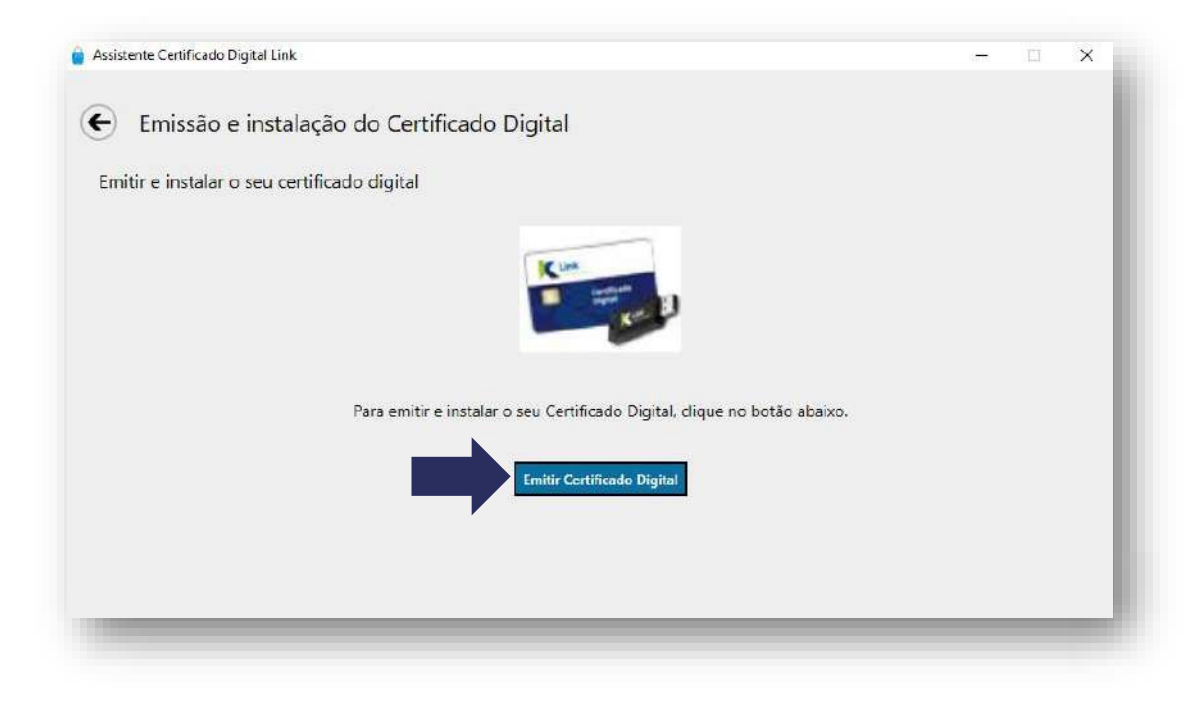

• Pronto! Seu Certificado foi instalado na mídia (Cartão/Token) com sucesso! Clique em **"Concluir"** para finalizar todo o processo

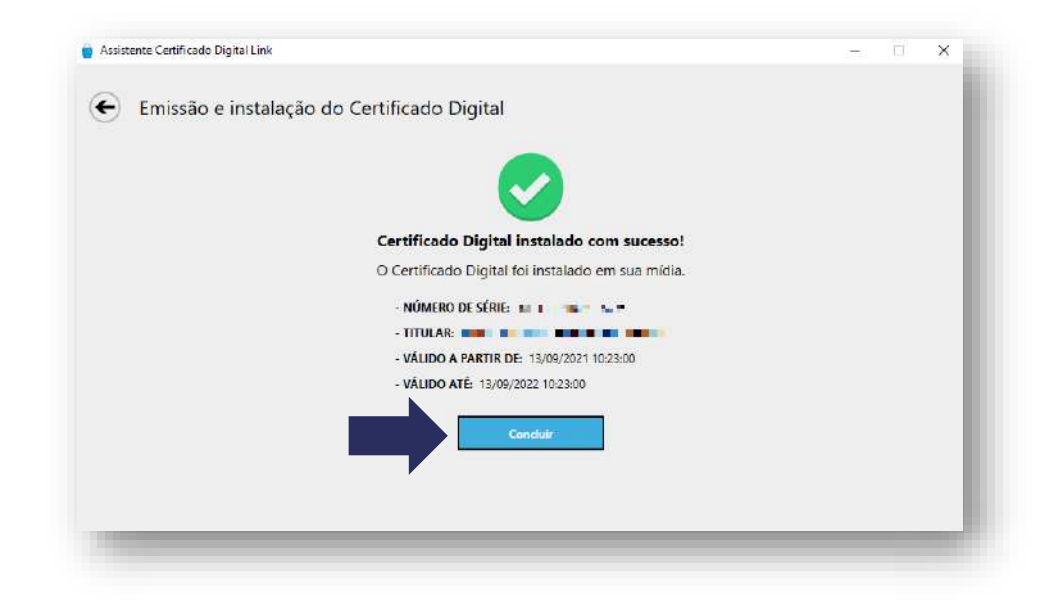

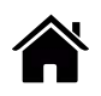

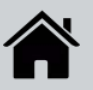

### **BAIXAR Safe ID DESKTOP (COMPUTADOR)**

• Para baixar o programa **Safe ID Desktop**, clique em **Safe ID (Certificado Digital).**

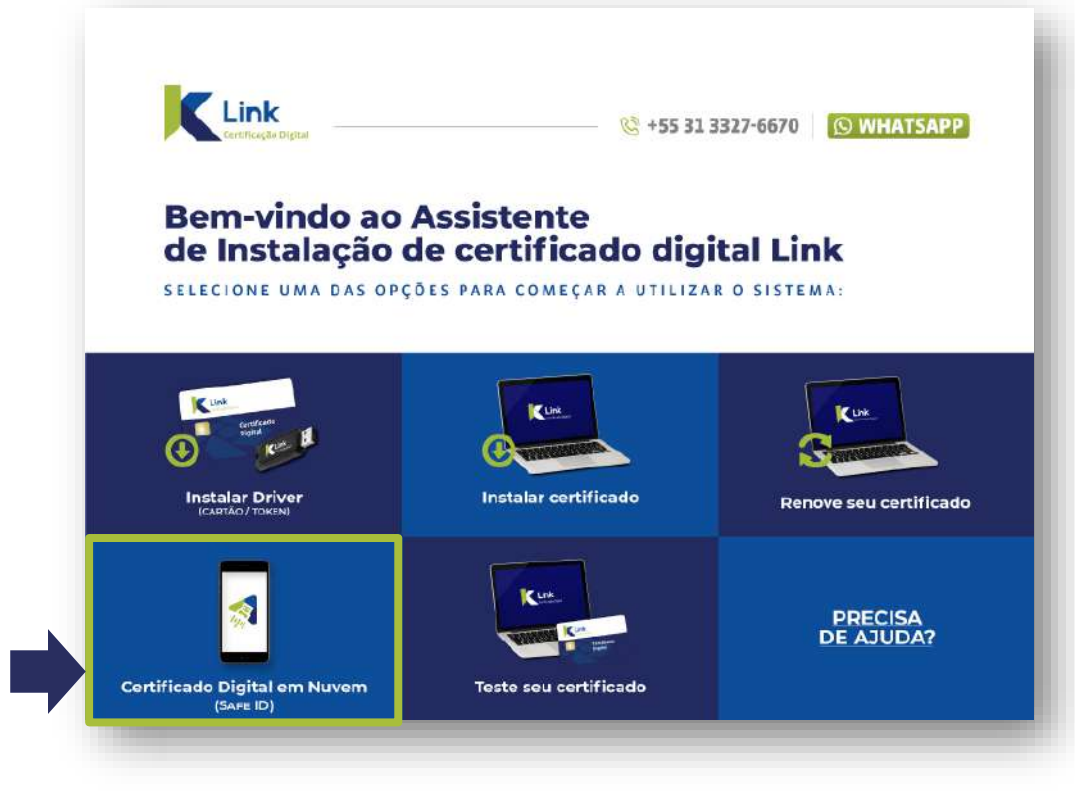

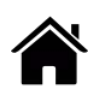

### **BAIXAR Safe ID DESKTOP (COMPUTADOR)**

• Aguarde o download completo do programa.

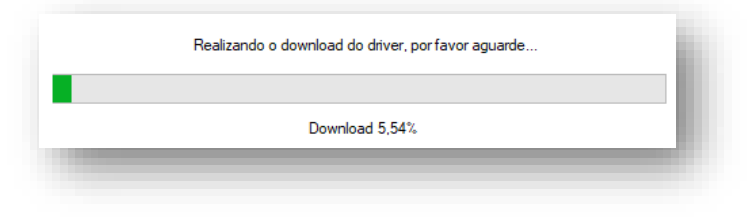

• Na tela do Acordo de Licença, **Leia os Termos de uso**, após marque a opção: *"Eu aceito o acordo"* e clique em *"Próximo".*

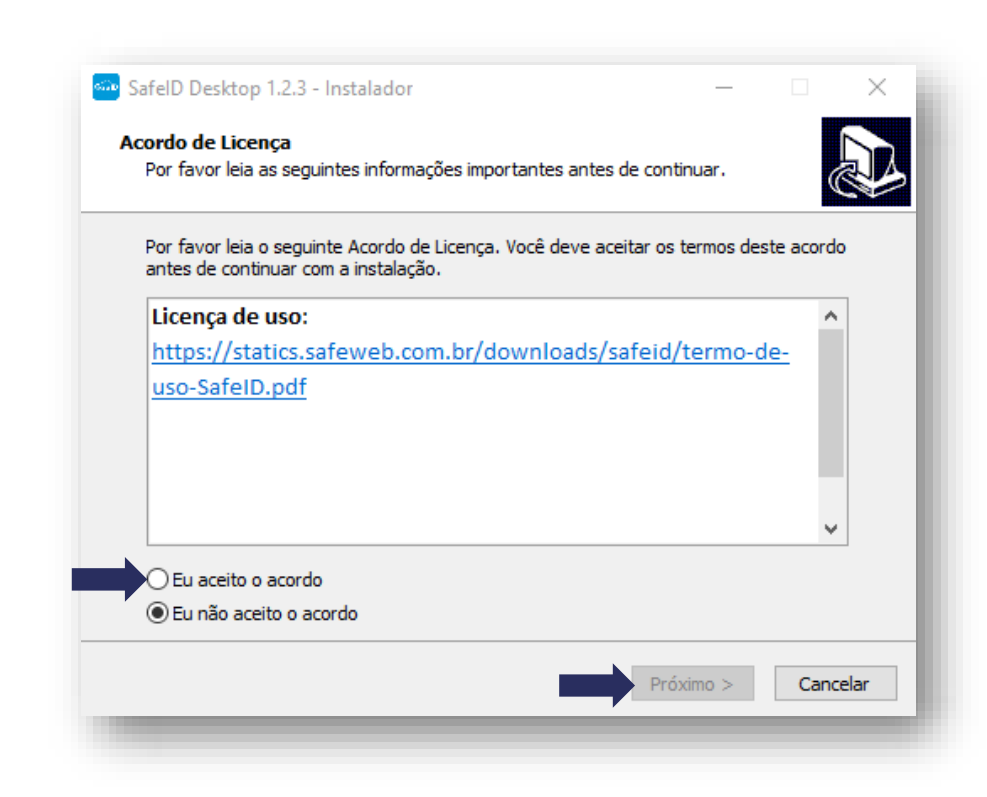

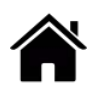

#### **BAIXAR Safe ID DESKTOP (COMPUTADOR)**

• Nesta tela, clique novamente em *"Próximo".*

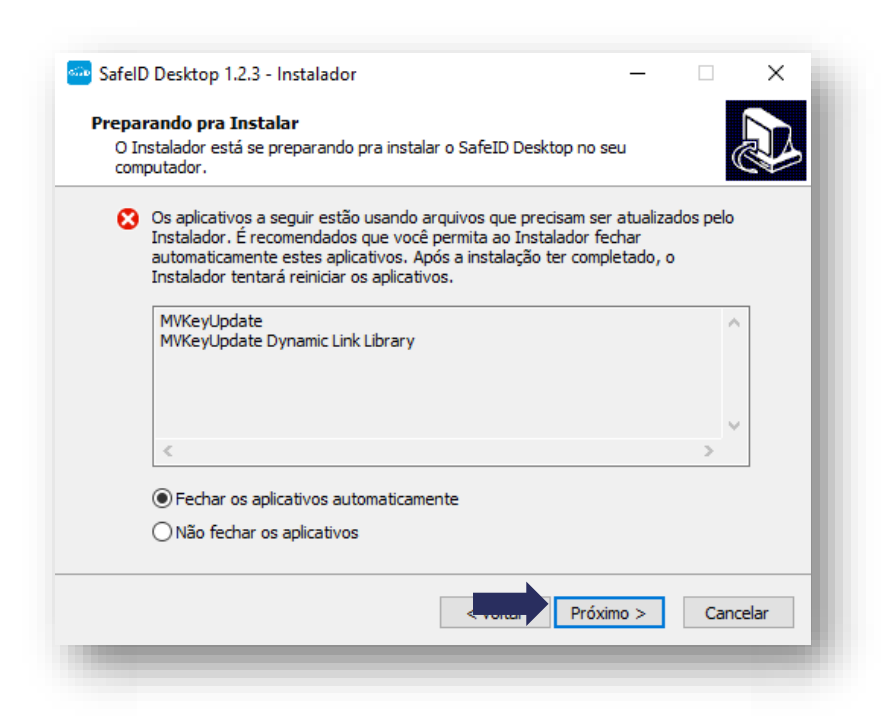

• Agora, clique em *"Instalar"* para continuar a instalação.

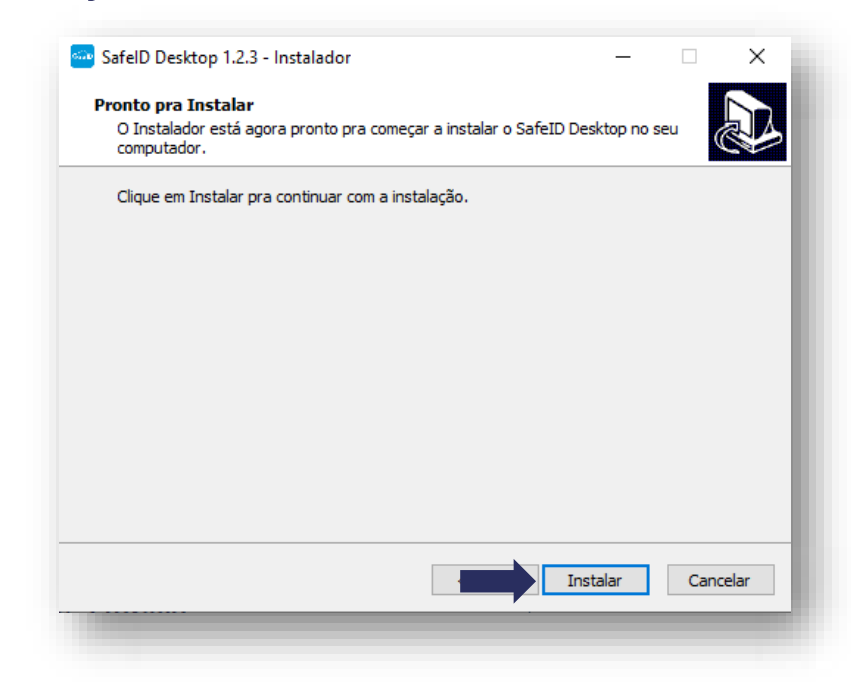

### **BAIXAR Safe ID DESKTOP (COMPUTADOR)**

• Tudo Pronto! Clique em "**Concluir**", para finalizar a • instalação.

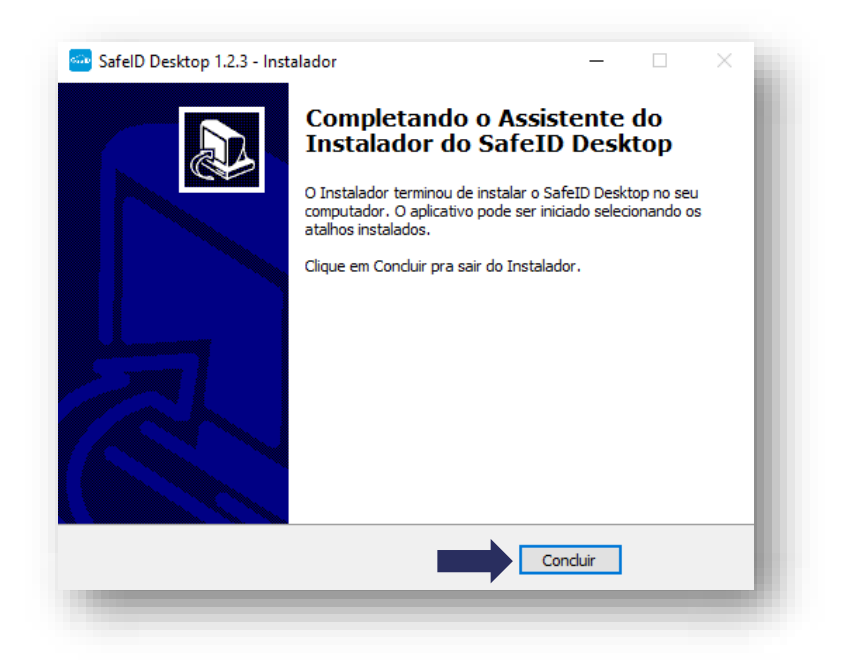

• Ao final da instalação será exibido um ícone na área de trabalho do seu equipamento

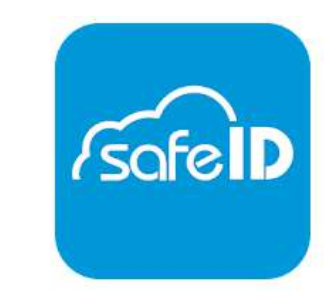

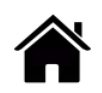

#### **BAIXAR Safe ID DESKTOP (COMPUTADOR)**

• Abra o programa **Safe ID Desktop** (computador) e faça a associação com o **Safe ID App** (celular)

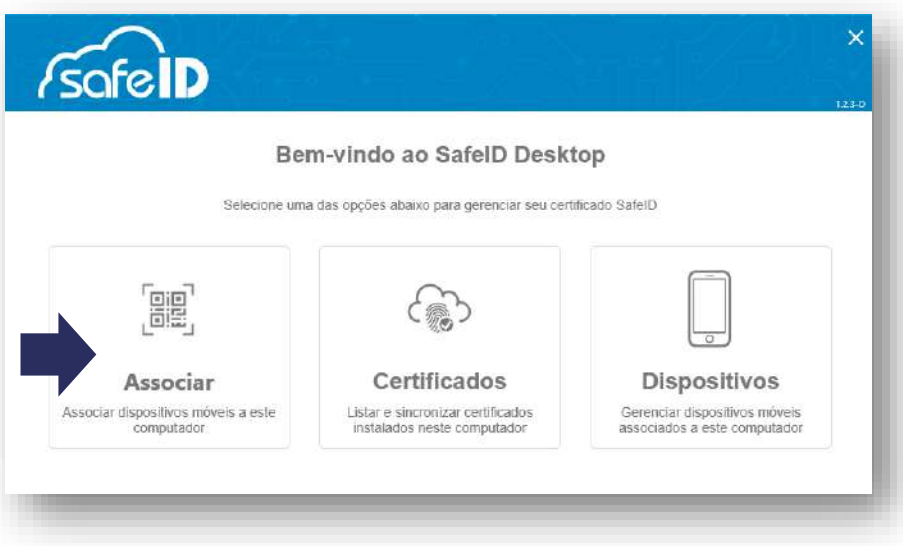

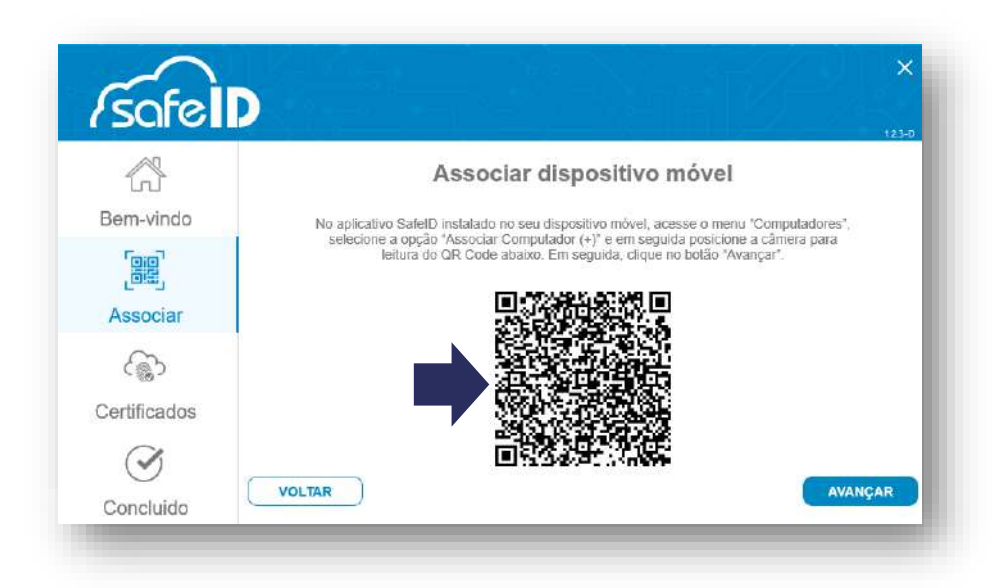

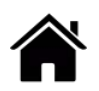
- **1. Baixe o aplicativo para o seu dispositivo móvel.**
- Realize o download do aplicativo para **Android** na **Play Store**.

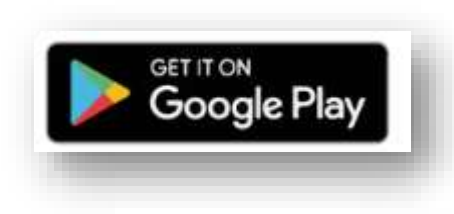

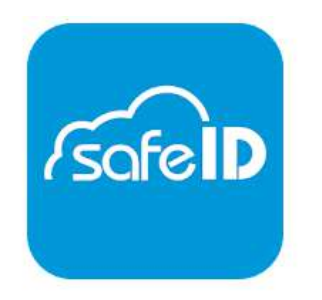

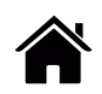

**2. Associe seu certificado ao dispositivo móvel**

• Após a instalação do app é necessário associar seu certificado ao dispositivo móvel, para isso, abra seu aplicativo e clique em *"Vamos começar!".*

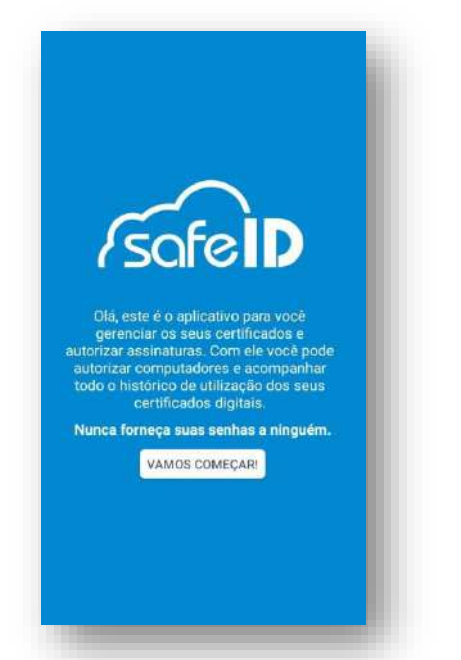

• Após, informe o número de celular cadastrado no momento da emissão do certificado.

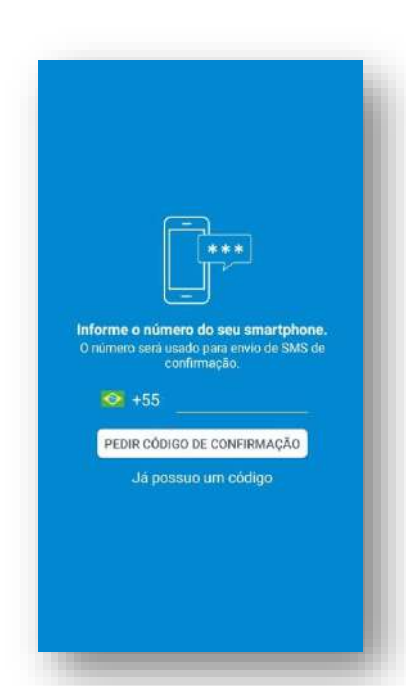

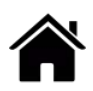

- **2 - Associe seu certificado ao dispositivo móvel**
- Para prosseguir é necessário clicar em *"Pedir código de confirmação"***.**

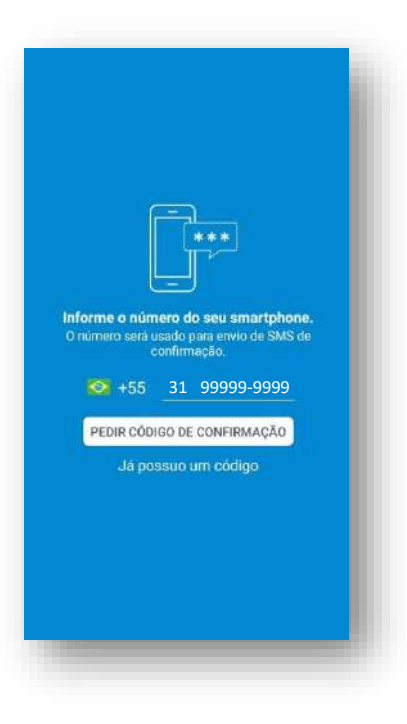

• Agora, confirme o número do celular clicando em *"Confirmar".*

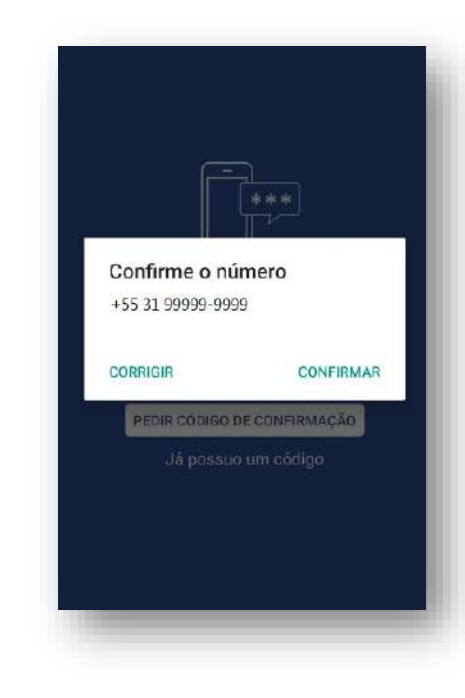

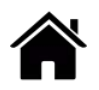

- **2 - Associe seu certificado ao dispositivo móvel**
- O código é enviado via SMS automaticamente.

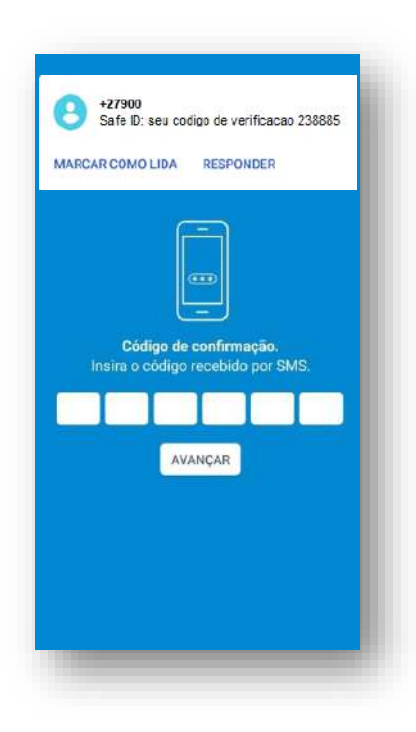

• Agora informe o código de verificação e clique em *"Confirmar".*

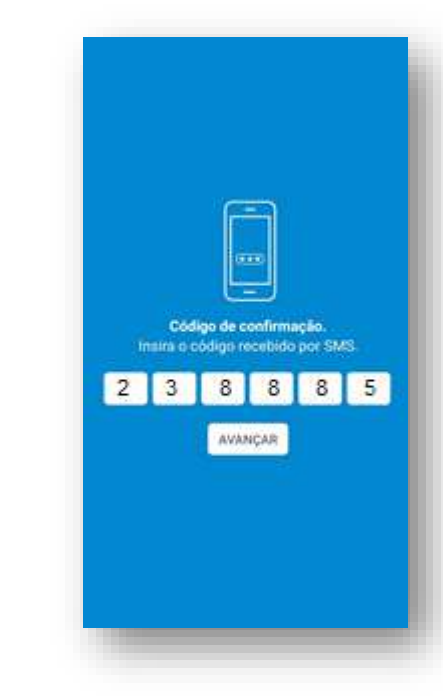

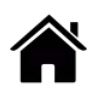

- **2 - Associe seu certificado ao dispositivo móvel**
- Após, cadastre um apelido para o celular que está com o certificado vinculado e clique em *"Seguinte".*

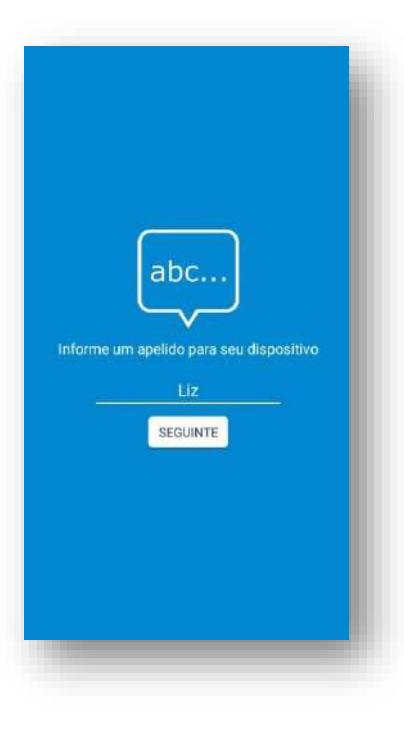

• Clique em habilitar, caso queira fazer assinaturas pela Digital.

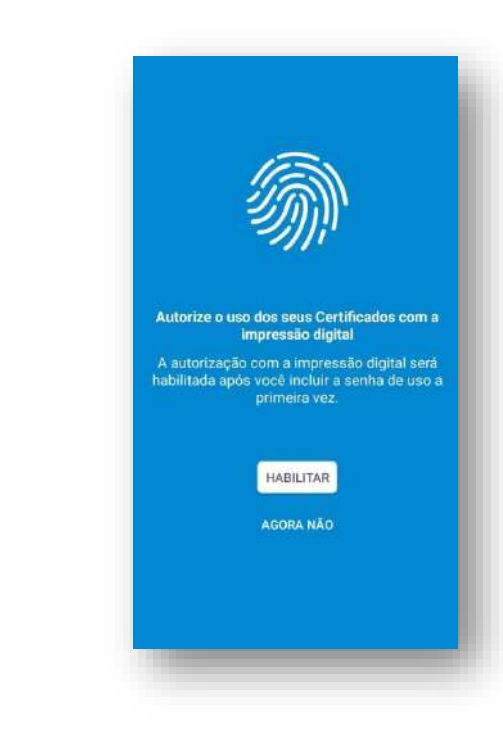

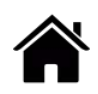

- **2 - Associe seu certificado ao dispositivo móvel**
- Tudo pronto! Seu certificado está pronto para utilização.

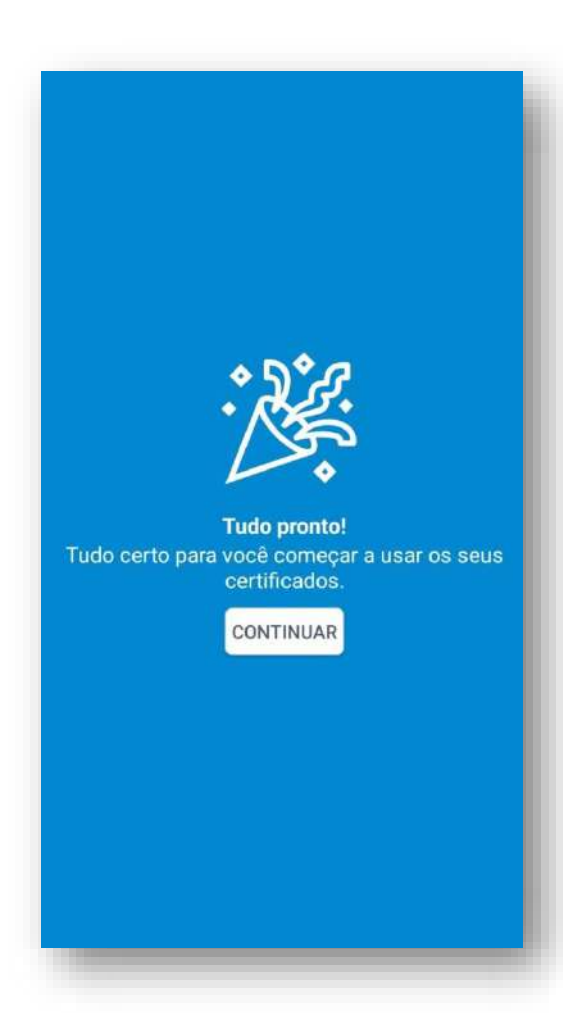

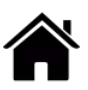

- **1 - Baixe o aplicativo para o seu dispositivo móvel.**
- Realize o download do aplicativo para **iOS** na **App Store**.

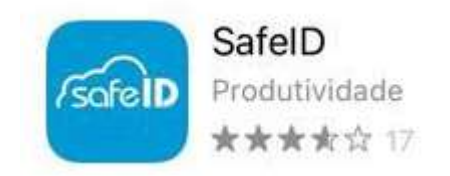

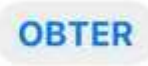

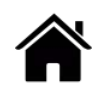

- **2 - Associe seu certificado ao dispositivo móvel**
- Após a instalação do app é necessário associar seu certificado ao dispositivo móvel, para isso, abra seu aplicativo e clique em *"Vamos começar!"*

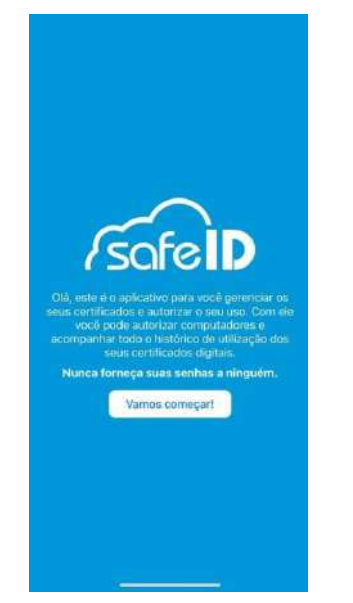

• Após informe o número de celular cadastrado no momento da emissão do certificado.

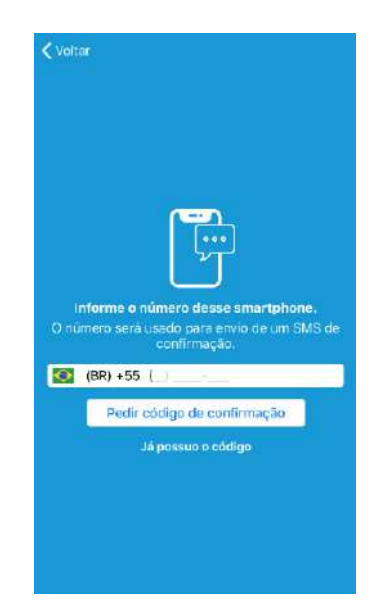

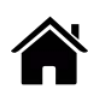

- **2 - Associe seu certificado ao dispositivo móvel**
- Agora confirme o número do celular clicando em *"Sim".*

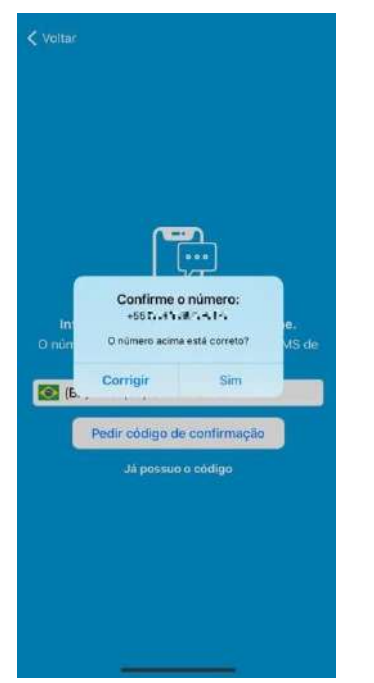

• Para prosseguir é necessário clicar em "*Pedir código de confirmação".*

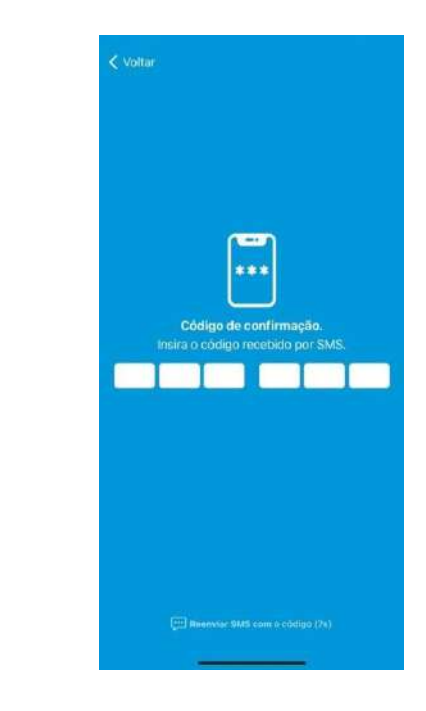

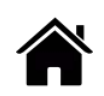

- **2 - Associe seu certificado ao dispositivo móvel**
- O código é enviado via SMS automaticamente.

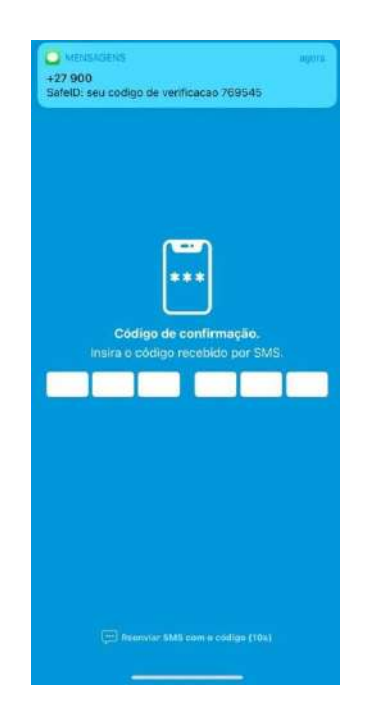

• Agora informe o código de confirmação.

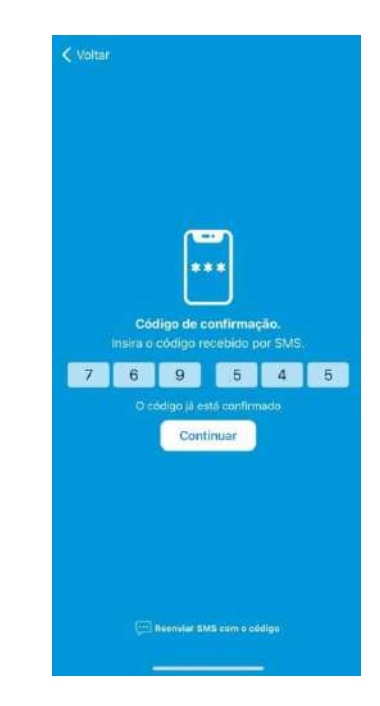

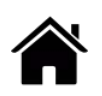

- **2 - Associe seu certificado ao dispositivo móvel**
- Após, cadastre um apelido para o celular que está como certificado vinculado. Este passo ajuda a diferenciá-lo dos demais.

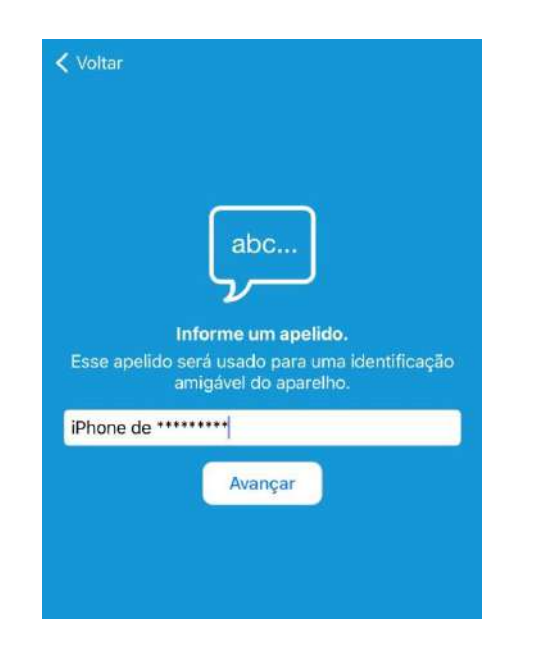

• Habilite o recebimento de notificações para continuar o processo.

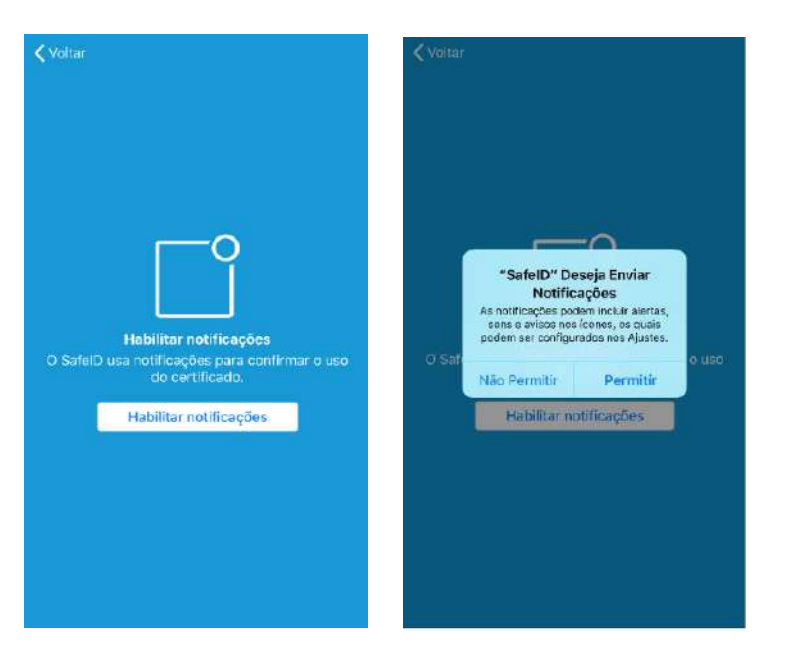

- **2 - Associe seu certificado ao dispositivo móvel**
- Libere as demais permissões para seguir utilizando o App.

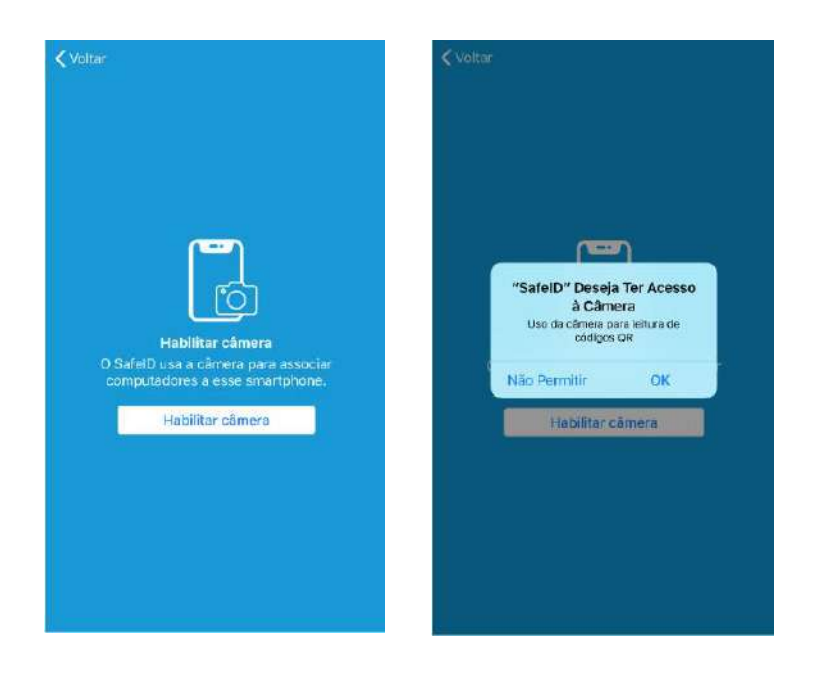

• Tudo pronto! Seu certificado está pronto para utilização.

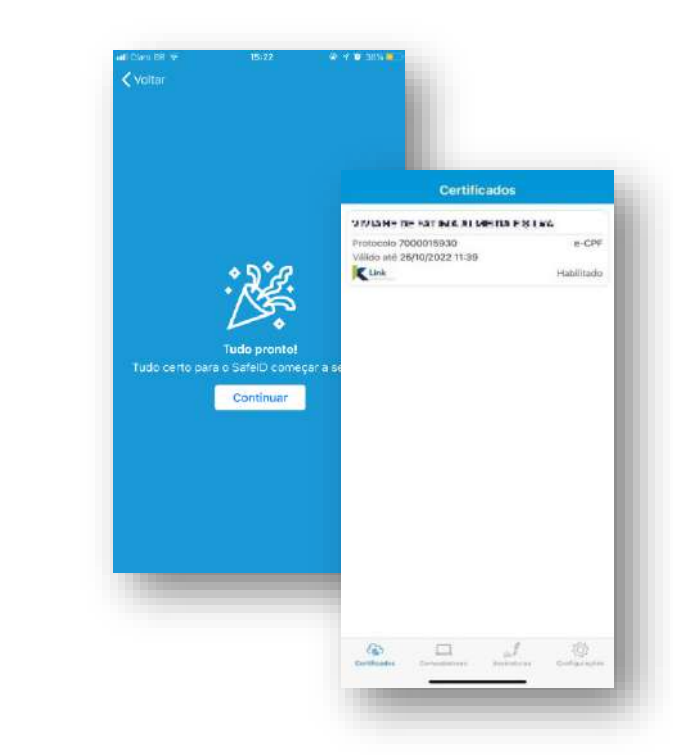

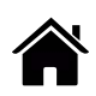

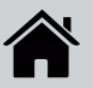

• Após realizar a instalação do seu Certificado Digital, clique em *"Teste seu certificado".*

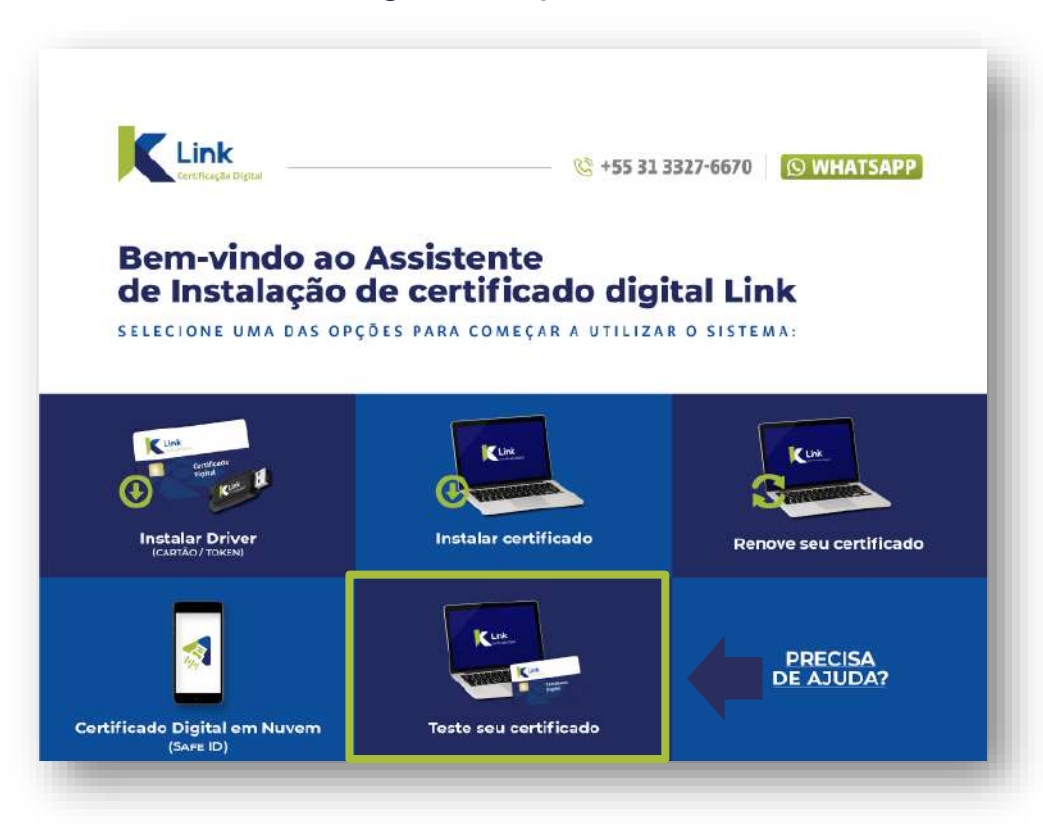

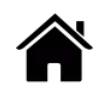

• Clique sobre o seu certificado e confira os dados se estão corretos, em seguida, clique em *"Testar Certificado".*

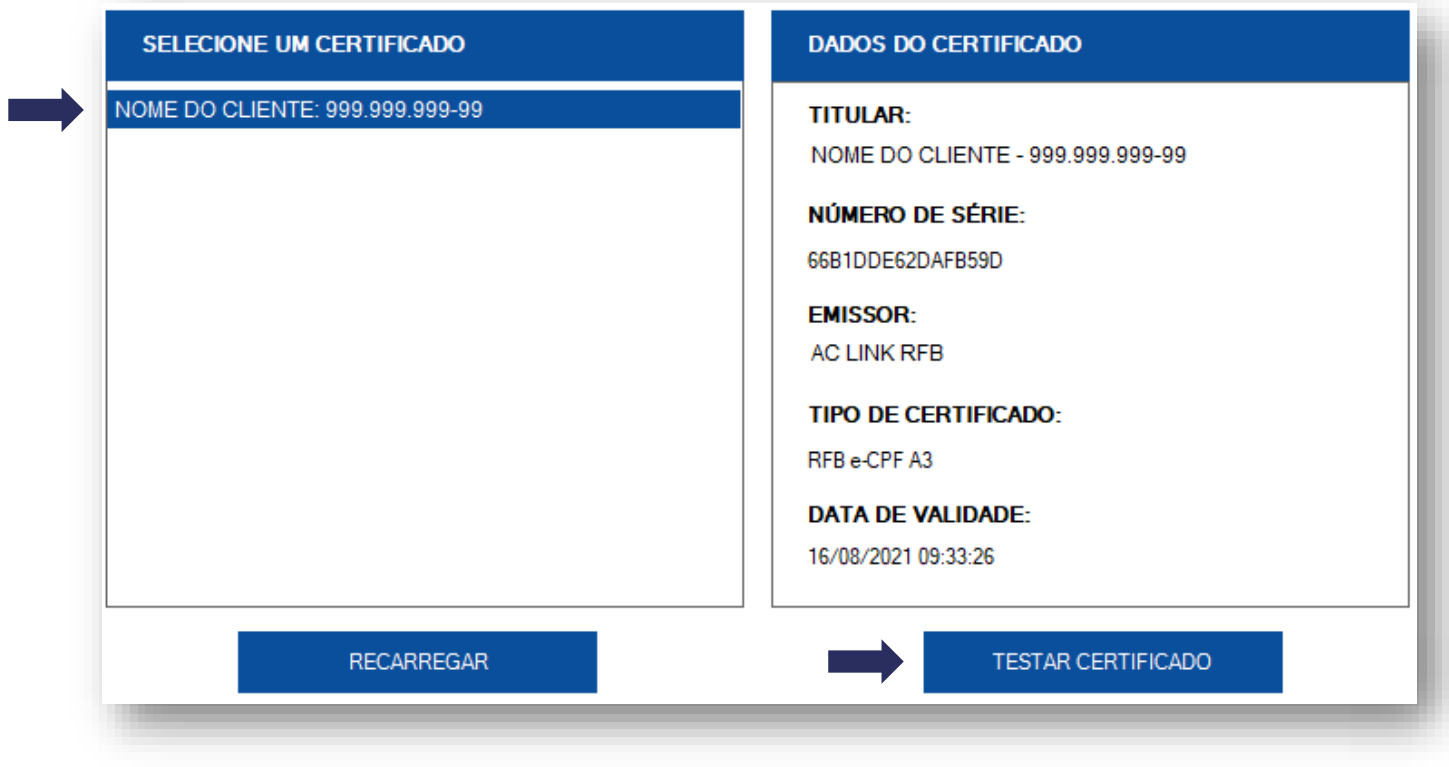

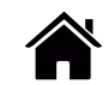

• Digite a Senha "Pin" (Senha de Utilização) do seu certificado e clique em **"***OK"***.**

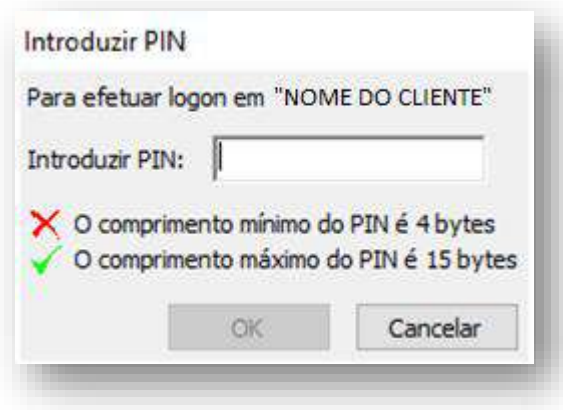

• Pronto! Teste realizado com sucesso.

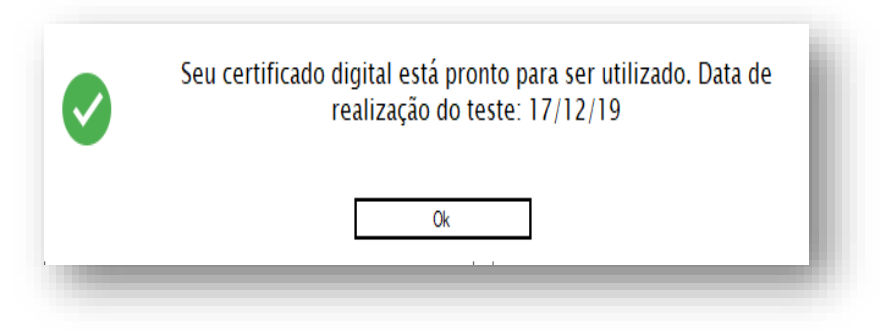

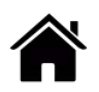

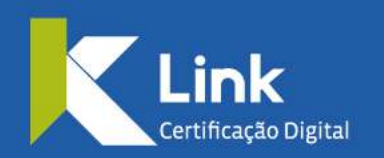

Rua Visconde de Taunay, 173 | São Lucas | BH - MG | CEP 30240-300  $\otimes$  +55 31 3327-6670  $\otimes$  +55 31 98328-2037 treinamento@linkcertificacao.com.br

Alinkcertificacao.com.br **COD** in linkcertificacao